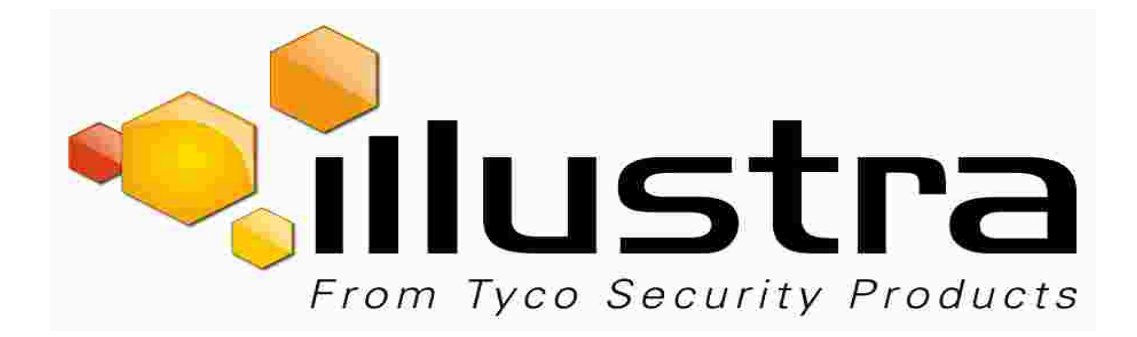

lllustra Pro 12MP Fisheye

Configuration Guide

### **Notice**

The information in this manual was current when published. The manufacturer reserves the right to revise and improve its products. All specifications are therefore subject to change without notice.

### Copyright

Under copyright laws, the contents of this manual may not be copied, photocopied, reproduced, translated or reduced to any electronic medium or machine-readable form, in whole or in part, without prior written consent of Tyco Security Products.

© 2017 Tyco Security Products. All Rights Reserved.

Tyco Security Products

6600 CongressAvenue

Boca Raton, FL 33487 U.S.A.

### Customer Service

Thank you for using Illustra products. We support our products through an extensive worldwide network of dealers. The dealer through whom you originally purchased this product is your point of contact if you need service or support. Our dealers are empowered to provide the very best in customer service and support. Dealers should contact Tyco Securitry Products s at (800) 507-6268 or (561) 912-6259 or on the Web at [www.illustracameras.com](http://www.americandynamics.net/).

### **Trademarks**

Windows® is a registered trademark of Microsoft Corporation. PS/2® is a registered trademark of International Business Machines Corporation.

The trademarks, logos, and service marks displayed on this document are registered in the United States [or other countries]. Any misuse of the trademarks is strictly prohibited and Tyco Security Products will aggressively enforce its intellectual property rights to the fullest extent of the law, including pursuit of criminal prosecution wherever necessary. All trademarks not owned by Tyco Security Products are the property of their respective owners, and are used with permission or allowed under applicable laws.

Product offerings and specifications are subject to change without notice. Actual products may vary from photos. Not all products include all features. Availability varies by region; contact your sales representative.

# **Table of Contents**

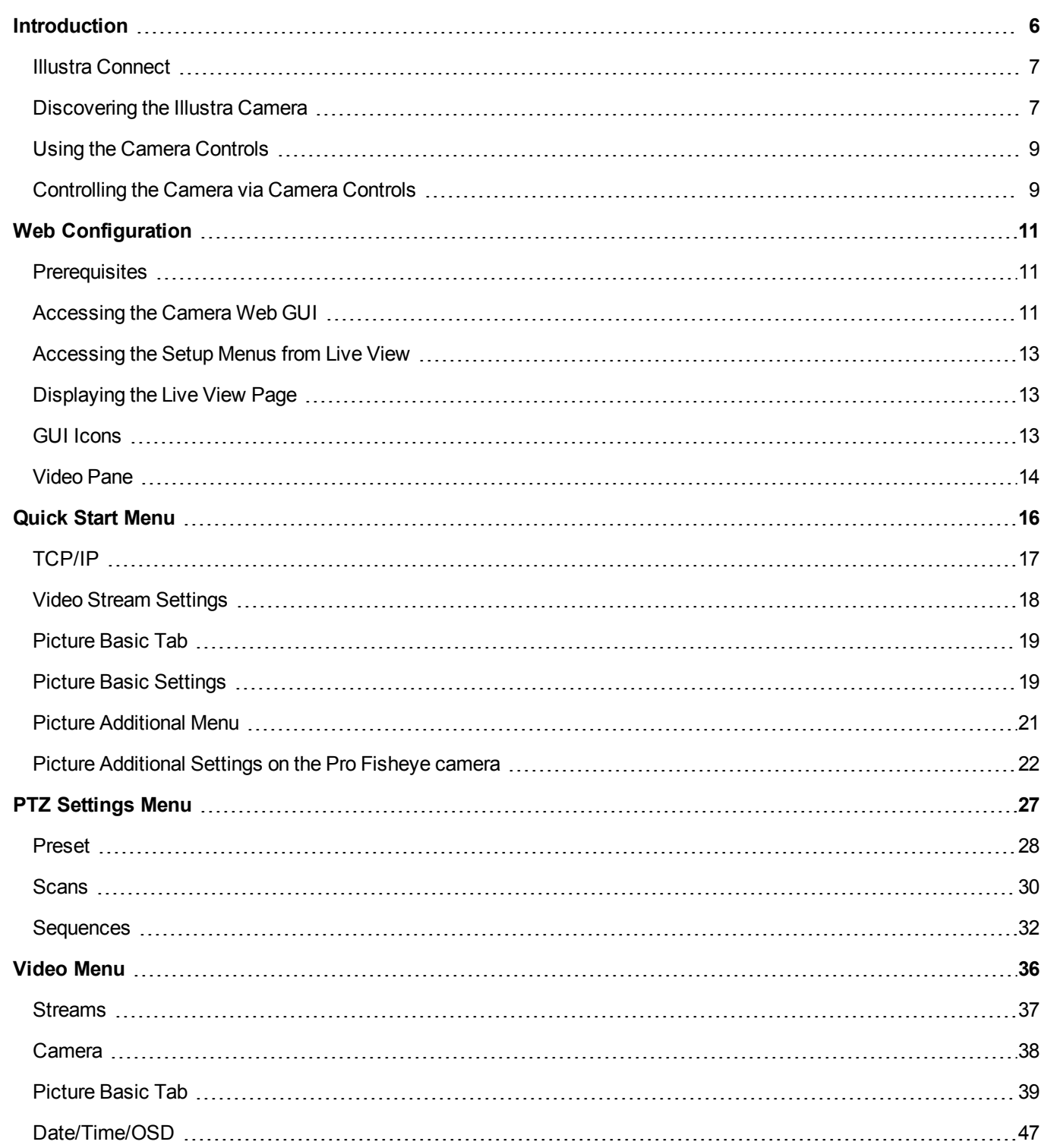

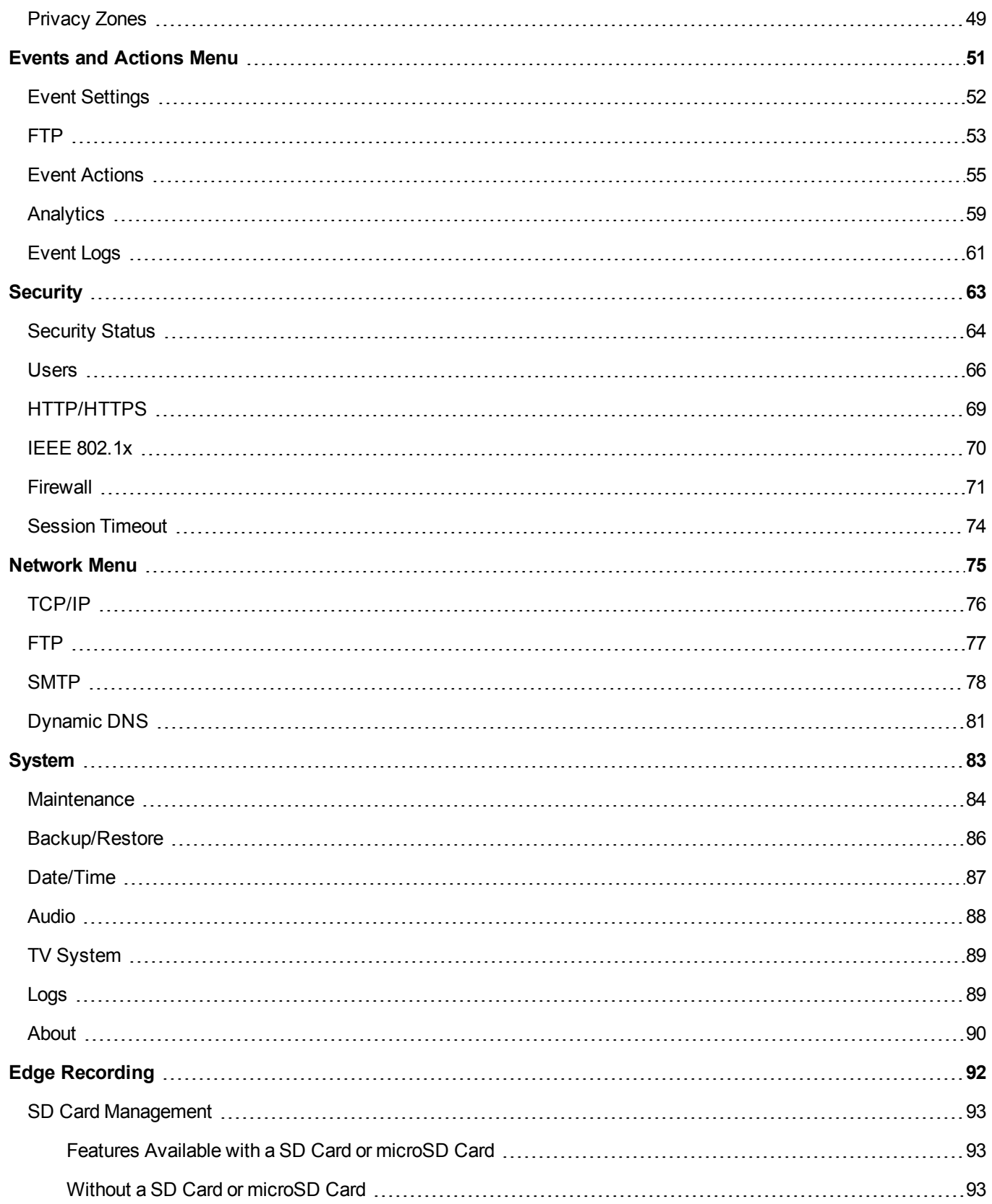

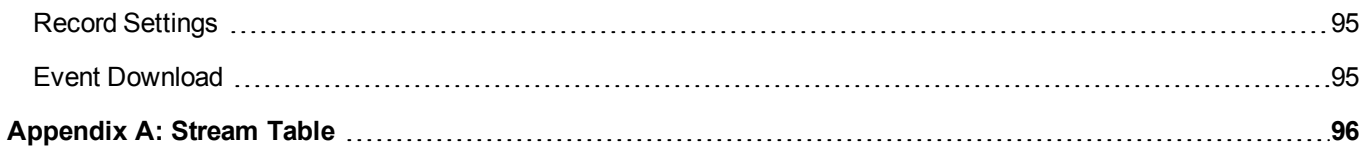

<span id="page-5-0"></span>The Illustra series cameras are high definition cameras utilizing the latest in IP technologies. ONVIF-compatibility allows interoperability with other ONVIF-compliant third party NVRs.

Although the camera can operate as a standalone camera on a network, it is intended to be integrated into sophisticated security solutions.

Please refer to the Illustra Cameras website (www.illustracameras.com) to ensure that you have the most current version of this Configuration Guide. Release Notes are also available on the website for each software release to document any known limitations not covered in this user guide.

The models of camera listed below are covered by this configuration guide:

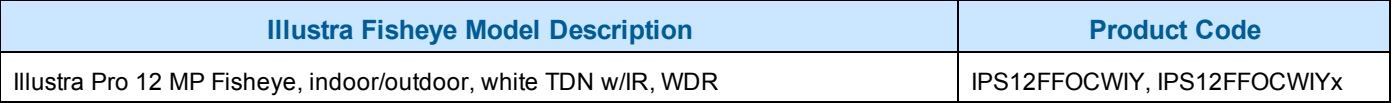

### **Accessing the Camera for the First Time**

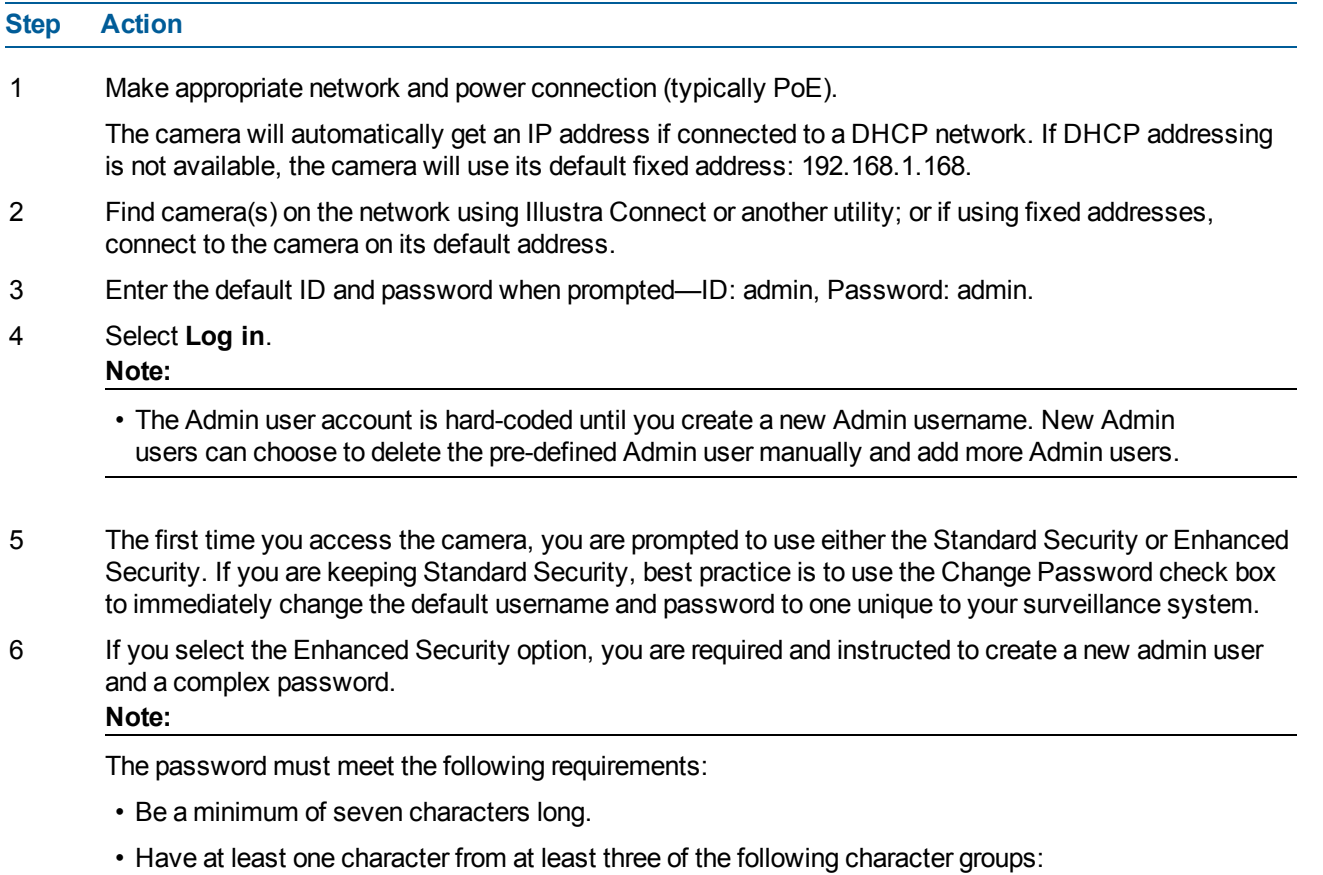

- Upper-case letters
- Lower-case letters
- Numeric characters
- Special characters

# <span id="page-6-0"></span>**Illustra Connect**

Illustra Connect is the camera discovery tool created by Tyco Security Products and can be downloaded at illustracameras.com.

Connecting to IP cameras and configuring them can be a time-consuming and error-prone process. Typing static IP addresses, or naming cameras without seeing where they are pointed, often results in longer installations. Illustra Connect eliminates all of these issues with a unique feature set that includes a one-touch IP conflict resolver and snapshot tool . Simply bring up all of the cameras out of the box, enter the IP range provided by the customer's IT department and click **OK**.

### **Key functions of Illustra Connect are:**

- **Resolve All Conflicts** button provides two options to fix conflicted IP addresses. You can set all conflicting cameras to DHCP or assign a static IP address within a certain range, for example: 192.168.185.100 to 192.168.185.110
- Snapshot views of all the cameras
- **Save Device List** allows you to create a .csv file of all information regarding the camera settings
- Set IP addresses via DHCP
- Configure IP settings and rename cameras
- Upload firmware to individual or selectable group of cameras
- Set date and time or direct the cameras to a specific NTP server
- Assign user name and password

# <span id="page-6-1"></span>**Discovering the Illustra Camera**

The following provides detailed information for installing and accessing the camera.

### **Illustra Connect**

The following provides information for installing the camera on your network using the Illustra Connect discovery tool.

Illustra Connect enables automatic discovery of devices on IP networks and is the recommended method for installation and detection of the camera on the network.

### **Discovering the Illustra Camera using Illustra Connect**

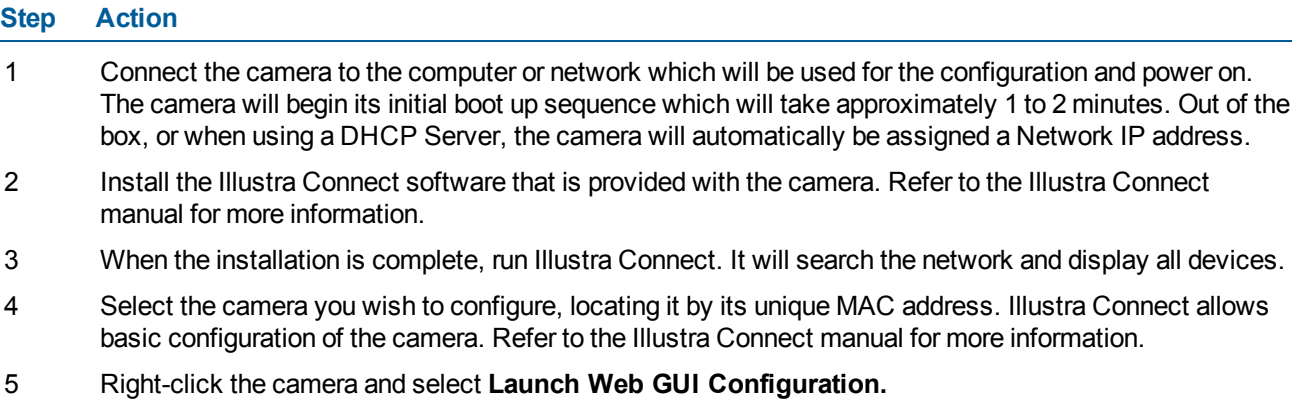

**- End -**

### **Installing the Illustra Camera using DHCP Server Logs**

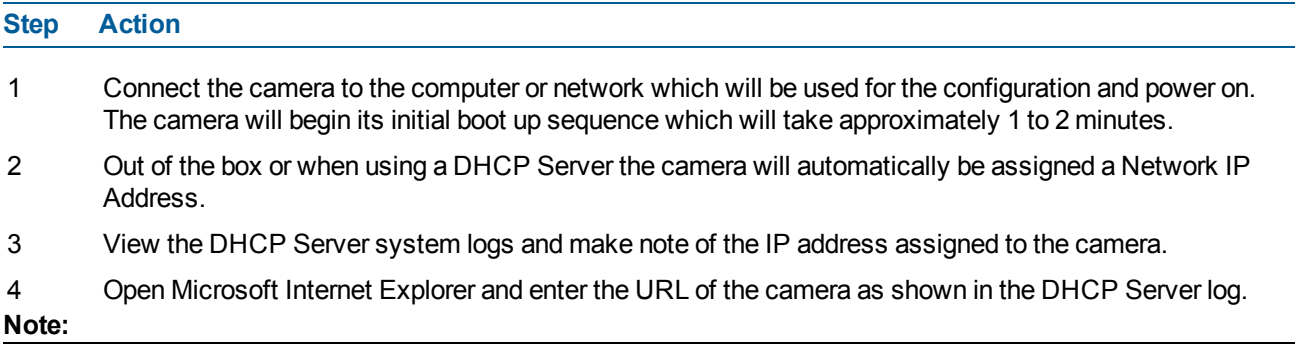

At factory default, after enabling DHCP manually or if it is the first time the camera has been configured; the camera will reboot using the Failover of the last known static IP address until a DHCP address request is authorised by the DHCP server. The DHCP requests will remain active unless cameras are changed to Static IP.

# **Configuring the Illustra Camera using a Static IP Address**

The following information states how to install the camera on your network when no DHCP Server is available. In this situation the camera will be assigned a Static IP address.

Connect the camera to the computer or network which will be used for the configuration and power on. **Note:**

- We recommend that once you are logged into the Web Configuration pages you change the Static IP address of the camera so that conflicts can be avoided when using the same Static IP address to setup additional cameras.
- In a situation where IP address conflicts arise, Illustra Connect can be used to discover the device.

## **UPnP Discovery**

Universal Plug and Play discovery broadcasts information about the camera to other devices on the network.

The feature broadcasts:

• Device names

- Manufacturer URL
- Device model
- Serial number
- MAC address
- Unique identifier
- IP address

The feature supports HTTP and HTTPS

# <span id="page-8-0"></span>**Using the Camera Controls**

- You can use the on-screen controls in the Live Video Pane to control the camera
- Camera supports VPTZ on determined Image sources: Active Image. Quad active Image and Combo.

# <span id="page-8-1"></span>**Controlling the Camera via Camera Controls**

You can use the on-screen controls in the Live Video Pane to control the camera. **Note:**

The Fisheye features virtual PTZ functionality (eptz).

### **Controlling the Camera via the Live Video Pane**

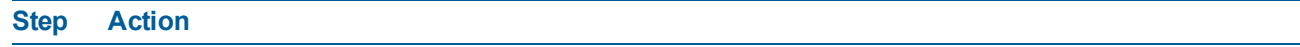

- 1 Select to start the live web video. The live video pane will display the current camera view.
- 2 Select the camera control item on the overlay to activate the control.

# **Controlling the Pan/Tilt Control via Click and Drag**

You can use the mouse to control the camera, allowing slower camera movement and maximum accuracy. **Note:**

Camera supports VPTZ on determined Image sources: Active Imagee. Quad active Image and Combo.

### **Controlling Pan/Tilt via Click and Drag using the Live Video Pane**

**Step Action**

1 Select to start the live web video.

The live video pane will display the current camera view.

- 2 Click and drag the cursor to set the direction and speed of the camera.
	- A red arrow will appear showing the direction of camera movement.
	- The camera's movement speed increases as the arrow is moved further from the cursor origin mark.

**- End -**

## **Zooming Using the Mouse Scroll Wheel**

You can control the zoom function using a scroll wheel mouse.

### **Zooming via the Mouse Scroll Wheel Using the Live Video Pane**

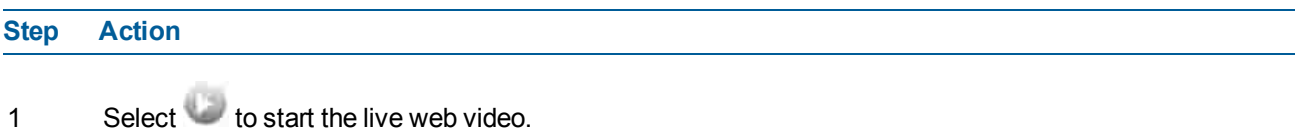

- The live video pane will display the current camera view.
- 2 While the cursor is over the Live Video Pane, scroll the mouse wheel upwards (zoom in) and downwards (zoom out).

**- End -**

<span id="page-10-0"></span>This section details how to configure the camera settings.

# <span id="page-10-1"></span>**Prerequisites**

• Only users with administrative rights can access all the areas of the Web Configuration pages.

# <span id="page-10-2"></span>**Accessing the Camera Web GUI**

Procedures in relation to accessing the camera web GUI, are included below.

## **Logging in to the Camera**

Use the following procedure to access the camera.

### **Log in to the Camera**

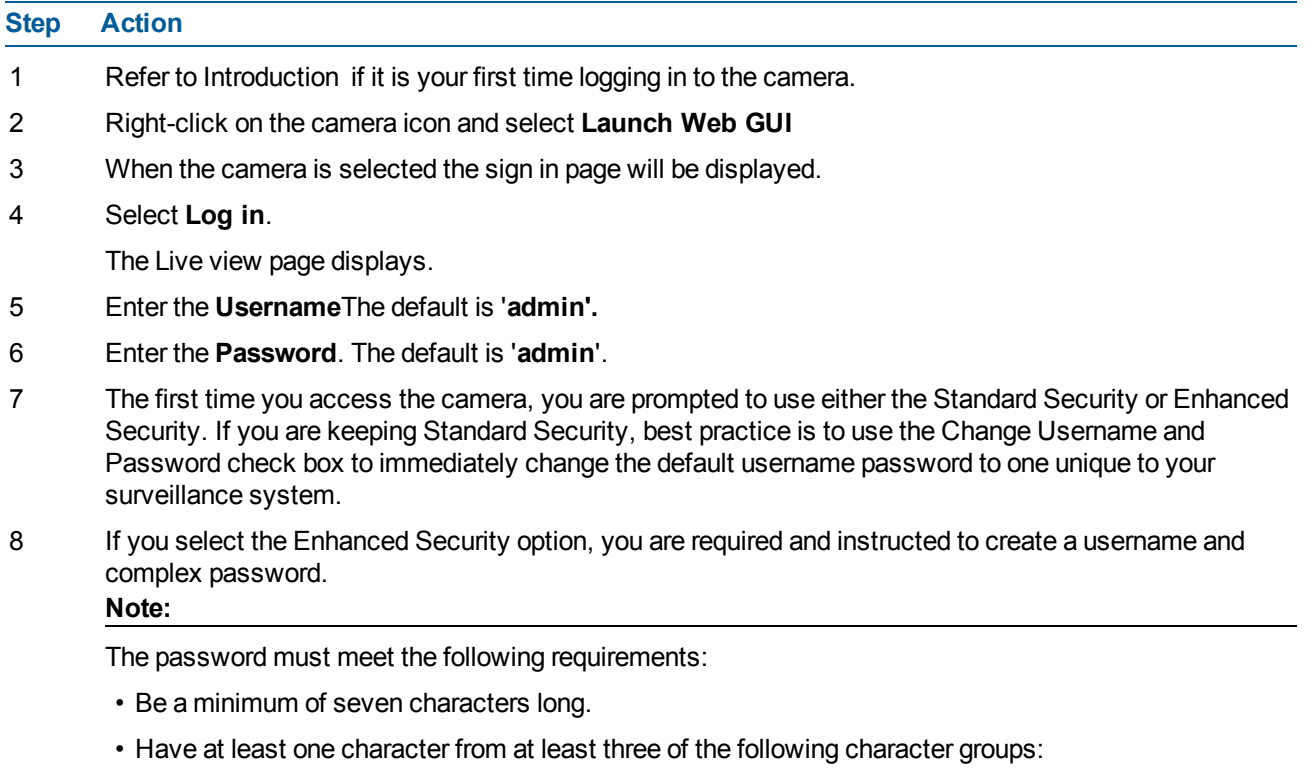

- Upper-case letters
- Lower-case letters
- Numeric characters

• Special characters

9 Select **Apply** to save your settings.

**- End -**

## **Logging out of the Camera**

Use the following procedure to log off the camera Web GUI:

Select Log Off in the upper right hand corner of the Web GUI.

You will be logged off the camera and sign in page will be displayed.

**- End -**

# **Changing the Camera Web GUI Language**

Use the following procedure to change the language used in the camera web GUI

### **Change the Camera Web GUI Language**

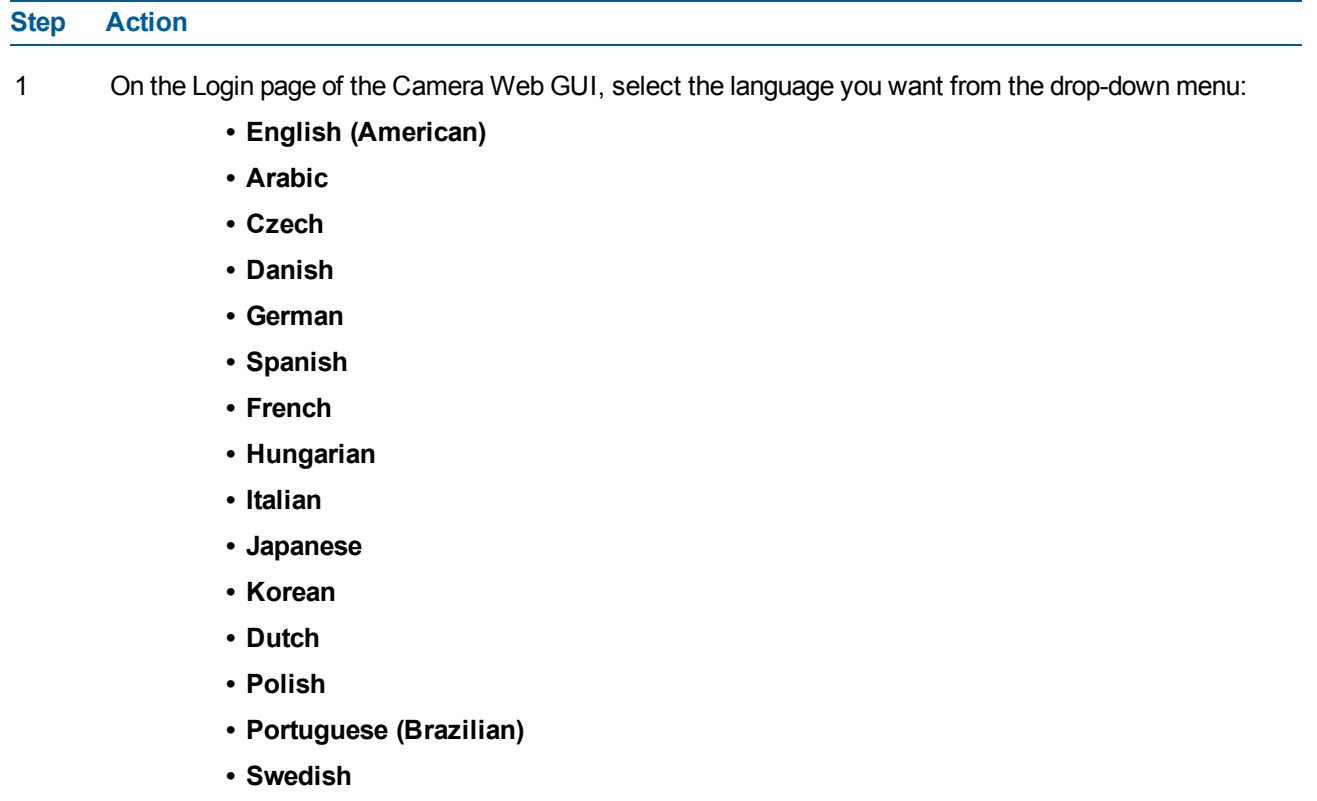

- **• Turkish**
- **• Chinese Simplified**
- **• Chinese Traditional**

The default language is `English`.

The camera Web GUI will be displayed in the selected language.

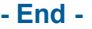

# <span id="page-12-0"></span>**Accessing the Setup Menus from Live View**

When displaying full screen live video select **Setup** on the GUI banner to access the setup menus.

# <span id="page-12-1"></span>**Displaying the Live View Page**

Display the live camera view page.

### **Display Live View Page**

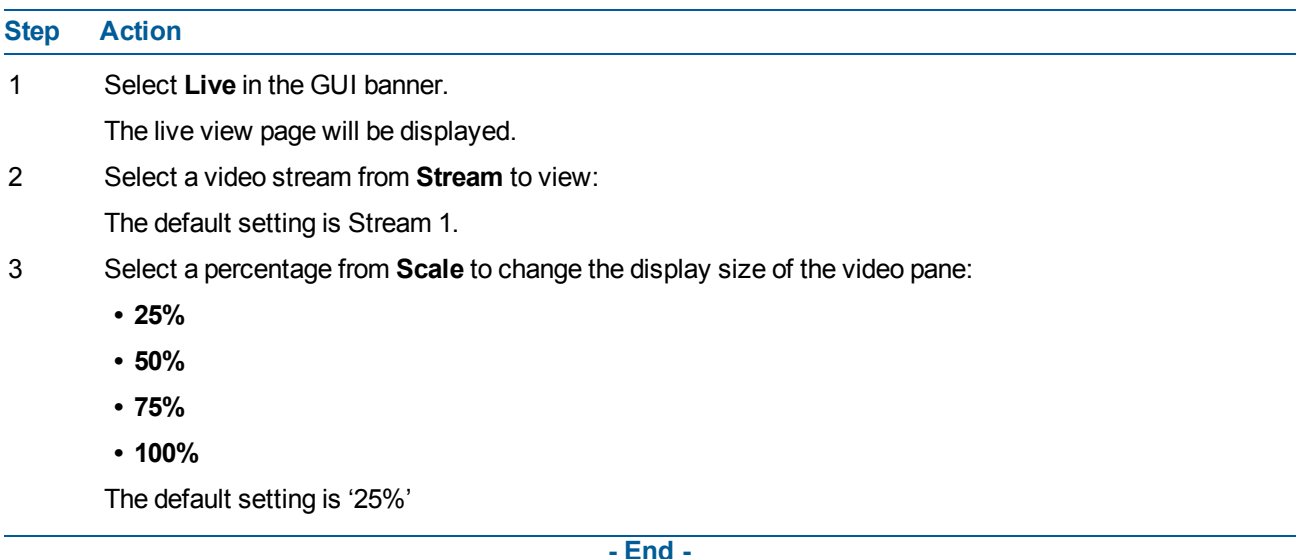

# <span id="page-12-2"></span>**GUI Icons**

The following provides information on the icons used throughout the camera interface. These icons will be referenced throughout this manual:

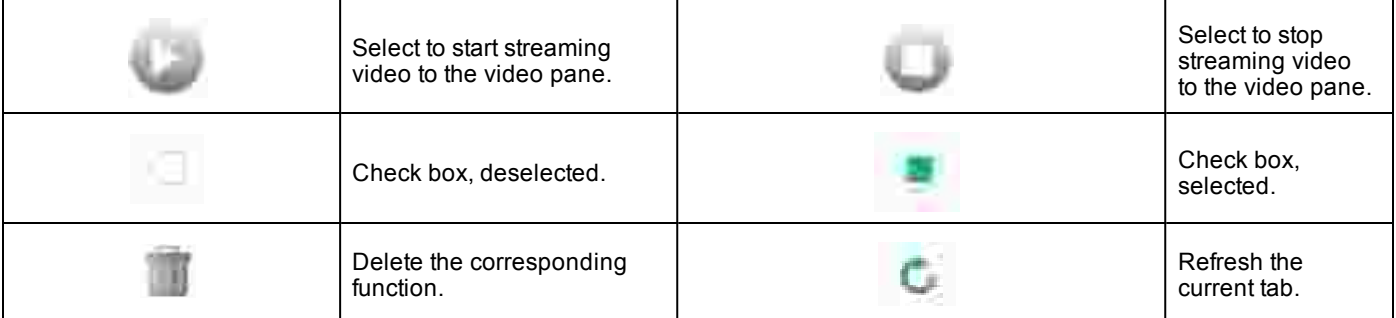

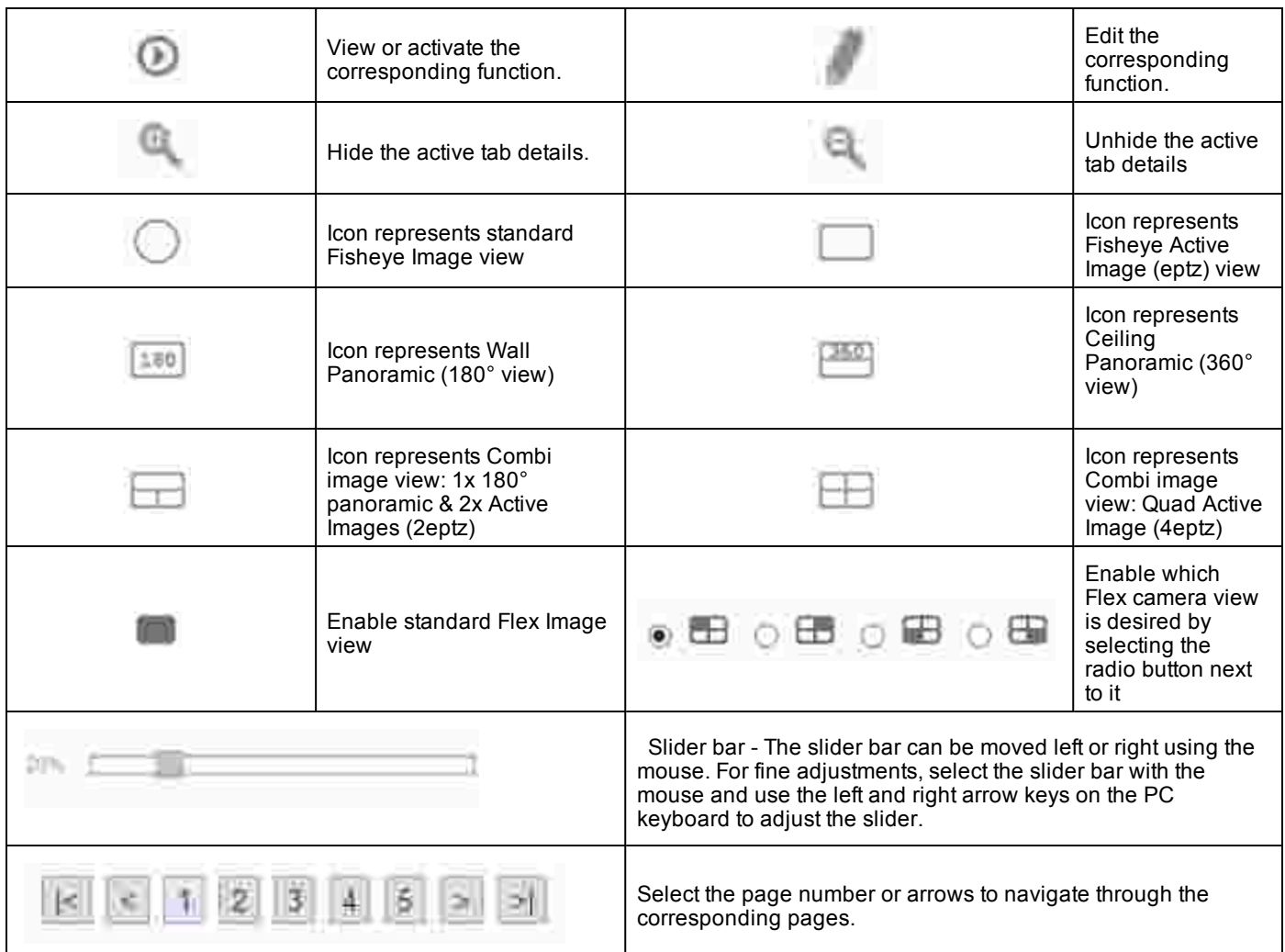

# <span id="page-13-0"></span>**Video Pane**

The video pane provides a simple way to view the live video stream from the camera when using the Web GUI.

# **Viewing Live Streams via the Video Pane**

The video pane is accessible to any authorized user and is displayed when accessing the Web GUI menus.

## **Viewing Live Video via the Video Pane**

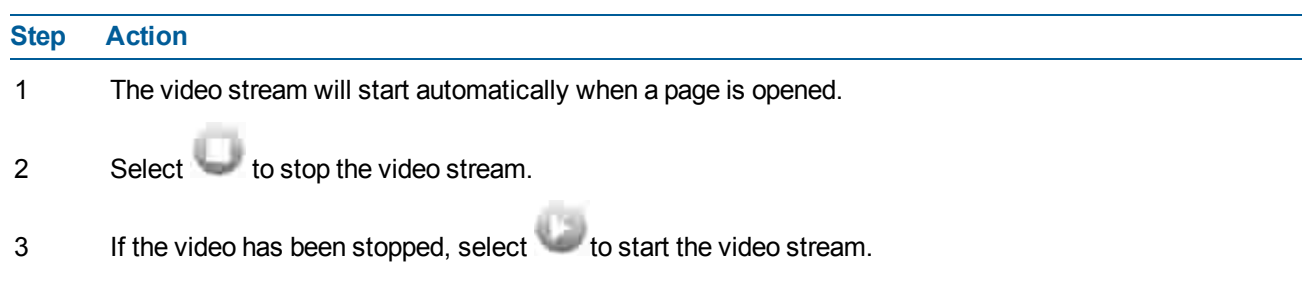

**- End -**

<span id="page-15-0"></span>When the Quick Start menu is selected, Figure 3-1 Basic [Configuration](#page-15-1) Menu will be displayed.

#### **Note:**

When an admin user logs in for the first time the Basic Configuration page is displayed. After this, on each login the Video > Streams page will be displayed.

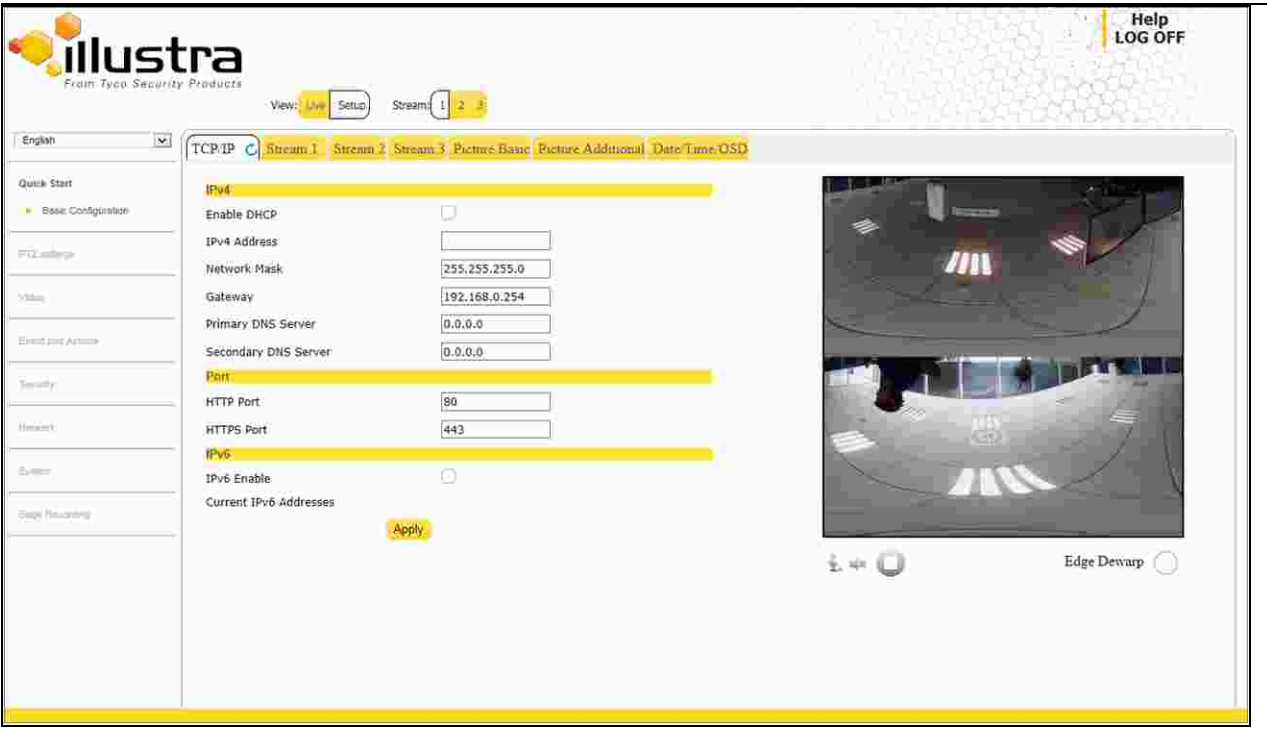

### **Figure 3-1 Basic Configuration Menu**

<span id="page-15-1"></span>The Basic Configuration menu provides access to the most common features required when setting up a camera for the first time and is only available to an 'admin' user. The following tabs are displayed:

- TCP/IP
- Stream
- Picture Basic
- Picture Additional
- Date/Time/OSD

# <span id="page-16-0"></span>**TCP/IP**

Configure the IPv4 and IPv6 network settings on the camera.

### **IPv4**

Configure the IPv4 network settings for the camera.

### **Configure the IPv4 Settings**

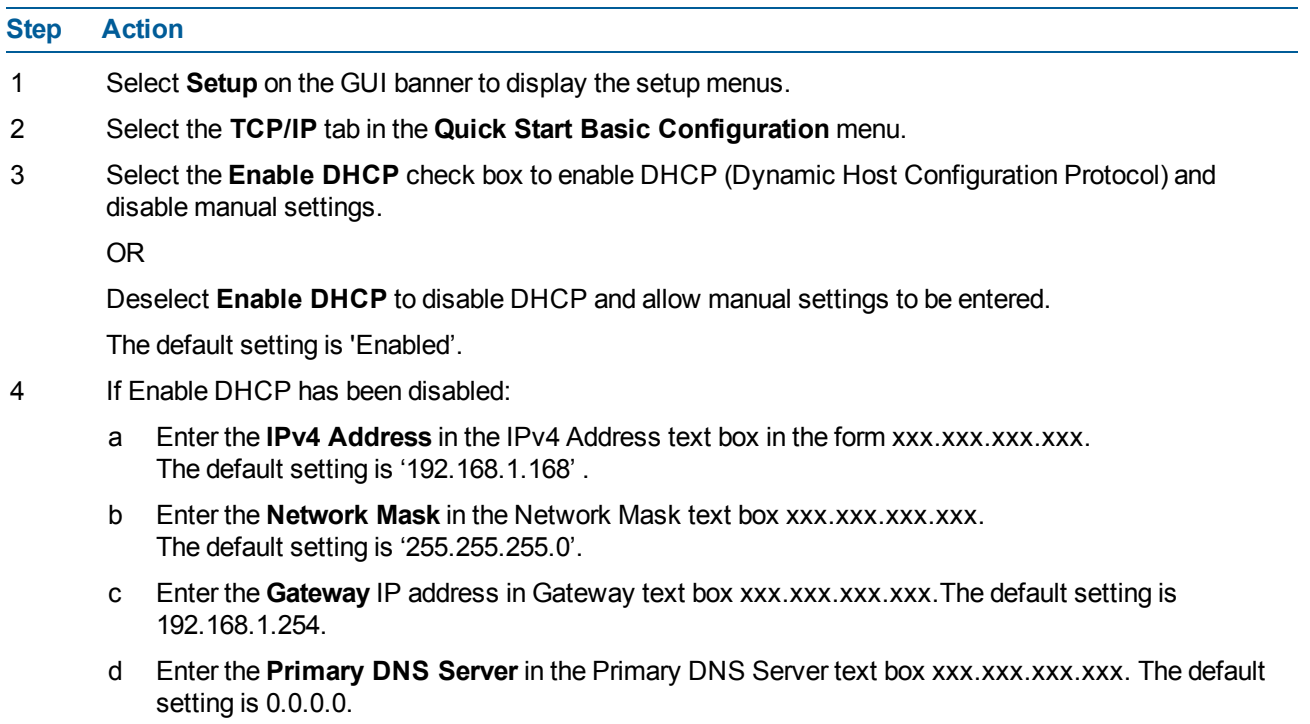

5 Select **Apply** to save the settings.

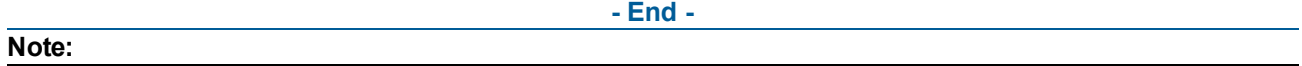

If the camera has been configured with a static IP and DHCP is enabled, the camera will continue to use the set static IP until the DHCP is set and a new IP has been assigned.

## **IPv6**

Enable or disable IPv6 on the camera.

### **Enable/Disable IPv6**

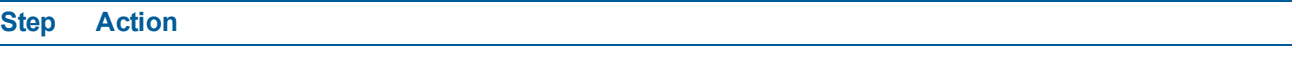

1 Select **Setup** on the GUI banner to display the setup menus.

- 2 Select the **TCP/IP** tab in the **Quick Start Basic Configuration** menu.
- 3 Select the **IPv6 Enable** check box to enable IPv6 on the camera. OR

Deselect the **IPv6 Enable** check box to disable IPv6 on the camera.

The default setting is 'Enabled'.

**- End -**

# <span id="page-17-0"></span>**Video Stream Settings**

The camera allows the configuration of up to three video streams. These streams can be configured via the Web GUI, as detailed here, or via the Illustra API.

Opening the Web GUI live video will allow the stream to be shared with the Illustra API and will minimize the impact on camera resources.

## **Configuring the Web Video Stream**

Adjust the settings for each video stream.

### **Configure the Video Stream Settings**

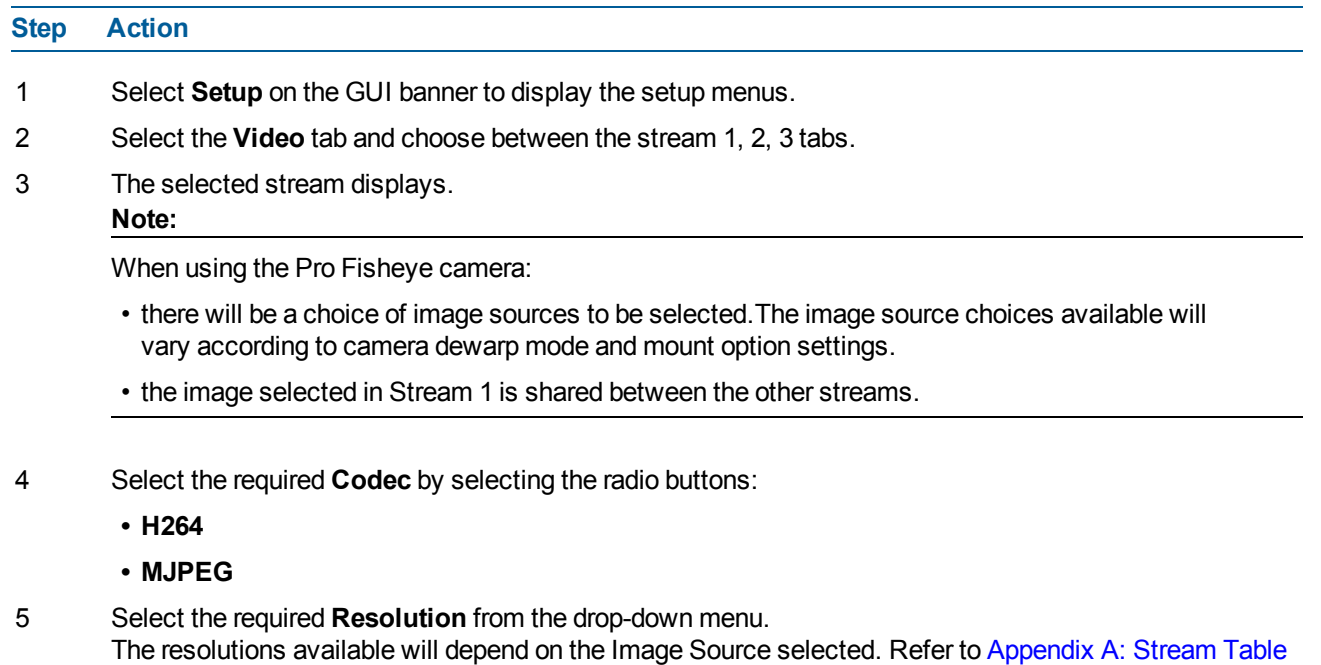

6 Use the slider bar to select the **Frame Rate (fps)**.

on [Page](#page-95-0) 96 for more information.

- 7 Use the slider bar to select the **Group of Pictures (GOP)** length.
- 8 If MJPEG has been selected, MJPEG Quality will be enabled. Use the slider bar to select the **MJPEG Quality**.
	- OR
- 9 If H264 has been selected in step 4, Rate Control will be enabled. Select the required **Rate Control** by selecting the radio buttons:
	- **• VBR (Variable Bit Rate)**
	- **• CBR (Constant Bit Rate)**
	- **• CVBR (Constrained Variable Bit Rate)**

The default setting is 'VBR'.

If VBR has been selected, VBR Quality will be enabled. Select the required **VBR Quality** from the dropdown menu.

- Highest
- High
- Medium
- Low
- Lowest

The default setting is 'High'.

OR

e If CBR has been selected, CBR Bit Rate will be enabled. Use the slider bar to select the **CBR Bit Rate**.

OR

- f If CVBR has been selected, CVBR Quality and Bitrate will be enabled. Select the required **CVBR Quality** from the drop-down menu.
	- Highest
	- High
	- Medium
	- Low
	- Lowest

The default setting is 'High'.

### AND

Use the slider bar to select the **CVBR Bit Rate**.

**- End -**

# <span id="page-18-0"></span>**Picture Basic Tab**

Orientation, zoom and exposure settings are configured from the Picture Basics tab.

# <span id="page-18-1"></span>**Picture Basic Settings**

The Pro Fisheye camera exposure settings may be configured to optimize visual quality.

| illustra<br>From Tyco Security Products<br>Stream: $1\overline{2}$<br>View: Live Setup<br>$\mathbf{3}$ |                                         |                                                                                    |
|----------------------------------------------------------------------------------------------------|-----------------------------------------|------------------------------------------------------------------------------------|
| English<br>$\overline{\mathbf{v}}$                                                                     |                                         | TCP/IP Stream 1 Stream 2 Stream 3 Picture Basic C Picture Additional Date Time OSD |
| <b>Quick Start</b>                                                                                     | <b>Ехровите</b>                         |                                                                                    |
| Basic Conflouration                                                                                    | <b>• Auto Shutter</b><br>Max Gain       |                                                                                    |
| FEZ antikics                                                                                           | Min Shutter Speed<br><b>Manual Mode</b> | 1/3                                                                                |
|                                                                                                    | Shutter Speed<br>Gain                   | 1/60<br>图                                                                          |
| Wästi                                                                                                  |                                         |                                                                                    |

**Figure 3-2 Picture Basic settings on Pro Fisheye camera**

# **Auto Shutter Mode**

In this mode, the camera's shutter speed adjusts automatically to maintain a consistent video output level.

## **Manual Mode**

In this mode the camera's shutter speed can be adjusted manually to attain the desired video output level.

# **Auto Shutter Mode**

Enable or disable Auto Shutter mode.

# **Manual Mode**

Enable or disable Manual Mode.

### **Enable/Disable Auto Shutter Mode**

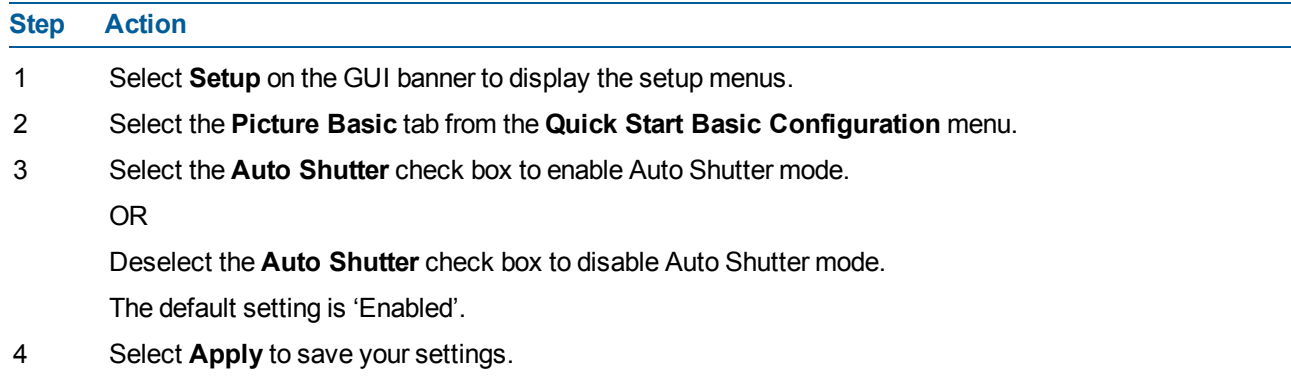

**- End -**

### **Configure Auto Shutter Mode Settings**

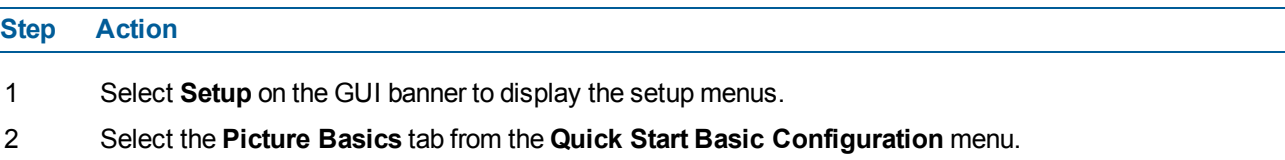

- 3 Select the **Auto Shutter** check box to enable Auto Shutterl mode.
- 4 Adjust the Shutter speed by using the dropdwn menu to select the desired minimum shutter speed.
- 5 Adjust the Max Gain settings using the dropdown menu to select the desired value.
- 6 Select **Apply** to save your settings.

### **- End -**

### **Enable/Disable Manual Mode**

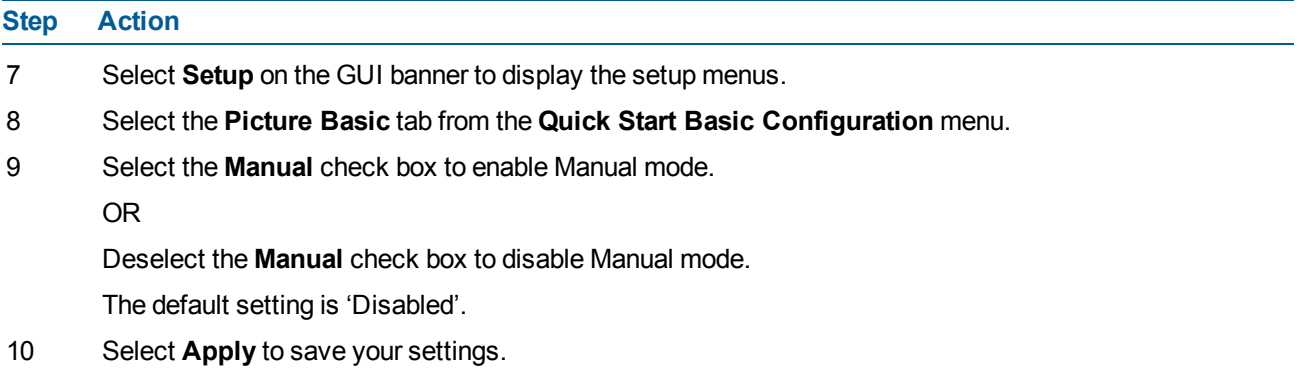

**- End -**

### **Configure Manual Mode Settings**

# **Step Action**

- 1 Select **Setup** on the GUI banner to display the setup menus.
- 2 Select the **Picture Basics** tab from the **Quick Start Basic Configuration** menu.
- 3 Select the **Manual** check box to enable Manual mode.
- 4 Adjust the Shutter speed by using the dropdwn menu to select the desired shutter speed.
- 5 Adjust the Gain settings using the dropdown menu to select the desired value.
- 6 Select **Apply** to save your settings.

# <span id="page-20-0"></span>**Picture Additional Menu**

Configure WDR (Wide Dynamic Range), DayNight Mode, Picture Adjustment and White Balance displayed in the video pane from the Picture Additional tab.

# <span id="page-21-0"></span>**Picture Additional Settings on the Pro Fisheye camera**

Refer to Figure 3.6 when configuring Wide Dynamic Range, Day Night Mode, Picture Adjustment, White Balance and Noise Reduction settings for the Pro Fisheye camera.

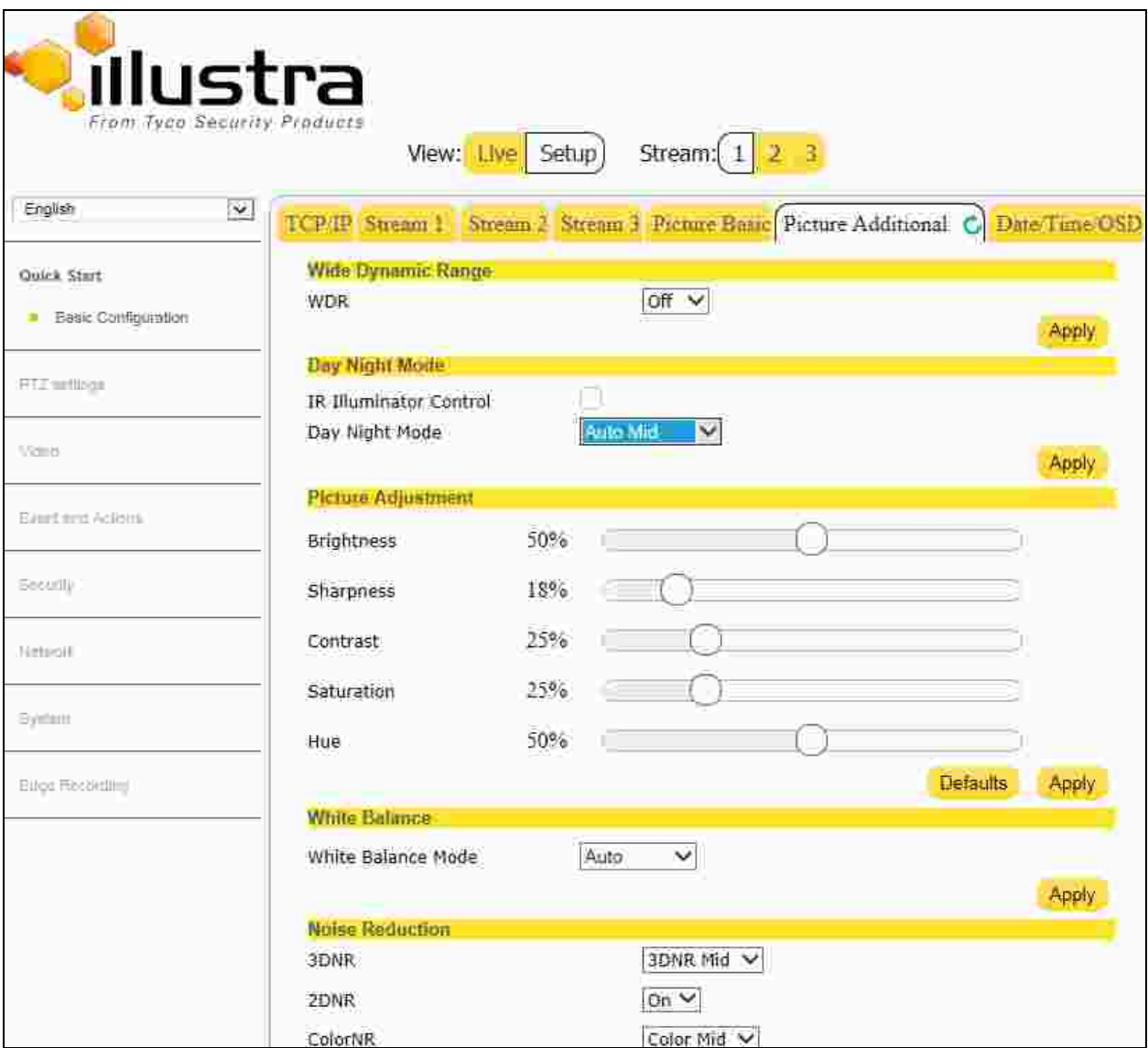

**Figure 3-3 Picture Additional settings on Pro Fisheye camera**

### **Wide Dynamic Range**

WDR is a feature that allows viewing of high contrast scenes that include both bright and low light areas in the same field of view (FOV).

The WDR field allows you to choose between favouring an underexposed or overexposed image. By disabling the WDR the image is underexposed; this provides more detail in areas of brightness, but less detail in areas of darkness. On the other hand, enabling WDR overexposes the image which provides more detail in the dark areas but less detail in the bright areas.

A typical use for this feature would be viewing a scene with both indoor and outdoor lighting conditions simultaneously, such as a warehouse area with an open bay door.

### **Configure Wide Dynamic Range (WDR) Settings**

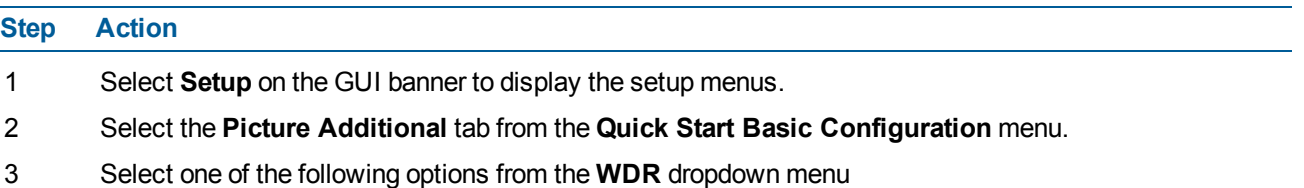

- Low
- Med
- High
- Off
- 4 Select **Apply** to carry out the change.
- 5 The default WDR setting is 'Off'.

**- End -**

### **Day Night Mode**

The camera provides a black-and-white (B/W) mode to improve camera performance when the light level falls below certain thresholds. This allows clear images to be obtained under low-light conditions. There are five Day/Night settings: Auto High, Auto Mid, Auto Low,Forced Black and White and Forced Color.

### **Configuring Day Night Mode**

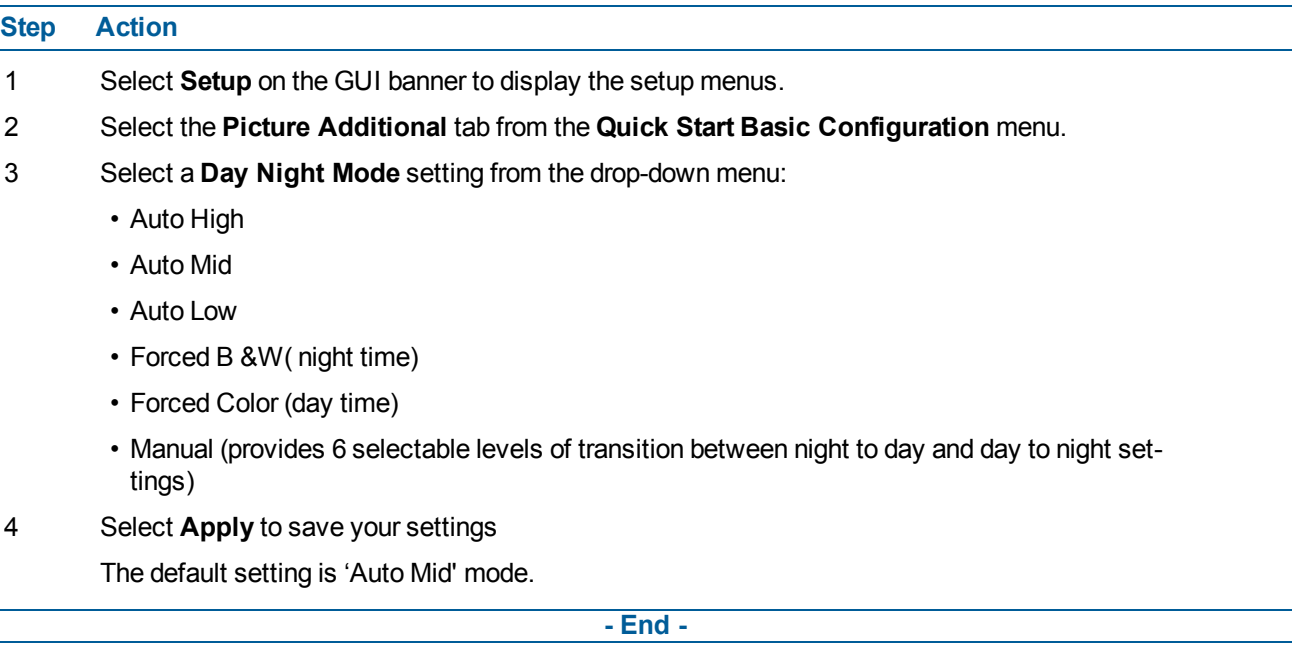

### **IR Illuminator Control**

When enabled the IR illuminator Control feature allow the camera to pick up important details from a distance even in extremely low light environments.

### **Enable/Disable IR Illuminator Control**

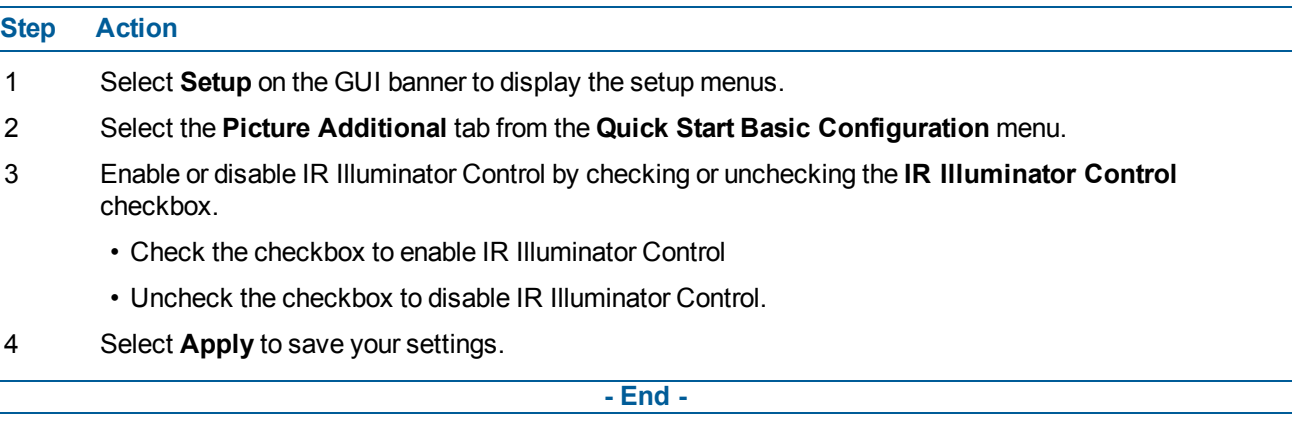

# **Picture Adjustment**

Adjust brightness, sharpness, contrast, saturation and hue of the image displayed on the video pane.

### **Adjust Brightness, Sharpness, Contrast, Saturation and Hue**

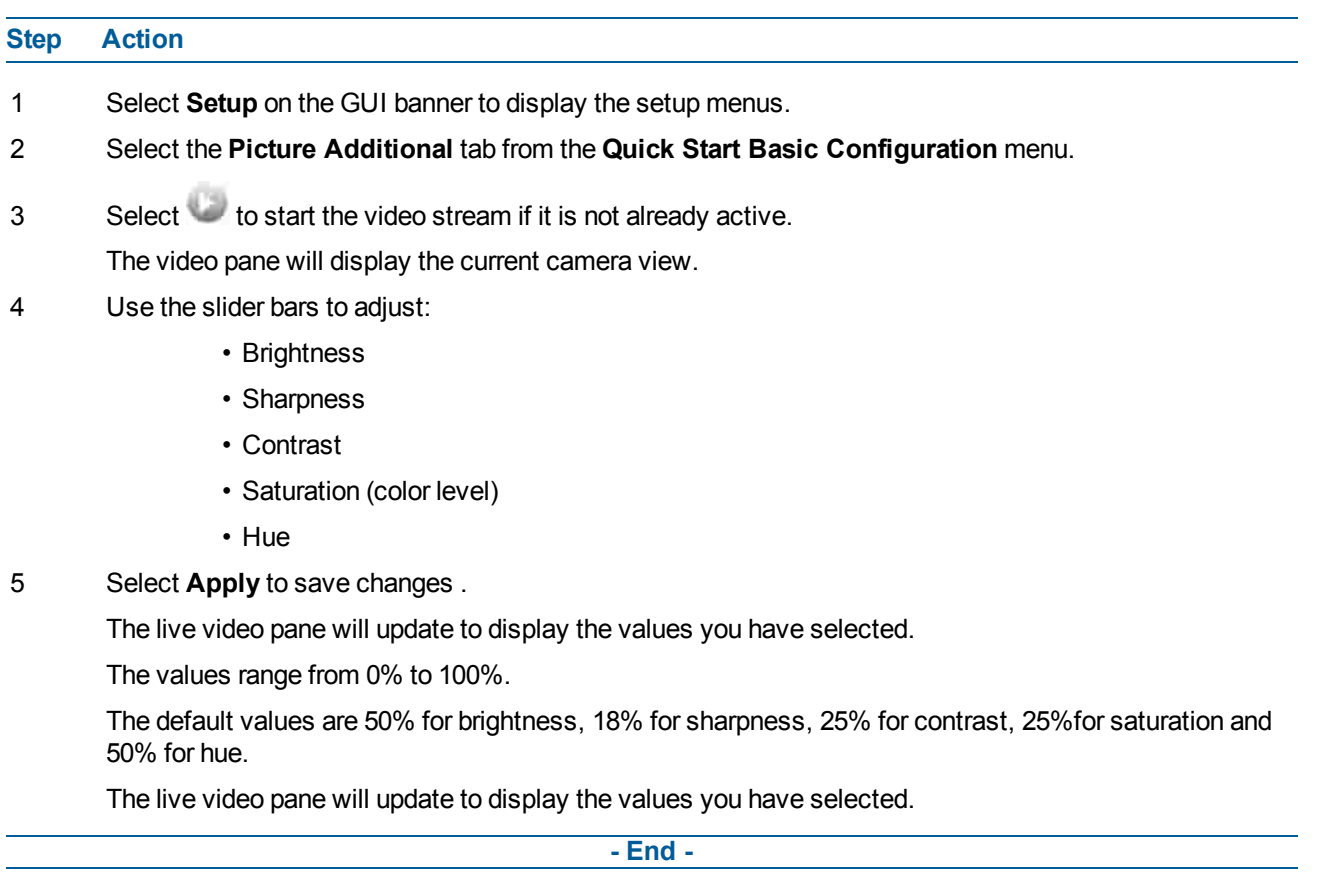

## **Restore Picture Adjustment Defaults**

**Step Action**

- 1 Select **Setup** on the GUI banner to display the setup menus.
- 2 Select the **Picture Additional** tab from the **Quick Start Basic Configuration** menu.
- 3 Select **Defaults** to restore picture settings to the factory defaults.

**- End -**

## **White Balance**

White balance (the ability to keep whites looking white) is normally compensated for automatically via the default Auto White Balance setting.

Manual White Balance is available when specific color temperature settings want to be set and preserved. This can be done using the red and blue slider adjustments set for optimal viewing.

### **Configure White Balance**

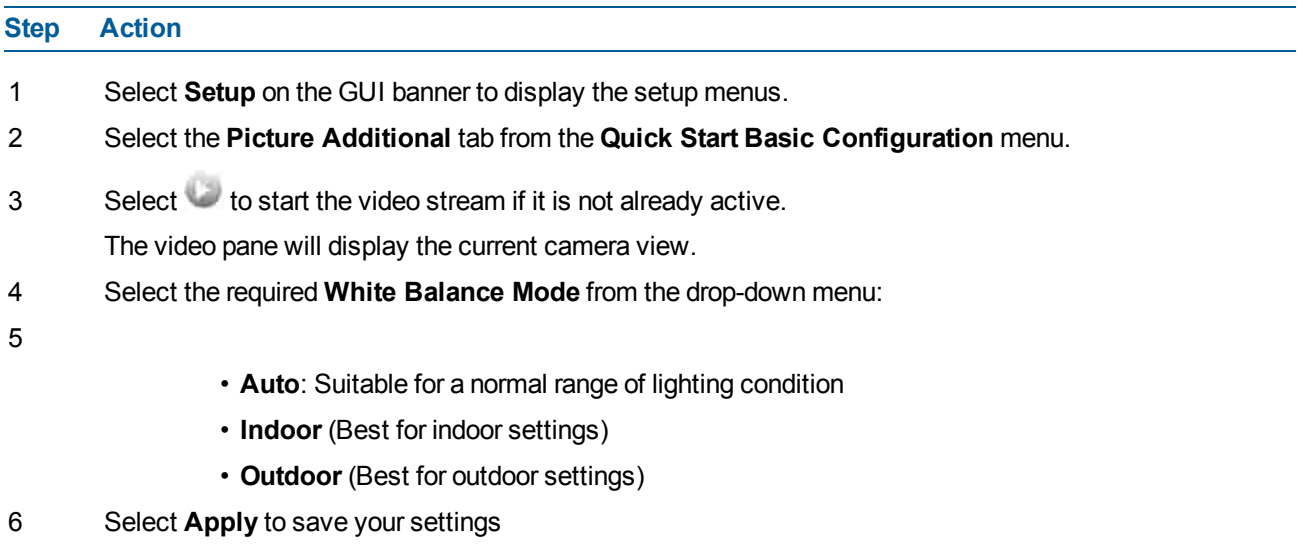

**- End -**

# **Noise Reduction**

The camera provides multiple Noise Reduction options for delivering optimized image quality, especially in extra low-light conditions.

The 3D Noise Reduction (3DNR) feature delivers optimized image quality, especiallly in extra low-light conditions.

The 2D Noise Reduction (2DNR) feature delivers clear images without motion blurs in extra low-light conditions.

The Color Noise Reduction (ColorNR) feature eliminates color noise when the camera is in color mode in a dark environment.

### **Configure 3DNR settings**

### **Step Action**

1 Select **Setup** on the GUI banner to display the setup menus.

- 2 Select **3DNR** from the **Picture Additional** menu.
- 3 Select an option from the **3DNR** dropdown menu:
	- OFF
	- 3DNR High
	- 3DNR Mid
	- 3DNR Low
- 4 Select Apply to save your settings.

**- End -**

### **Enable/Disable 2DNR**

**Step Action** Select **Setup** on the GUI banner to display the setup menus. Select **2DNR** from the **Picture Additional** menu. Select an option from the 2DNR dropdown menu:

- ON
- OFF
- 4 Select **Apply** to save your settings.

**- End -**

### **Configure ColorNR settings**

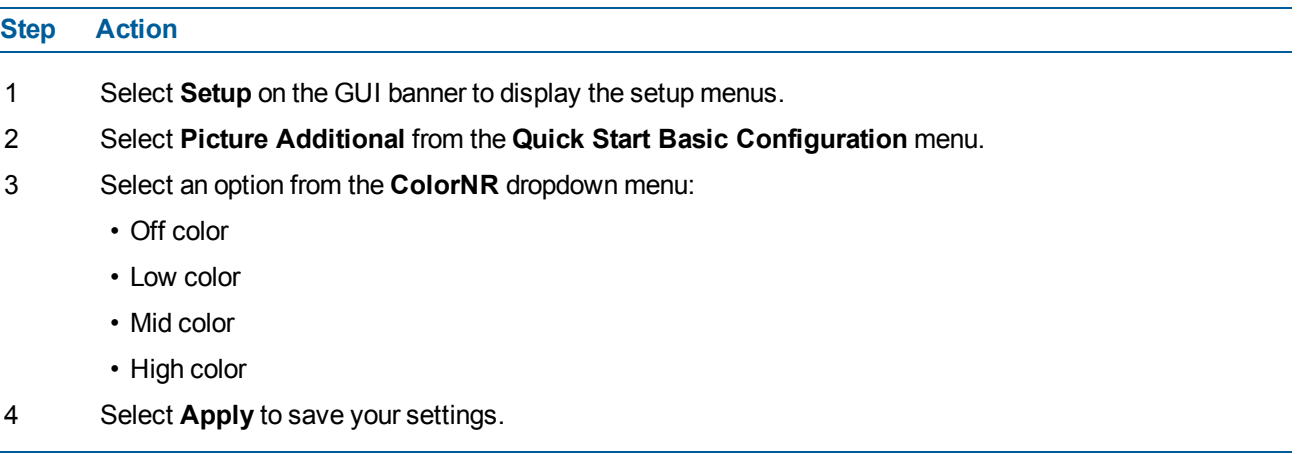

**- End -**

# **PTZ Settings Menu**

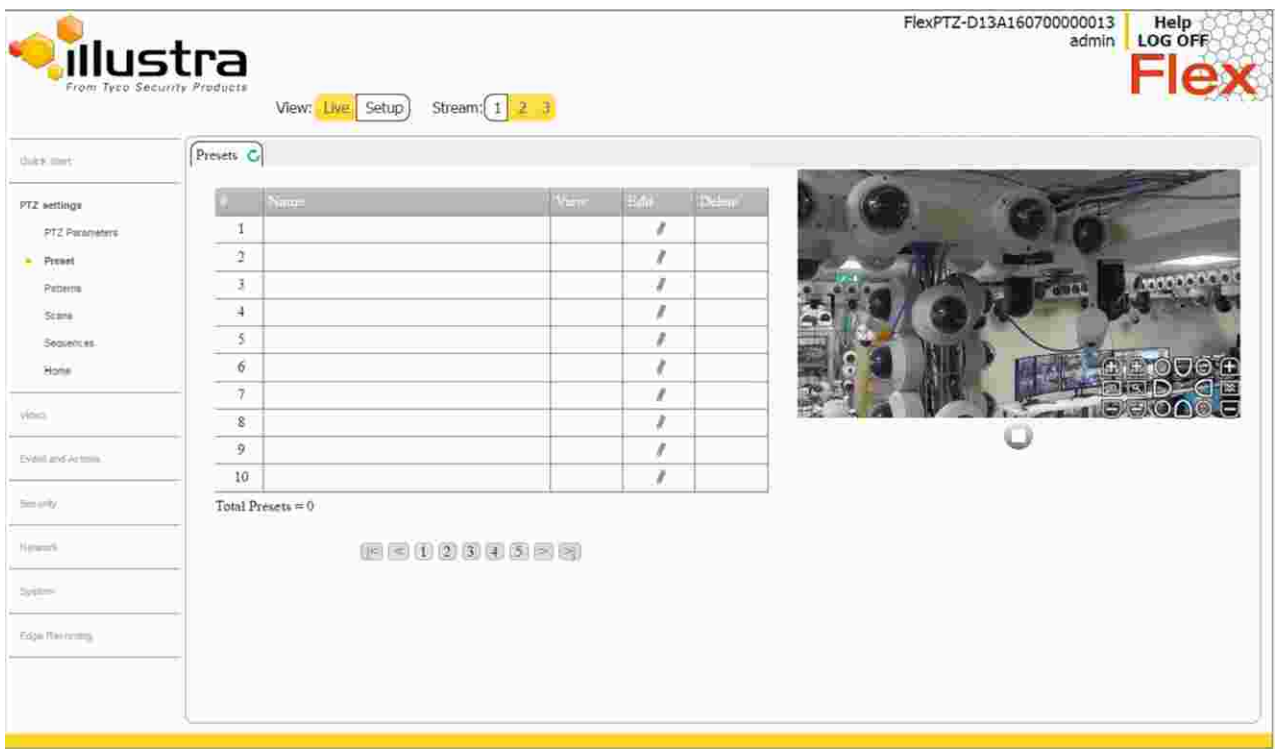

<span id="page-26-0"></span>When the video menu is selected, Figure 4-1 PTZ [Settings](#page-26-1) Menu will be displayed:

**Figure 4-1 PTZ Settings Menu**

<span id="page-26-1"></span>The PTZ Settings Menu provides access to the following camera settings and functions:

- Preset
- Scans
- Sequences

# <span id="page-27-0"></span>**Preset**

A Preset is a pre-positioned camera scene that you program using the pan, tilt and zoom options. Up to 50 presets can be programmed on the camera.

**Note:**

- When using the Pro Fisheye camera note that the selected stream must use an Active Image source.
- On Pro Fisheye camera, when using image sources containing multiple active images, you will need to select the pane on which to save or launch the preset.

## **Adding a new Preset**

Create a new preset position on the camera.

### **Add a Preset**

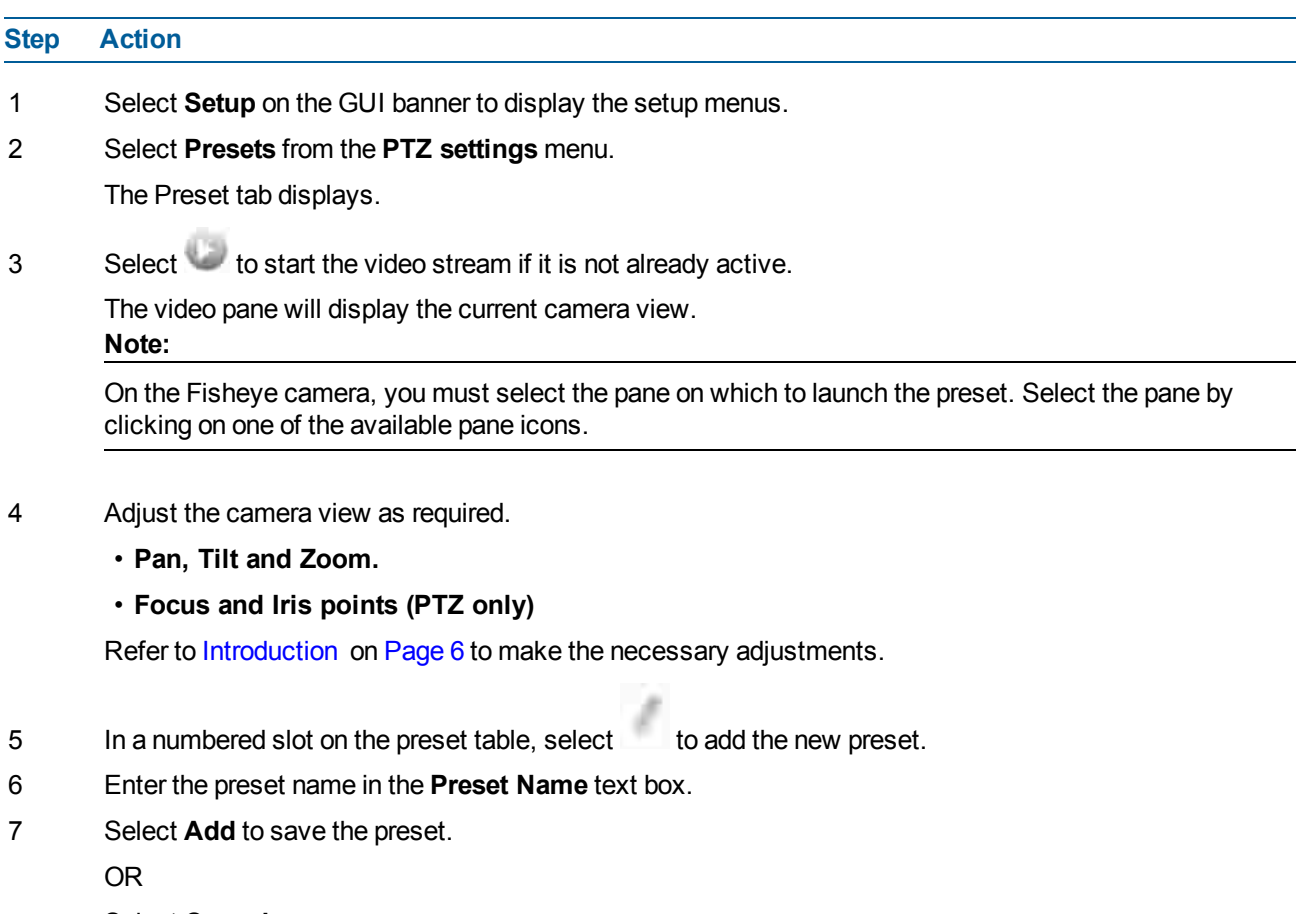

Select **Cancel**.

# **Viewing a Preset**

View an existing preset position.

### **View a Preset**

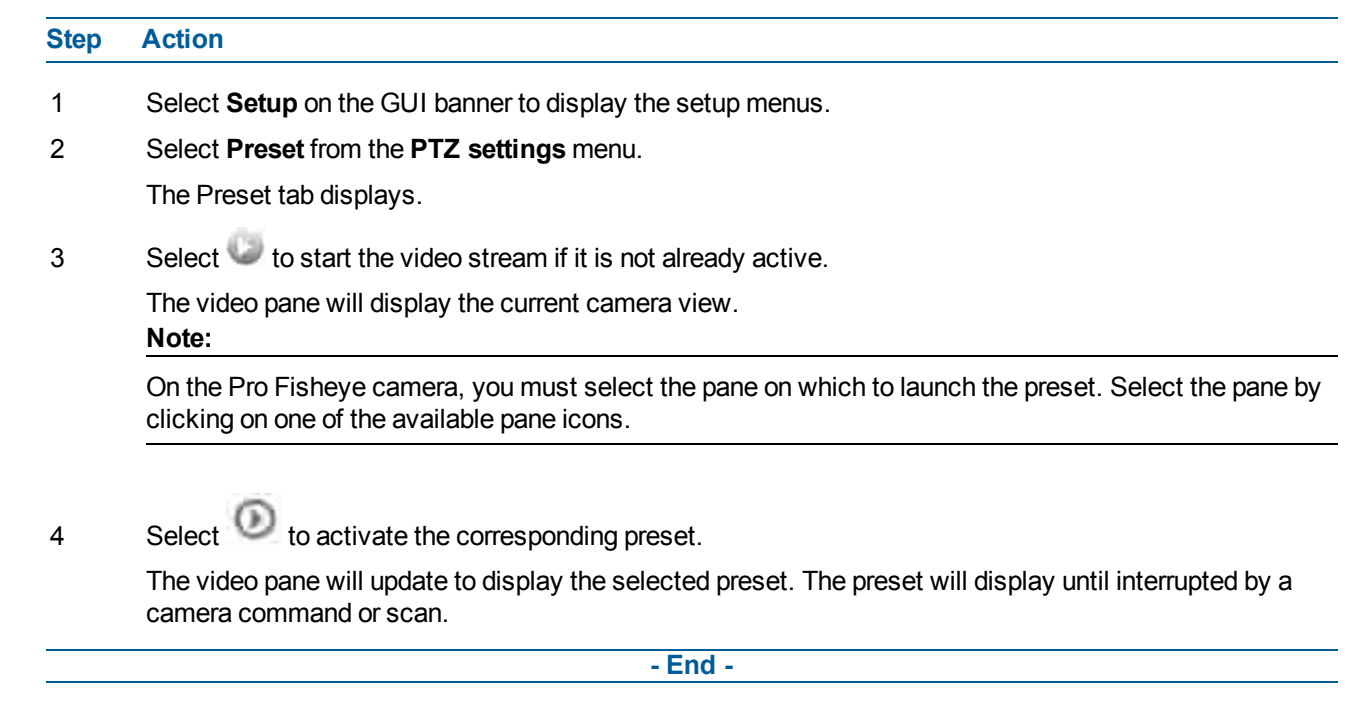

# **Editing a Preset**

Edit an existing preset position.

### **Edit an existing Preset**

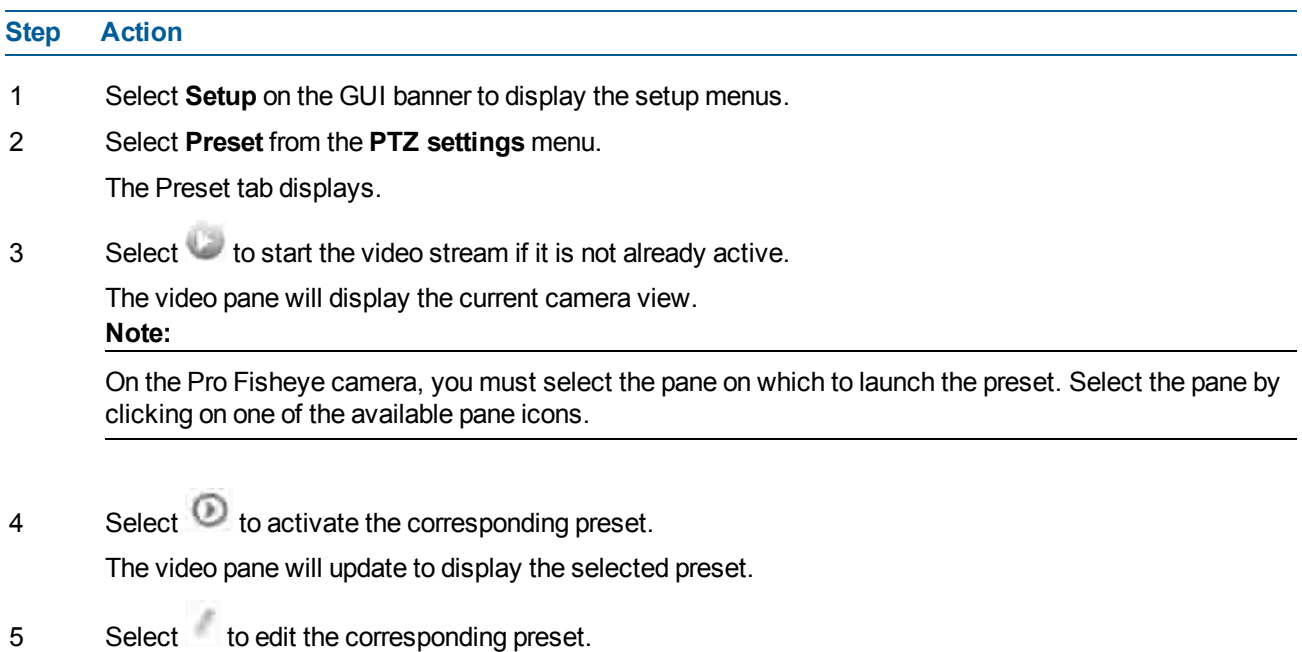

- 6 Edit the preset name in the **Preset Name** text box if required.
- 7 Adjust the camera view as required.
	- **Pan, Tilt and Zoom.**
	- **Focus and Iris point (PTZ only)**.
- 8 Select **Add** to save the updated preset.
	- You will be prompted to confirm the update.
- 9 Select **OK** to save the changes.

OR

Select **Cancel**.

## **Deleting a Preset**

Delete an existing preset position from the camera.

### **Delete a Preset**

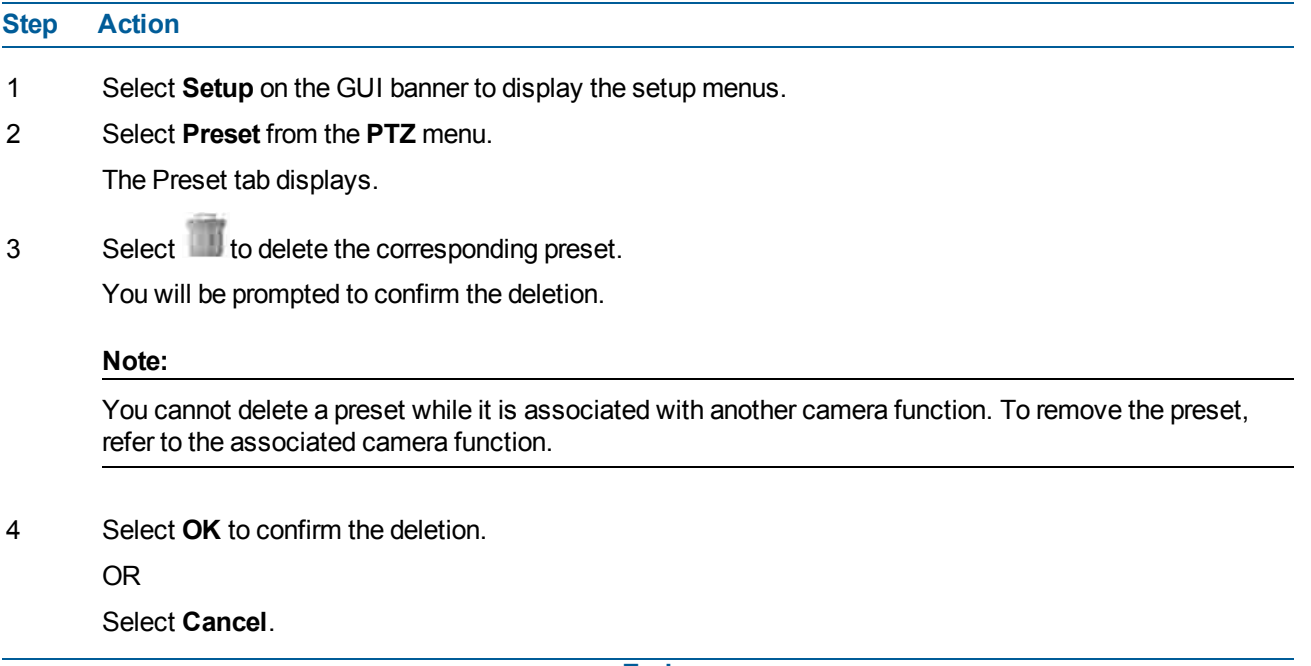

**- End -**

# <span id="page-29-0"></span>**Scans**

A scan allows you to program left and right scan limits to automate surveillance activities. Once these scan limits are programmed, you can choose to run a smooth scan, stepped scan, or random scan. When active, the scan repeats until interrupted by a camera command, preset or alarm. **Note:**

When using the Pro Fisheye camera note the following:

• The selected stream must use an Active Image Source to use the scans function.

• Sequences and Scans can only be run on one Active Image source at a time. Other Active Image sources configured on the camera can utilize vPTZ if required.

## **Setting Scan Limits**

Set left and right scan limits on the camera.

### **Set Scan Limits**

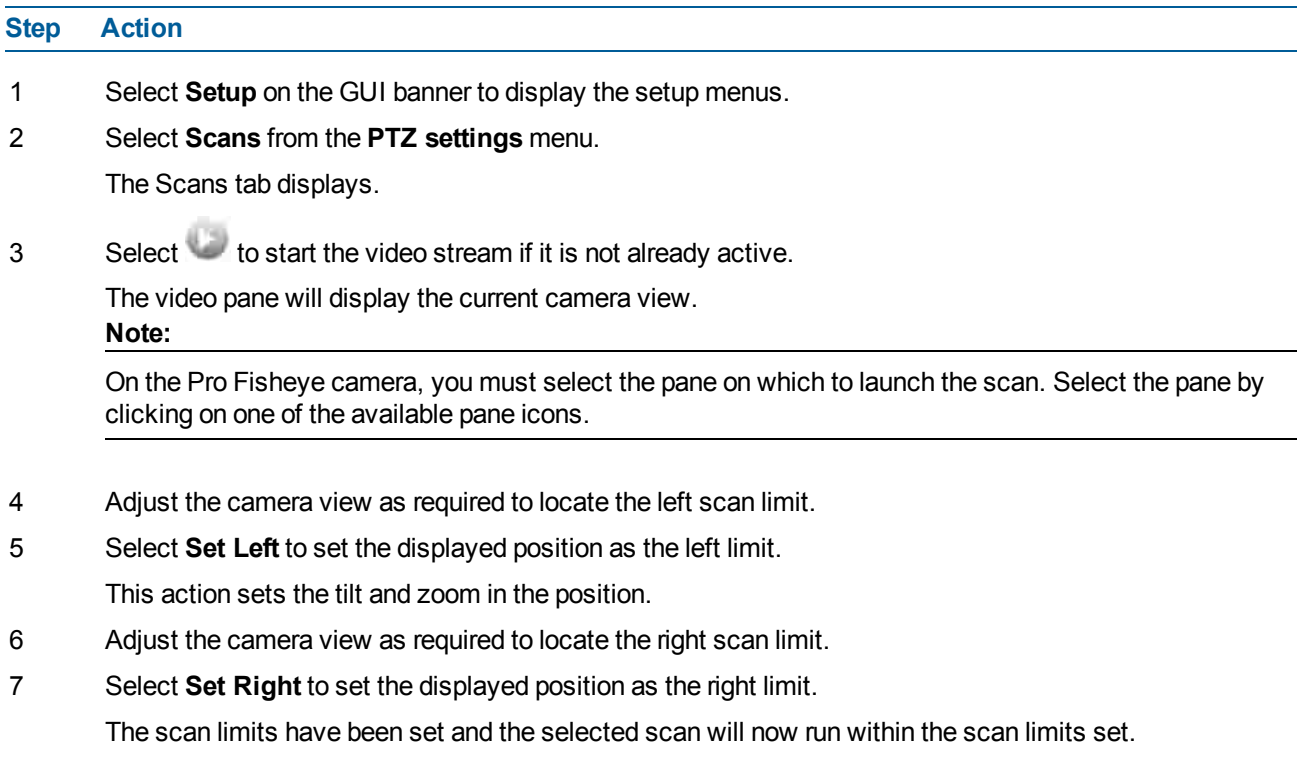

### **- End -**

## <span id="page-30-0"></span>**Set Scan Limits to Default Settings**

Return the camera to the default scan settings.

### **Set Scan Limits to Default Settings**

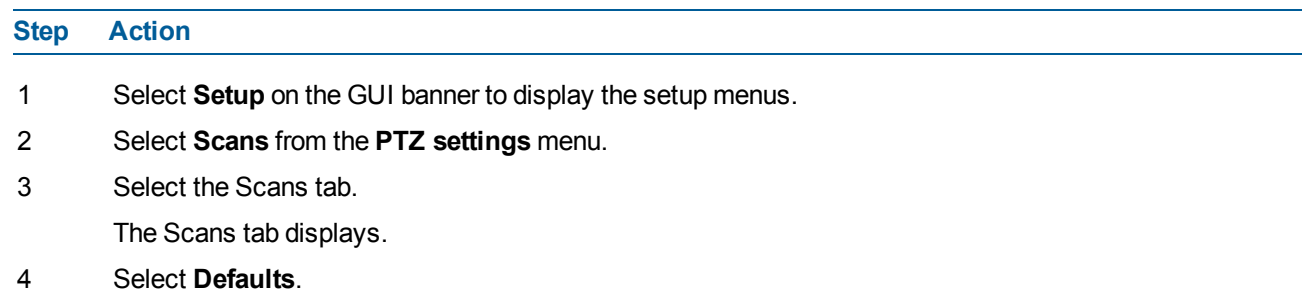

The scan limits will default to Left: 0 and Right: 359.

**- End -**

## **Activating a Scan**

Activate a scan on the camera, this will run using the scan limits saved in Setting Scan Limits. **Note:**

Setting left scan limit will also determine the tilt at which the scan will run.

### **Activate a Scan**

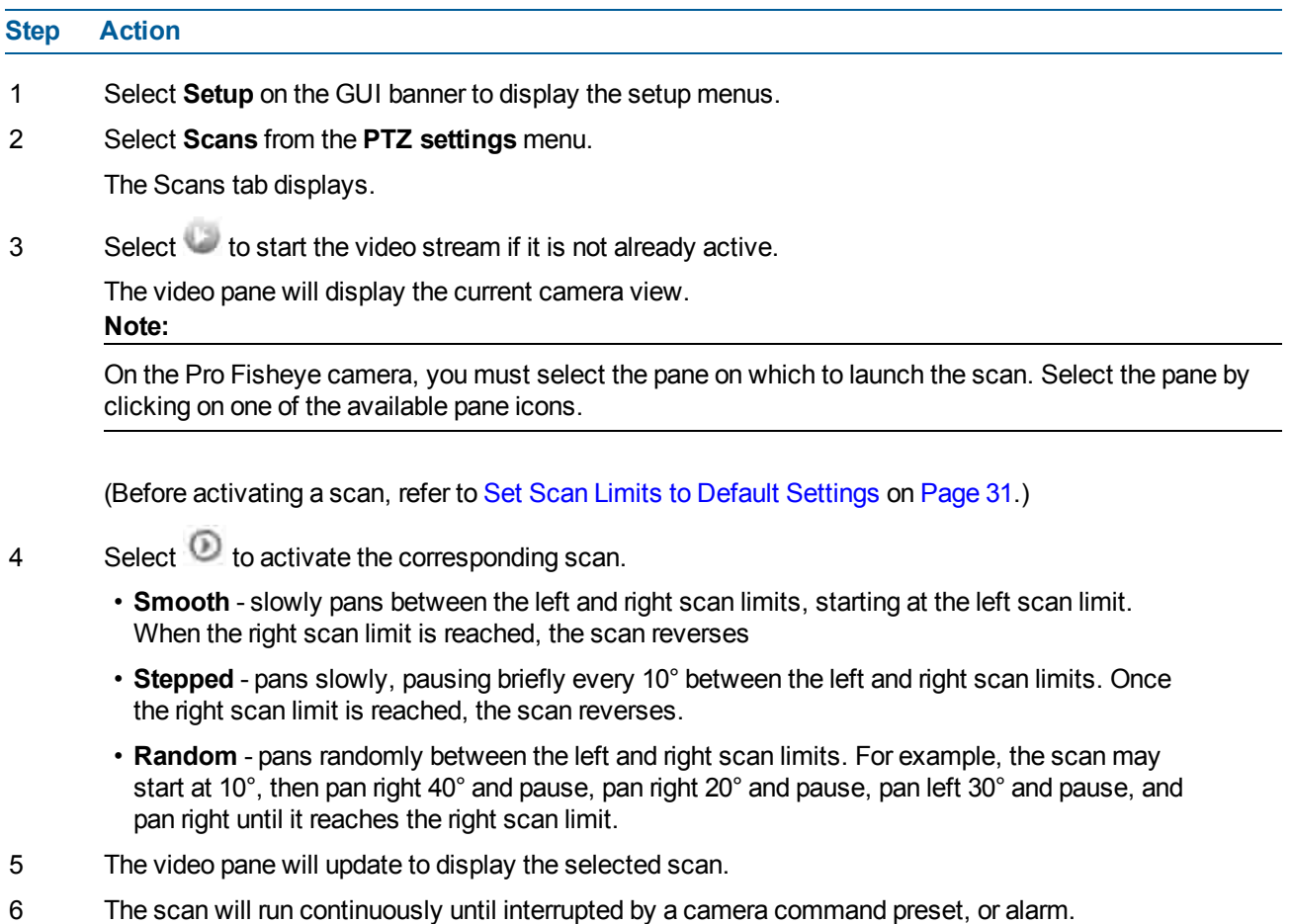

**- End -**

# <span id="page-31-0"></span>**Sequences**

A Sequence is a sequential display of multiple camera Presets. Sequences provide a methodical and effective way to monitor multiple areas of interest by switching to different Presets automatically.

Sequences are created by identifying Preset views to include in the Sequence and specifying a dwell time that controls how long each Preset remains on-screen before switching to another Preset.

Up to 8 Sequences can be created, each with steps (Presets).Up to 64 presets may be included in a Sequence. **Note:**

When adding or configuring a sequence on the Pro Fisheye camera, you will need to select the pane on which to save or launch the preset.

## **Adding a Sequence**

Create a new sequence on the camera using defined presets.

### **Add a Sequence**

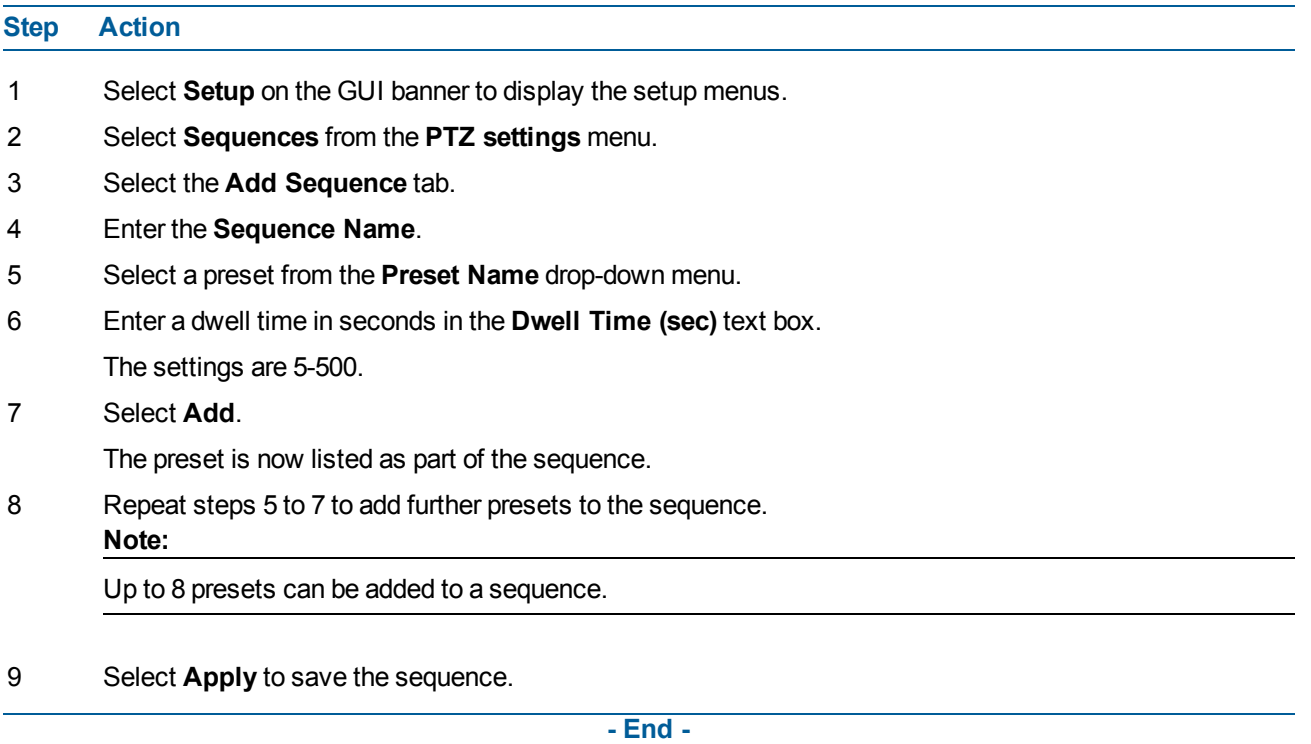

# **Activating a Sequence**

Activate a selected sequence.

### **Activate a Sequence**

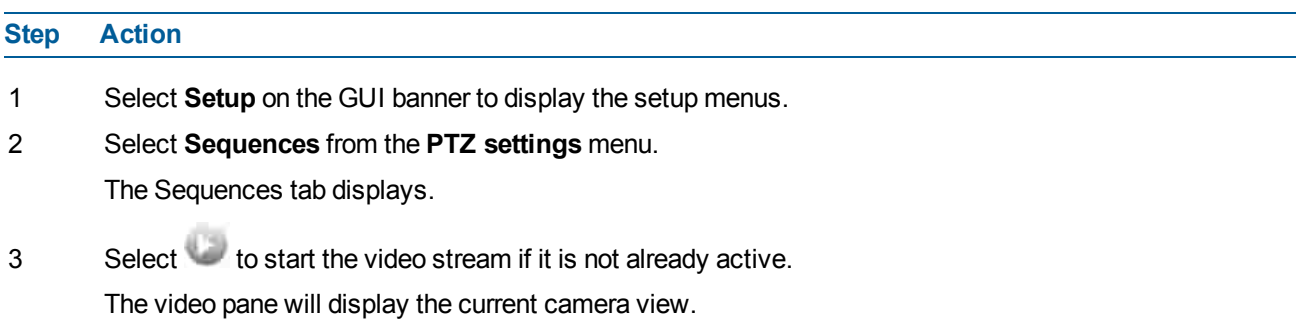

4 Select  $\overline{\odot}$  to activate the corresponding sequence.

The video pane will update to display the selected sequence.The sequence will run continuously until interrupted by a camera command preset, scan or alarm.

**- End -**

# **Editing a Sequence**

Edit an existing sequence.

### **Edit a Sequence**

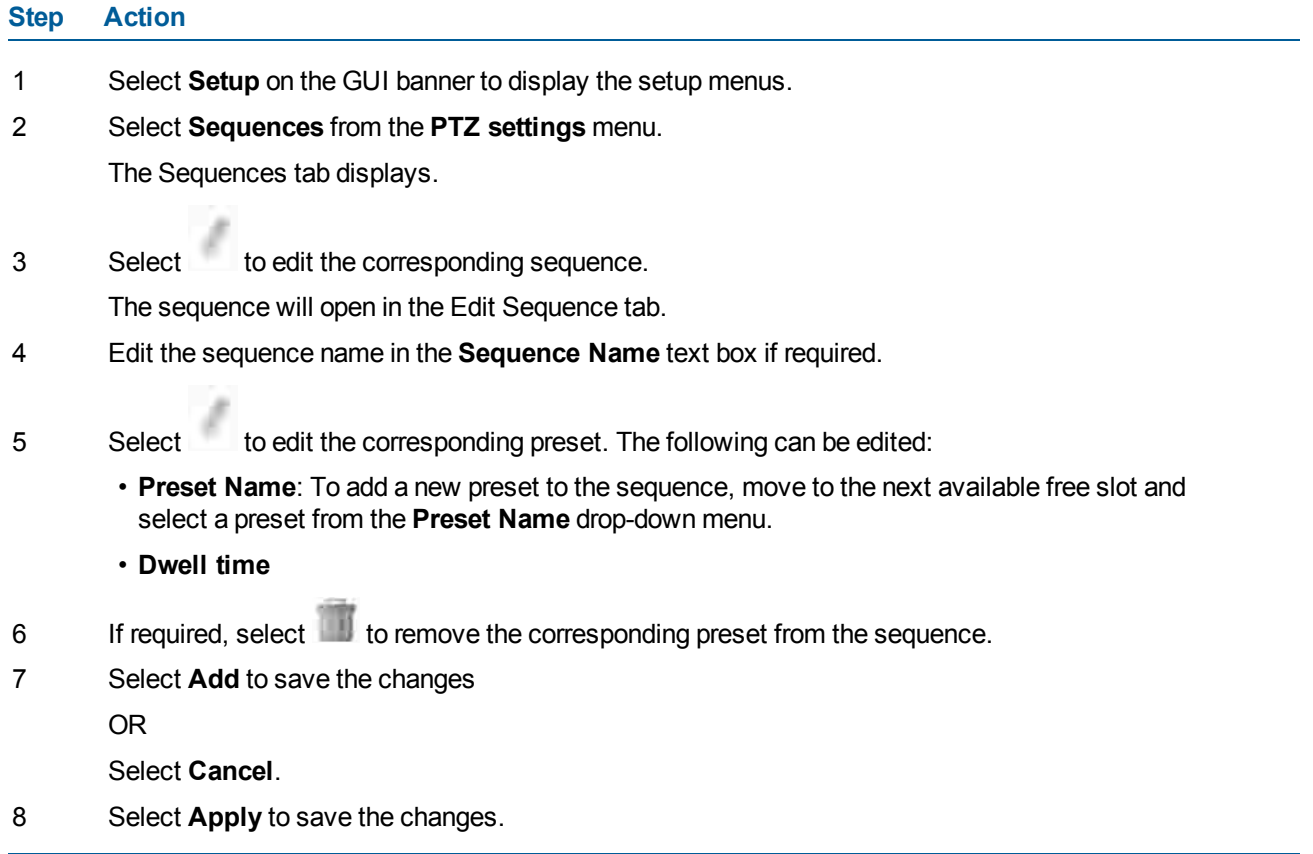

**- End -**

# **Deleting a Sequence**

Delete an existing sequence.

### **Delete a Sequence**

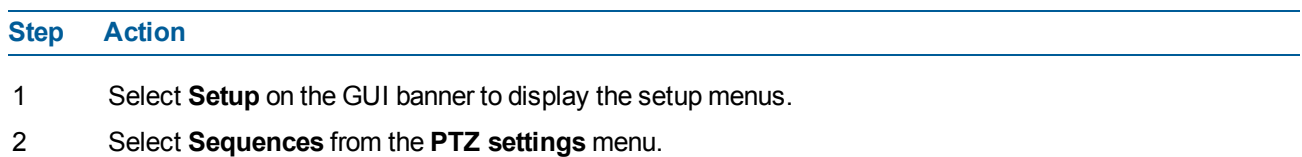

The Sequences tab displays.

- 3 Select to delete the corresponding sequence. You will be prompted to confirm the deletion.
- 4 Select **OK** to delete the sequence. Or Select **Cancel**.

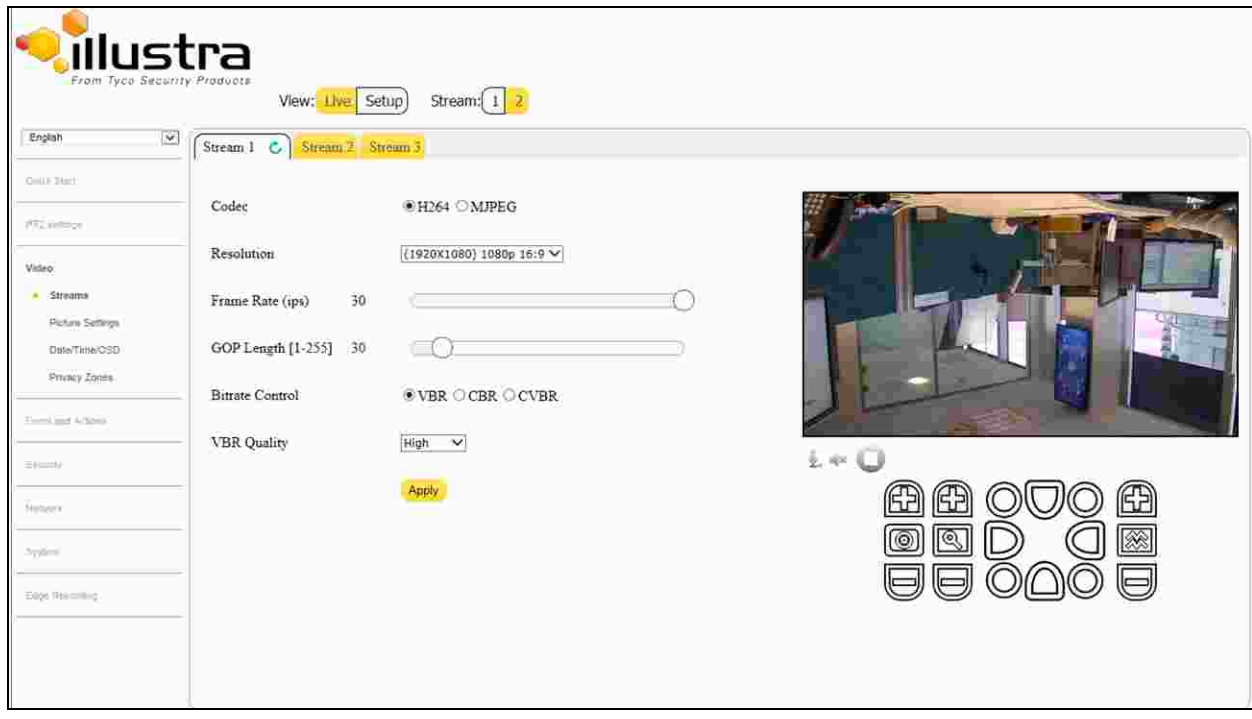

<span id="page-35-0"></span>When the video menu is selected, [Figure](#page-35-1) 5-1 Video Menu will be displayed.

### **Figure 5-1 Video Menu**

<span id="page-35-1"></span>The Video Menu provides access to the following camera settings and functions:

- Streams
- Camera
- Picture Settings
- Date/Time/OSD
- Privacy Zones
### **Streams**

The camera allows the configuration of up to three video streams. These streams can be configured via the Web GUI, as detailed here.

Refer to [Appendix](#page-95-0) A: Stream Table on Page 96

### **Integration with American Dynamics Network Video Recorders**

Streams can be configured via the Web GUI, as detailed here or via the Network Video Recorder interface. Changes made to the streams via either method will be applied and the video will be displayed according to the configuration

Opening the Web GUI live view while the Network Video Recorder is recording video will allow the stream to be shared and will minimize the impact on camera resources.

### **Integration with other Illustra API Clients**

Streams can be configured via the Web GUI, as detailed here, or via the Illustra API interface. Changes made to the streams via either method will be applied and the video will be displayed according to the configuration.

Opening the Web GUI live video will allow the stream to be shared with the Illustra API and will minimize the impact on camera resources.

### **Configuring the Video Stream Settings**

Adjust the settings for each video stream.

#### **Configure the Video Stream settings**

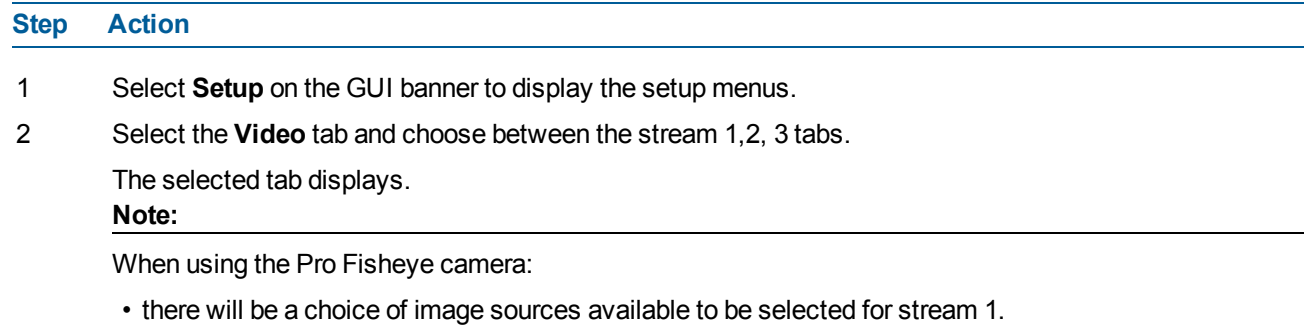

- the image source choices that are available vary according to camera dewarp mode and mount option settings.
- the image selection in Stream 1 is replicated in Streams 2 and 3.
- 3 Select the required **Codec** by selecting the radio buttons:
	- **• H264**
	- **• MJPEG**
- 4 Select the required **Resolution** from the drop-down menu. The resolutions available will depend on the Image Source selected:
- 5 Use the slider bar to select the **Frame Rate (Frames Per Second).**
- 6 Use the slider bar to select the **Group of Pictures (GOP)** length.
- 7 If MJPEG has been selected, MJPEG Quality will be enabled. Use the slider bar to select the **MJPEG Quality**.

OR

- 8 If H264 has been selected, Rate Control will be enabled. Select the required **Rate Control** by selecting the radio buttons:
	- **• VBR (Variable Bit Rate)**
	- **• CBR (Constant Bit Rate)**
	- **• CVBR (Constrained Variable Bit Rate)**

The default setting is 'VBR'.

- a If VBR has been selected, VBR Quality will be enabled. Select the required **VBR Quality** from the drop-down menu.
	- Highest
	- High
	- Medium
	- Low
	- Lowest

The default setting is 'High'.

OR

b If CBR has been selected, CBR Bit Rate will be enabled. Use the slider bar to select the **CBR Bit Rate**

#### OR

- c If CVBR has been selected, CVBR Quality and Bitrate will be enabled. Select the required CVBR Quality from the dropdown menu.
	- Highest
	- High
	- Medium
	- Low
	- Lowest

The default setting is 'High'.

AND

Use the slider bar to select the **CVBR Bit Rate.**

**- End -**

### **Camera**

The camera menu contains camera viewing options.

### **Mounting View**

The camera view setting can be switched from wall mounted or ceiling mounted according to how you have mounted the camera.

#### **Enable Camera view**

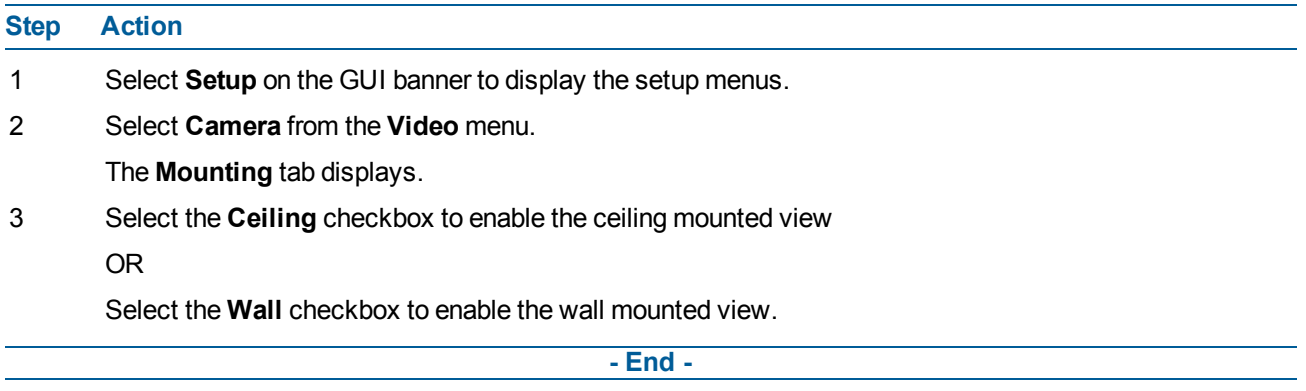

### **Dewarp**

The dewarping feature clarifies image distortion, enabling the Pro Fisheye camera to have the same range of view as a PTZ camera. The user may choose to have a Fisheye stream or a stream that has already been dewarped stream directly to the camera.

#### **Enable Dewarping**

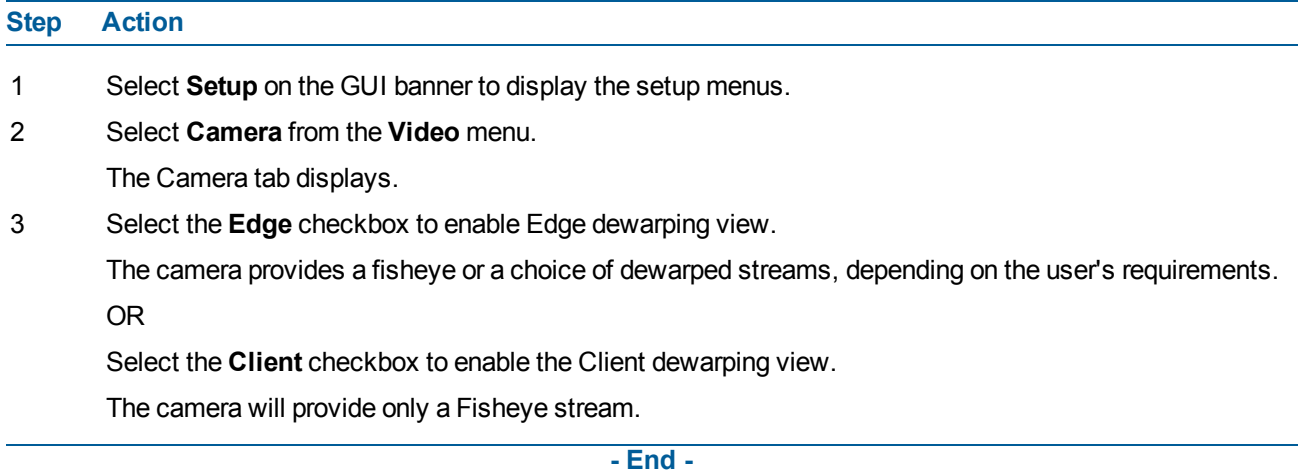

## **Picture Basic Tab**

Orientation, zoom, and exposure settings are configured from the Picture Basics tab. The camera exposure settings may be configured to optimize visual quality.

| illustra<br>From Tyco Security Products   | View: Live Setup                                       | Stream: $1\overline{2}$<br>3                                                       |
|-------------------------------------------|--------------------------------------------------------|------------------------------------------------------------------------------------|
| English<br>$\overline{\mathbf{v}}$        | <b>Бировиге</b>                                        | TCP/IP Stream 1 Stream 2 Stream 3 Picture Basic C Ficture Additional Date Time OSD |
| <b>Quick Start</b><br>Basic Conflouration | <b>• Auto Shutter</b><br>Max Gain<br>Min Shutter Speed | 1/3                                                                                |
| FEZ antikics                              | <b>Manual Mode</b><br>Shutter Speed<br>Gain            | 1/60<br><b>181 A</b>                                                               |
| Wästi                                     |                                                        |                                                                                    |

**Figure 5-2 Picture Basic settings on Pro Fisheye camera**

### **Auto Shutter Mode**

In this mode, the camera's shutter speed adjusts automatically to maintain a consistent video output level.

### **Manual Mode**

In this mode the camera's shutter speed can be adjusted manually to attain the desired video output level.

### **Auto Shutter Mode**

Enable or disable Auto Shutter mode.

### **Manual Mode**

Enable or disable Manual Mode.

### **Enable/Disable Auto Shutter Mode**

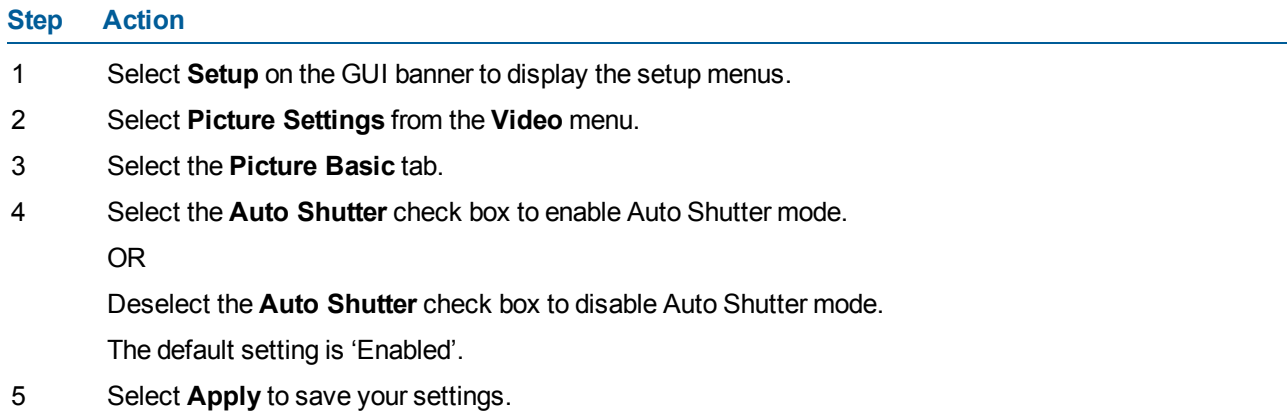

#### **Configure Auto Shutter Mode Settings**

#### **Step Action**

- Select **Setup** on the GUI banner to display the setup menus.
- Select **Picture Settings** from the **Video** menu.
- Select the **Picture Basic** tab.
- Select the **Auto Shutter** check box to enable Auto Shutterl mode.
- Adjust the Shutter speed by using the dropdwn menu to select the desired minimum shutter speed.
- Adjust the Max Gain settings using the dropdown menu to select the desired value.
- Select **Apply** to save your settings.

**- End -**

#### **Enable/Disable Manual Mode**

#### **Step Action**

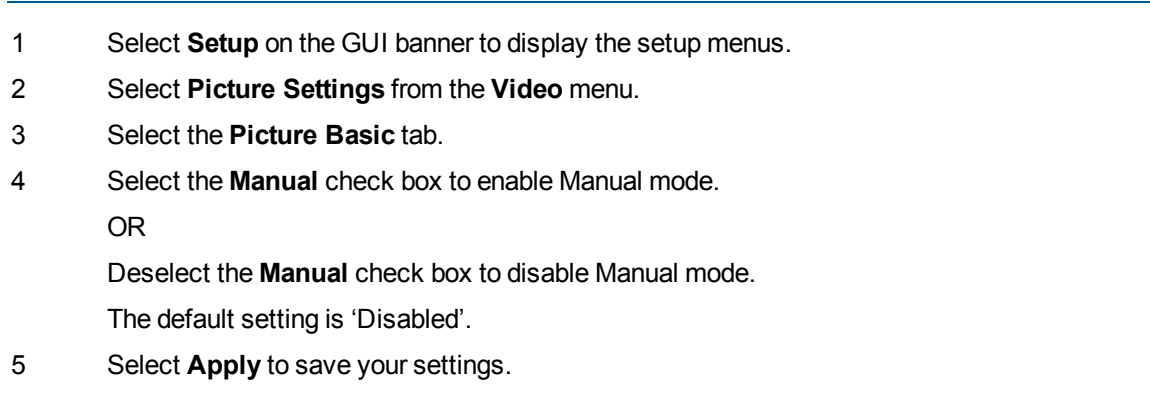

**- End -**

#### **Configure Manual Mode Settings**

#### **Step Action**

- Select **Setup** on the GUI banner to display the setup menus.
- Select **Picture Settings** from the **Video** menu.
- Select the **Picture Basic** tab.
- Select the **Manual** check box to enable Manual mode.
- Adjust the Shutter speed by using the dropdwn menu to select the desired shutter speed.
- Adjust the Gain settings using the dropdown menu to select the desired value.
- Select **Apply** to save your settings.

**- End -**

### **Picture Additional Menu**

Configure WDR (Wide Dynamic Range), DayNight Mode, Picture Adjustment and White Balance displayed in the video pane from the Picture Additional tab.

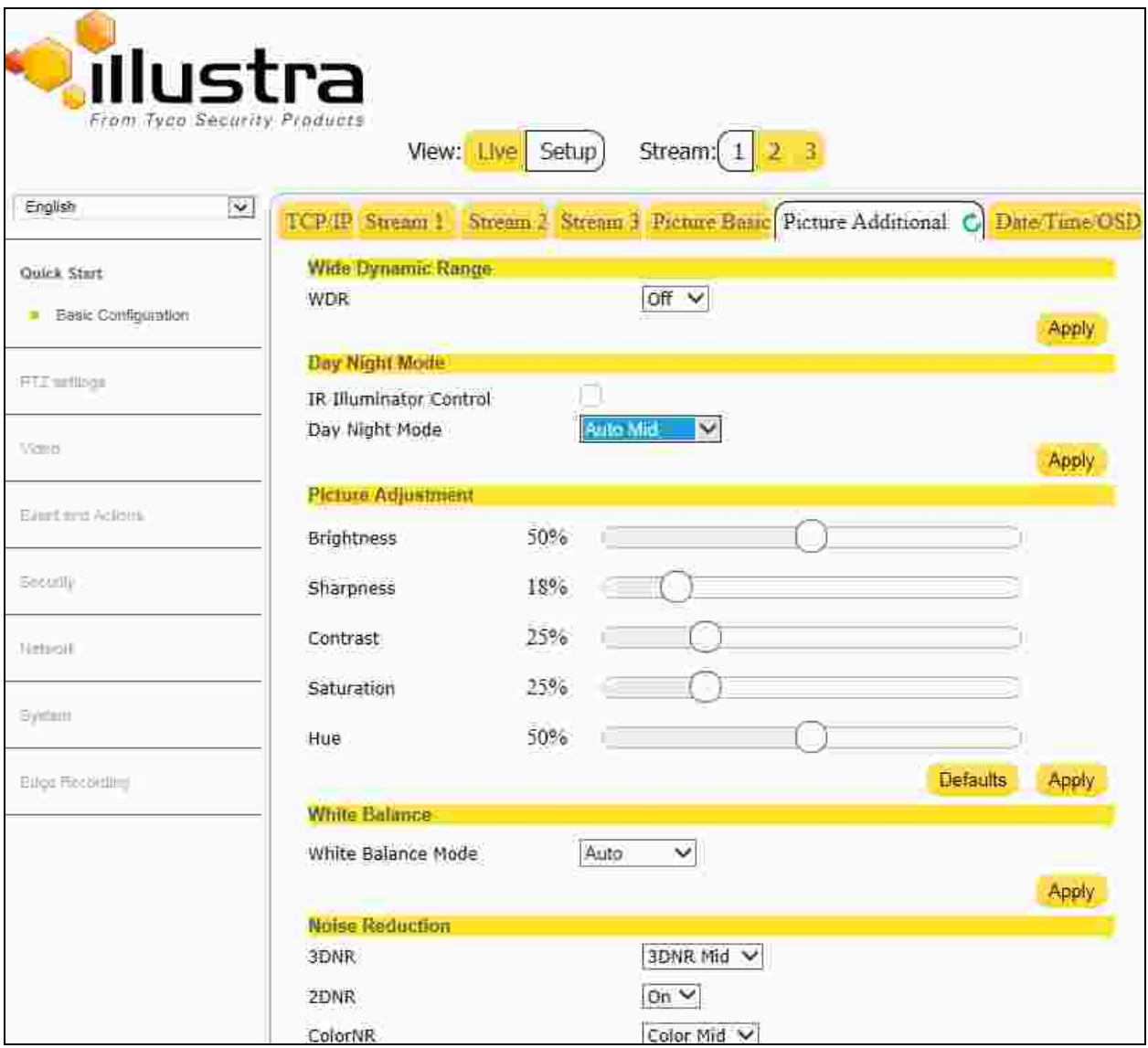

**Figure 5-3 Picture Additional settings on Pro Fisheye camera**

### **Wide Dynamic Range**

WDR is a feature that allows viewing of high contrast scenes that include both bright and low light areas in the same field of view (FOV).

The WDR field allows you to choose between favouring an underexposed or overexposed image. By disabling the WDR the image is underexposed; this provides more detail in areas of brightness, but less detail in areas of darkness. On the other hand, enabling WDR overexposes the image which provides more detail in the dark areas but less detail in the bright areas.

A typical use for this feature would be viewing a scene with both indoor and outdoor lighting conditions simultaneously, such as a warehouse area with an open bay door.

### **Configure Wide Dynamic Range (WDR) Settings**

## **Step Action** 8 Select **Setup** on the GUI banner to display the setup menus. 9 Select **Picture Settings** from the **Video** menu.

- 10 Select the **Picture Additional** tab.
- 11 Select one of the following options from the **WDR** dropdown menu
	- Low
	- Med
	- High
	- Off
- 12 Select **Apply** to carry out the change.
- 13 The default WDR setting is 'Off'.

**- End -**

### **Day Night Mode**

The camera provides a black-and-white (B/W) mode to improve camera performance when the light level falls below certain thresholds. This allows clear images to be obtained under low-light conditions. There are five Day/Night settings: Auto High, Auto Mid, Auto Low,Forced Black and White and Forced Color.

### **Configuring Day Night Mode**

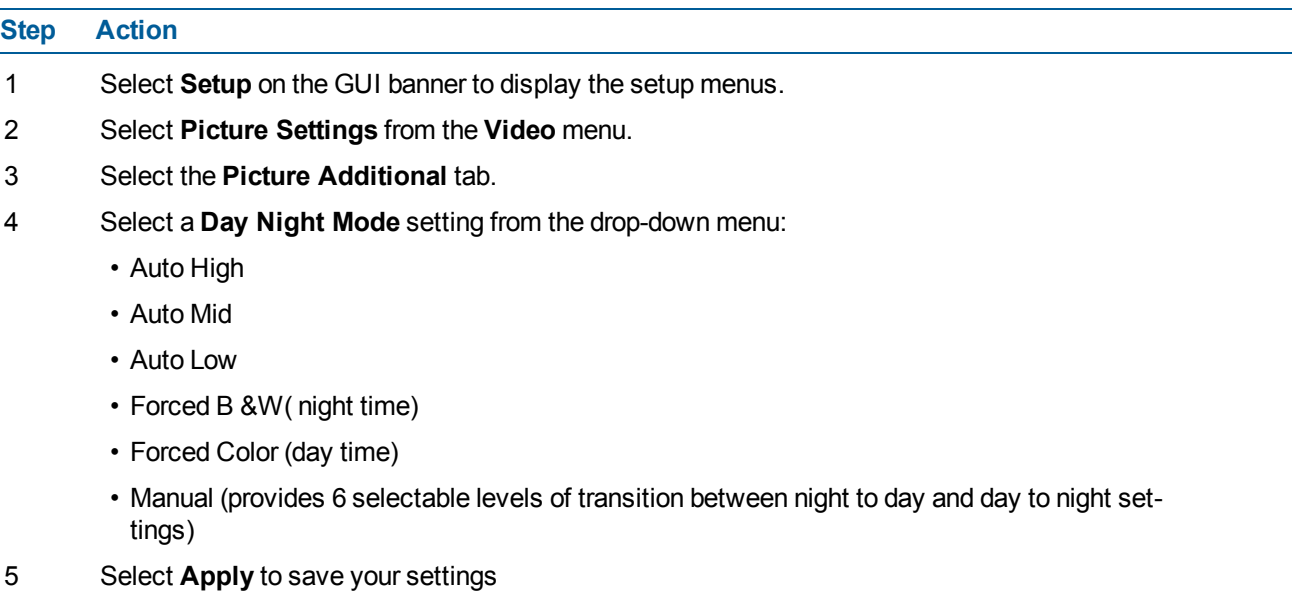

The default setting is 'Auto Mid' mode.

### **IR Illuminator Control**

When enabled the IR illuminator Control feature allow the camera to pick up important details from a distance even in extremely low light environments.

#### **Enable/Disable IR Illuminator Control**

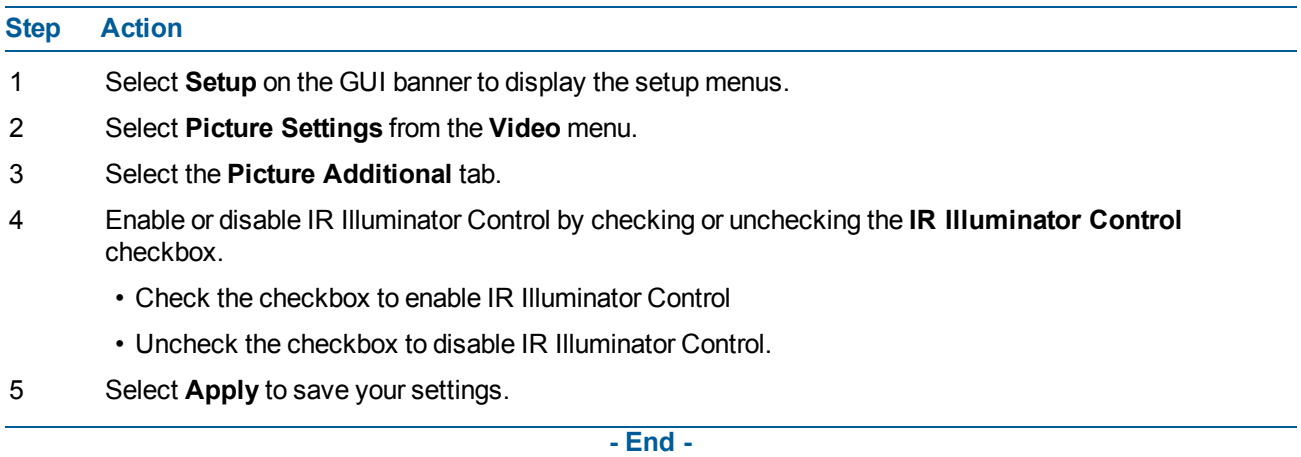

### **Picture Adjustment**

Adjust brightness, sharpness, contrast, saturation and hue of the image displayed on the video pane.

#### **Adjust Brightness, Sharpness, Contrast, Saturation and Hue**

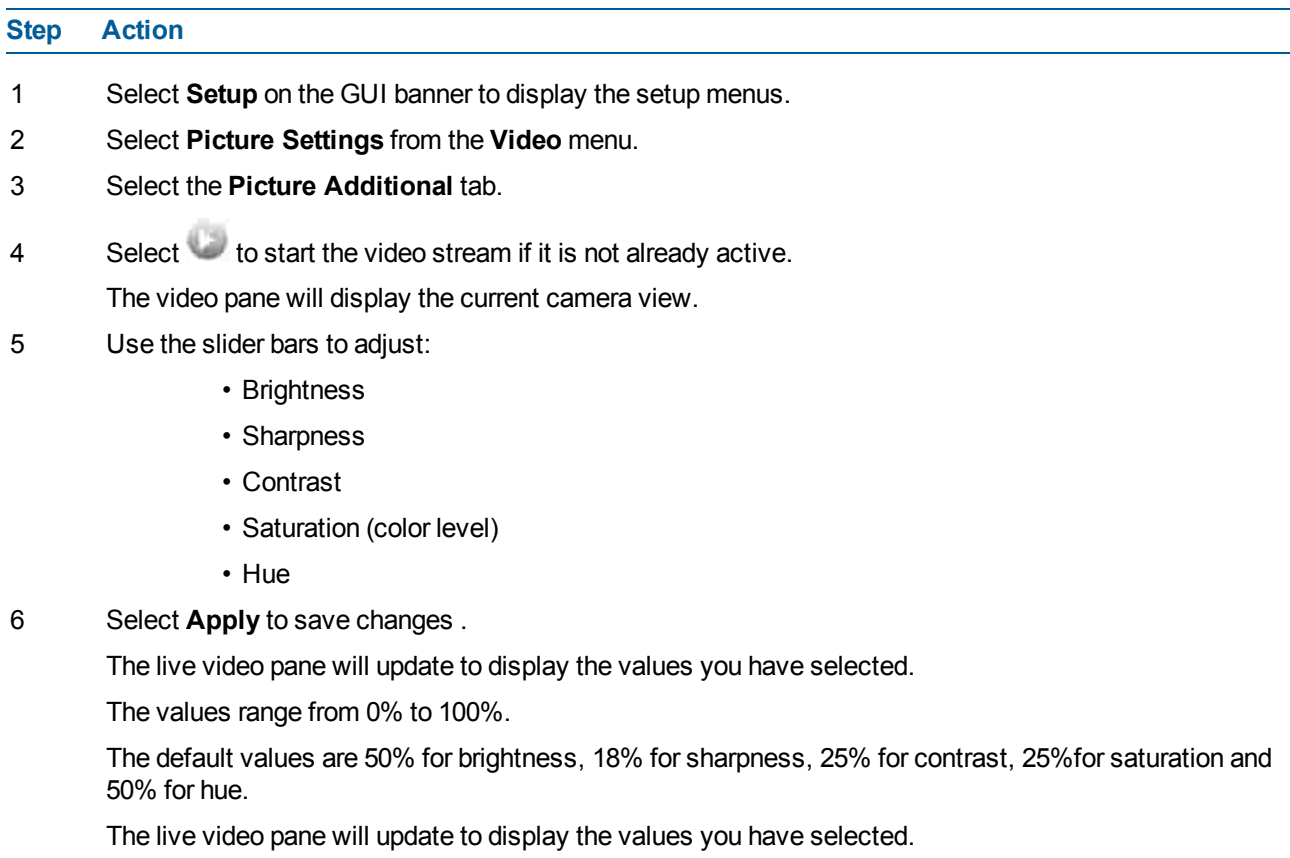

### **Restore Picture Adjustment Defaults**

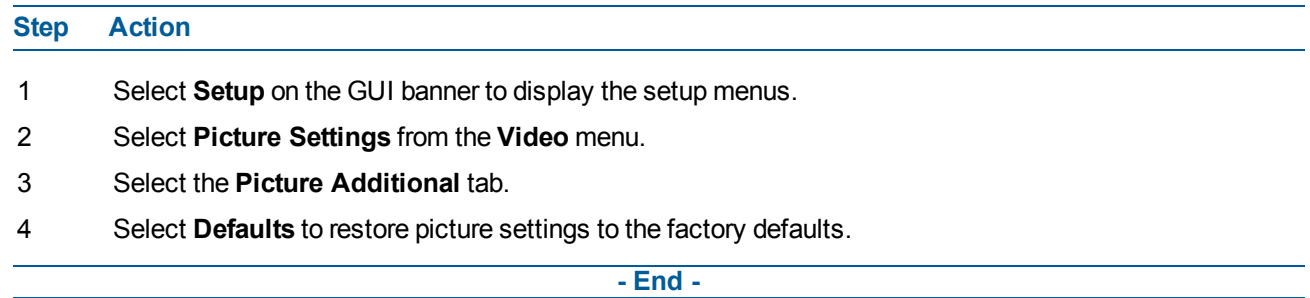

### **White Balance**

White balance (the ability to keep whites looking white) is normally compensated for automatically via the default Auto White Balance setting.

Manual White Balance is available when specific color temperature settings want to be set and preserved. This can be done using the red and blue slider adjustments set for optimal viewing.

#### **Configure White Balance**

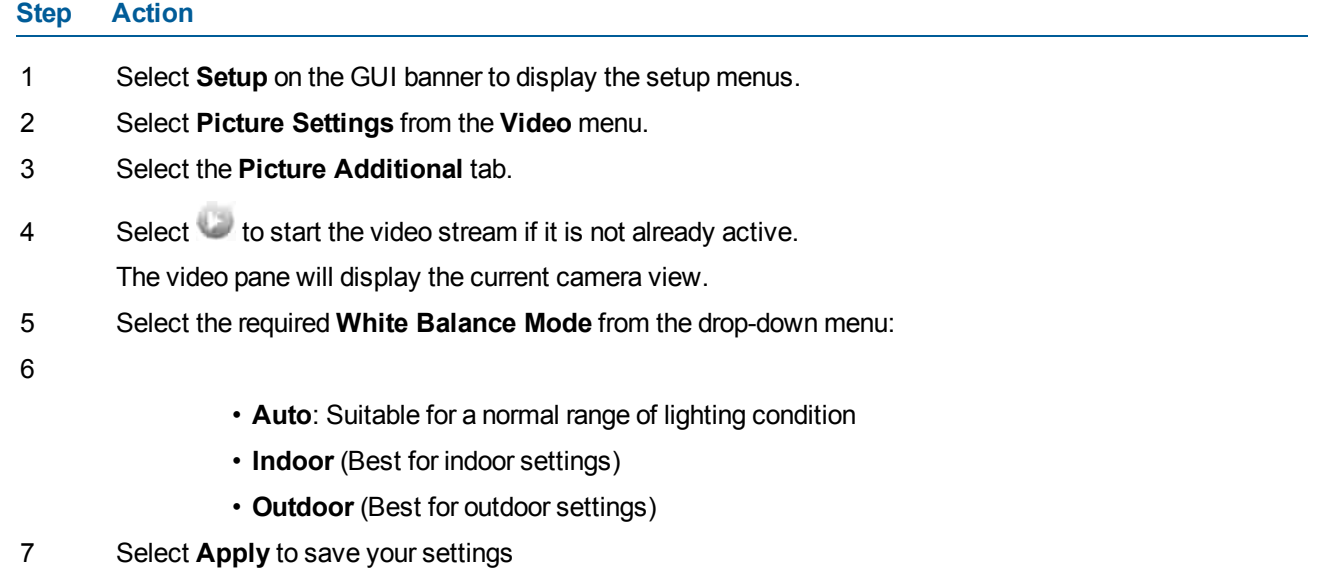

**- End -**

### **Noise Reduction**

The camera provides multiple Noise Reduction options for delivering optimized image quality, especially in extra low-light conditions.

The 3D Noise Reduction (3DNR) feature delivers optimized image quality, especiallly in extra low-light conditions.

The 2D Noise Reduction (2DNR) feature delivers clear images without motion blurs in extra low-light conditions.

The Color Noise Reduction (ColorNR) feature eliminates color noise when the camera is in color mode in a dark environment.

#### **Configure 3DNR settings**

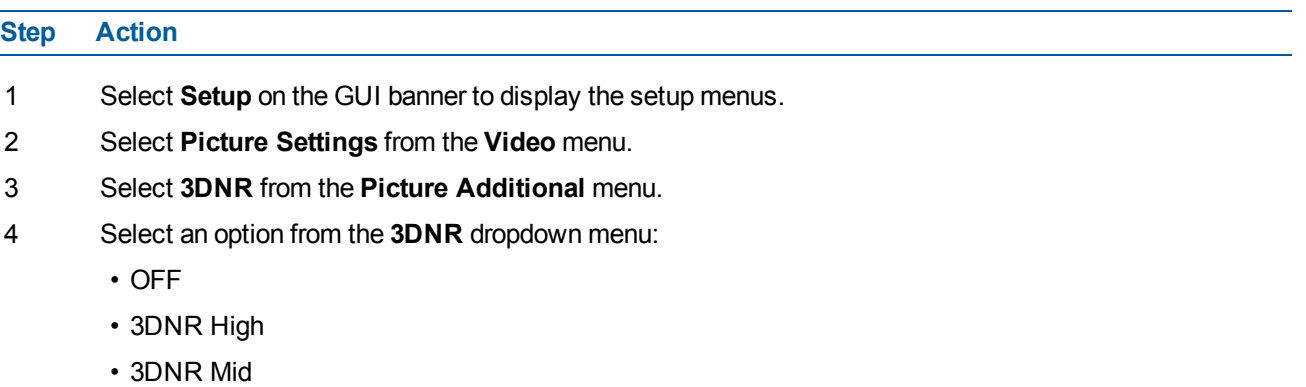

- 3DNR Low
- 5 Select Apply to save your settings.

**- End -**

#### **Enable/Disable 2DNR**

## **Step Action** 1 Select **Setup** on the GUI banner to display the setup menus. 2 Select **Picture Settings** from the **Video** menu. 3 Select **2DNR** from the **Picture Additional** menu.

- 4 Select an option from the 2DNR dropdown menu:
	- ON
	- OFF
- 5 Select **Apply** to save your settings.

**- End -**

### **Configure ColorNR settings**

**Step Action**

- 1 Select **Setup** on the GUI banner to display the setup menus.
- 1 Select **Picture Settings** from the **Video** menu.
- 2 Select the **Picture Additional** tab.
- 3 Select an option from the **ColorNR** dropdown menu:
	- Off color
	- Low color
	- Mid color
	- High color
- 4 Select **Apply** to save your settings.

**- End -**

## **Date/Time/OSD**

Change the camera name and date and time and enable On Screen Display (OSD).

### **Camera Name**

The camera name will be displayed on the GUI banner and the on-screen display for the camera. This name will also be displayed when using Illustra Connect or ONVIF.

### **Change the Camera Name**

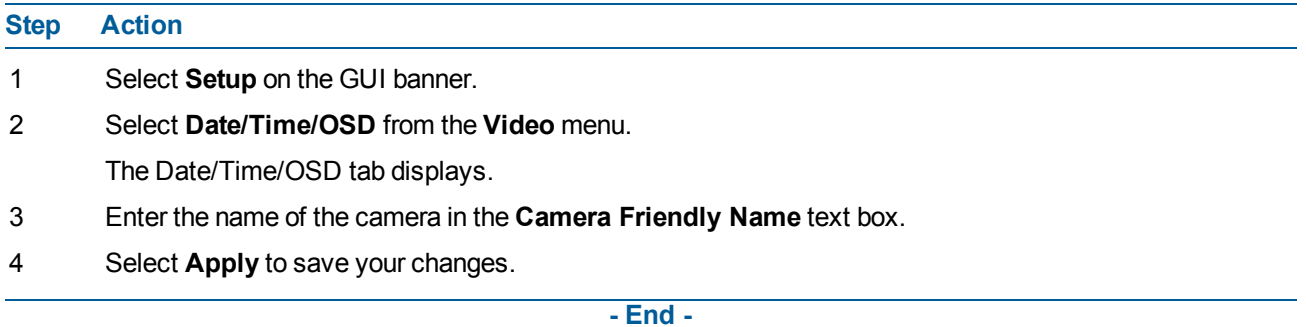

### **Date Time**

Set the date and time on the camera.

#### **Configuring the Date and Time**

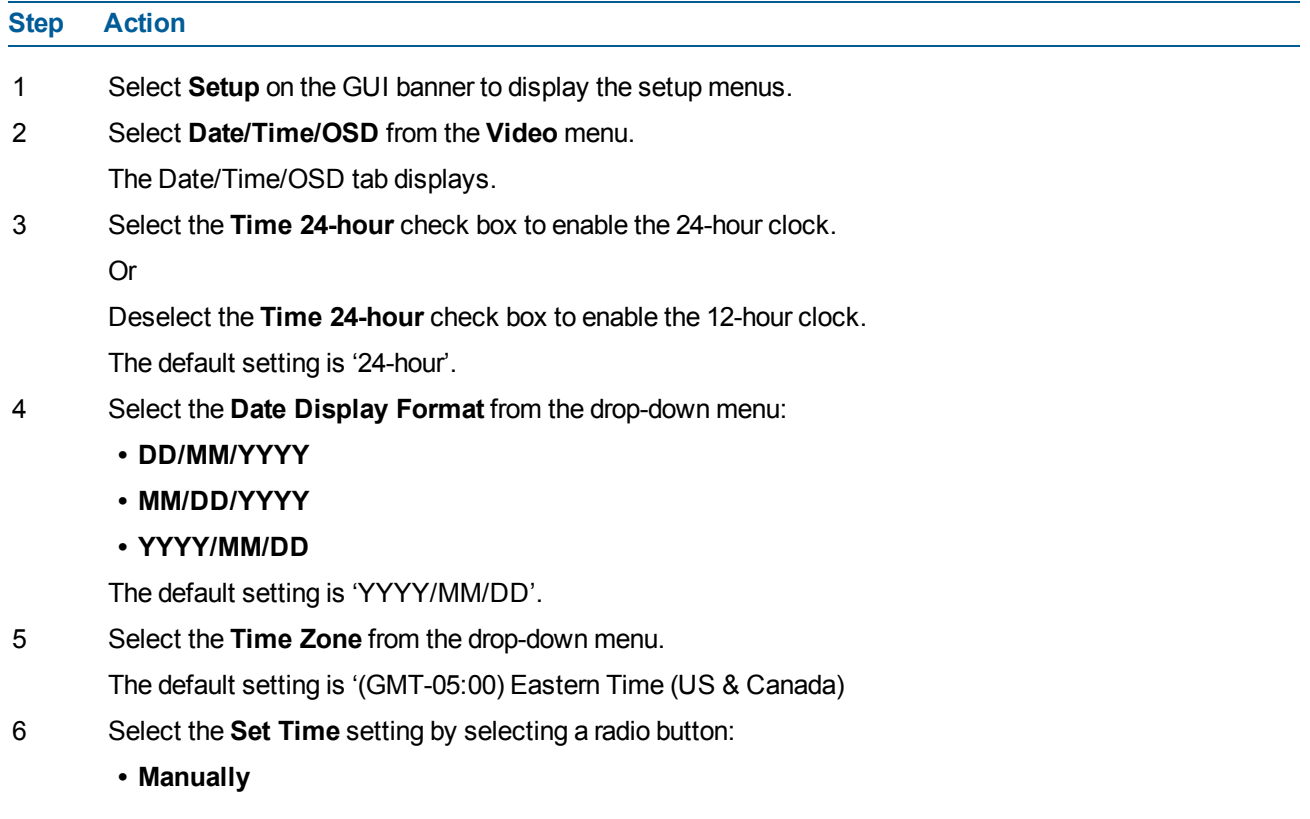

#### **• via NTP**

The default setting is 'Manually'.

- 7 If you select Manually in step 6:
	- a Select the Date **(DD/MM/YYYY)** using the drop-down menus.
	- b Select the Time **(HH:MM:SS)** using the drop-down menus.
- 8 If you select via NTP in step 6:
	- Enter the **NTP Server Name** in the text box.

The default is 'pool.ntp.org'.

9 Select **Apply** to save your changes.

**- End -**

### **OSD (On-Screen Display)**

Within OSD you can choose whether to enable or disable the camera name and/or time in the on-screen display.

#### **Display or Hide the Camera Name/Date OSD/Camera Time OSD**

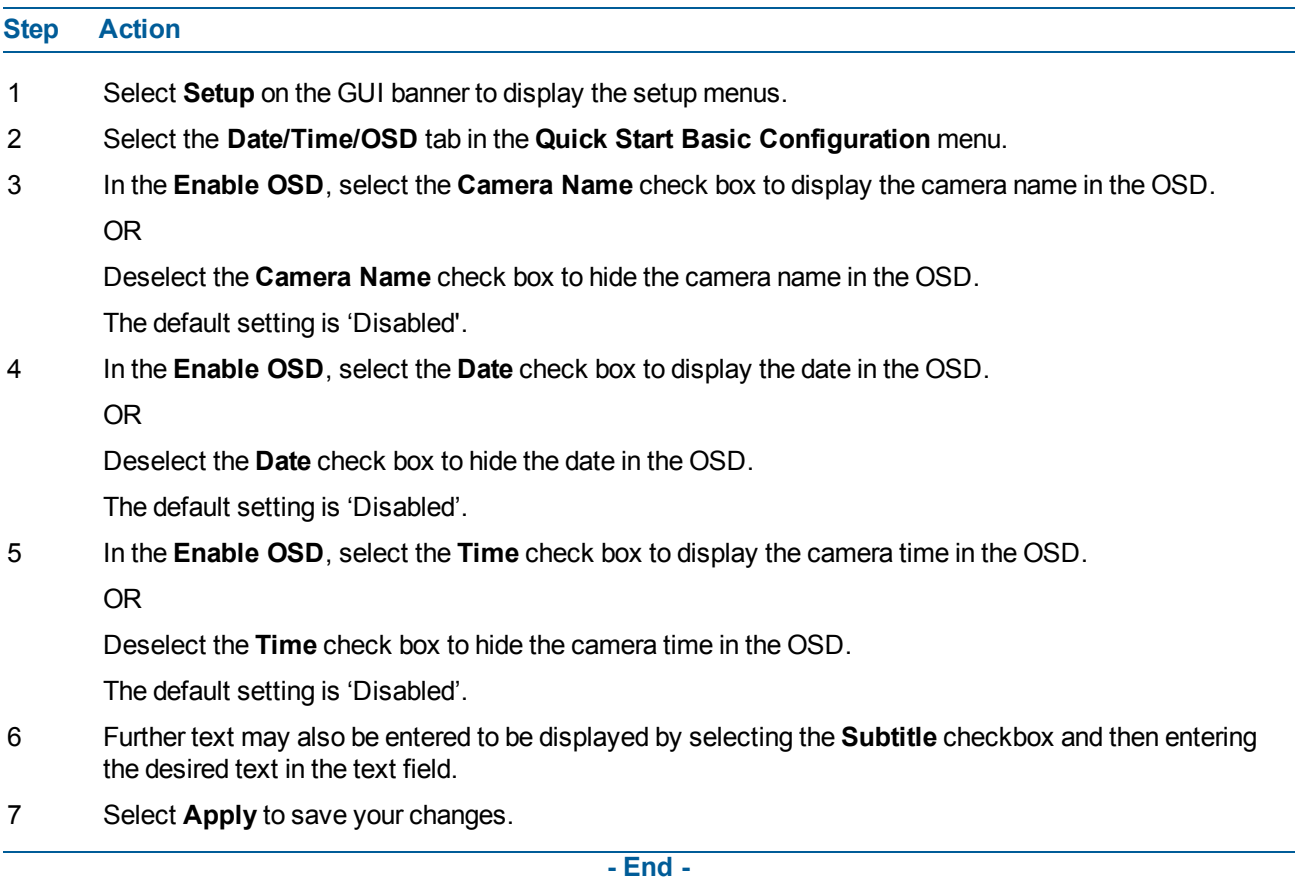

## **Privacy Zones**

Privacy Zones are "masked" sections of the camera's viewing area. These masks prevent operators of the surveillance system who do not have access to the camera password from viewing these designated zones. Each zone has four sides, and the zones may overlap to form irregular shapes. The Privacy Zones move in relation to the camera's pan/tilt position.

The apparent size of the Privacy Zone adjusts automatically as the zoom level is adjusted. Privacy Zones are useful for high security areas. For example, you might establish a privacy Zone around a safe's combination, but still view people approaching or opening the safe. When Privacy Zones are active, the camera's firmware automatically disables text transparency.

Up to 5 rectangular privacy zones can be used on the Pro Fisheye camera. **Note:**

- Areas of the Privacy Zone may be exposed during rapid pan/tilt movements of the camera. To compensate for this limitation, you may want to program the Privacy Zone to be 20 to 25% larger than the area you want to mask.
- A privacy zone can only be created when using a Fisheye image source.

### **Defining a Privacy Zone**

Create a privacy zone on the camera.

#### **Define a Privacy Zone**

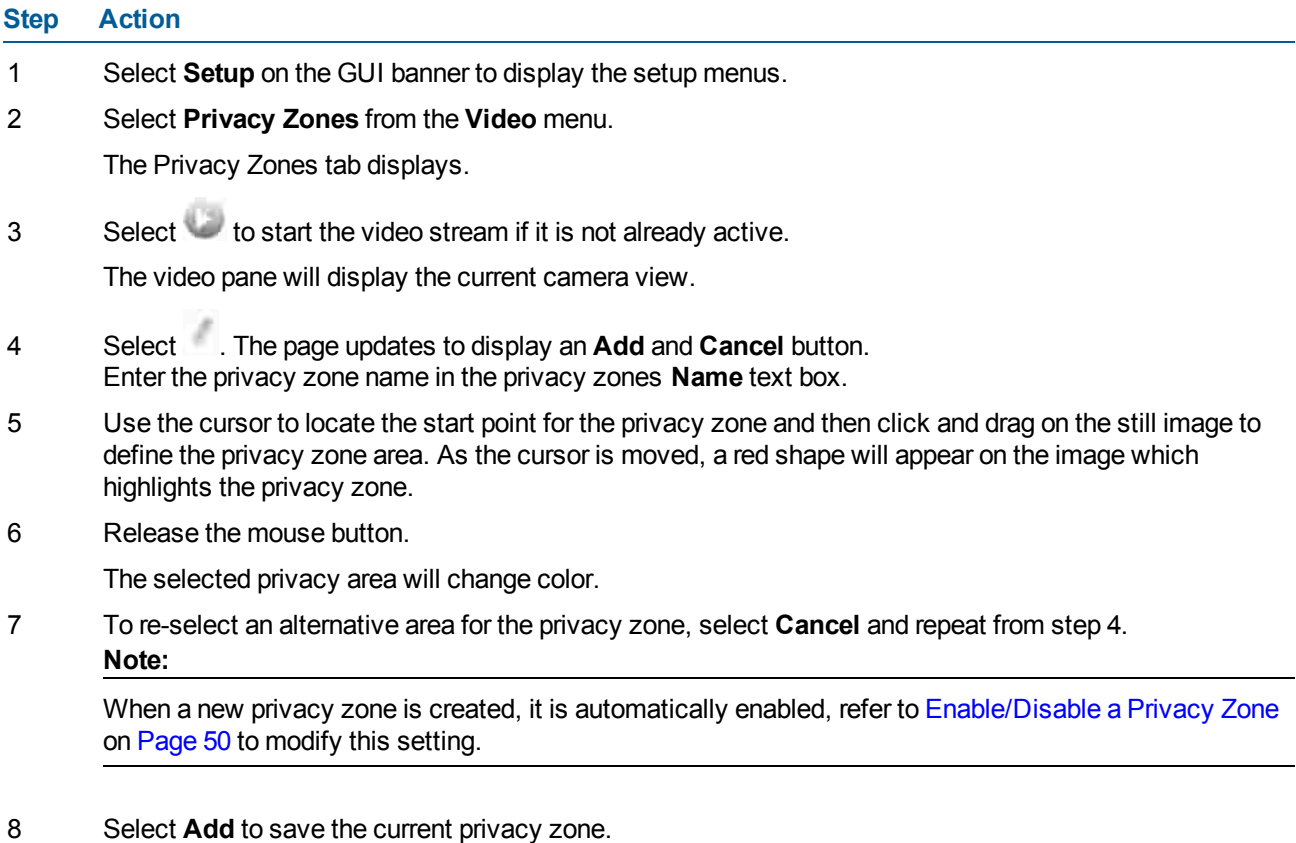

## **Enabling or Disabling a Privacy Zone**

Select a privacy zone to hide or display on the camera.

### <span id="page-49-0"></span>**Enable/Disable a Privacy Zone**

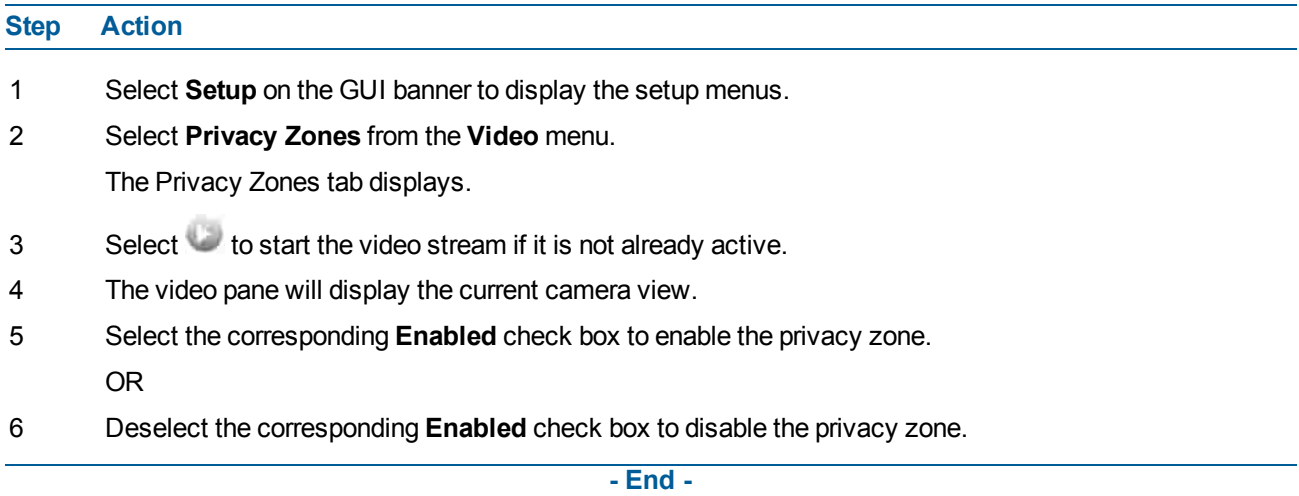

### **Deleting a Privacy Zone**

Delete a privacy zone from the camera.

### **Delete a Privacy Zone**

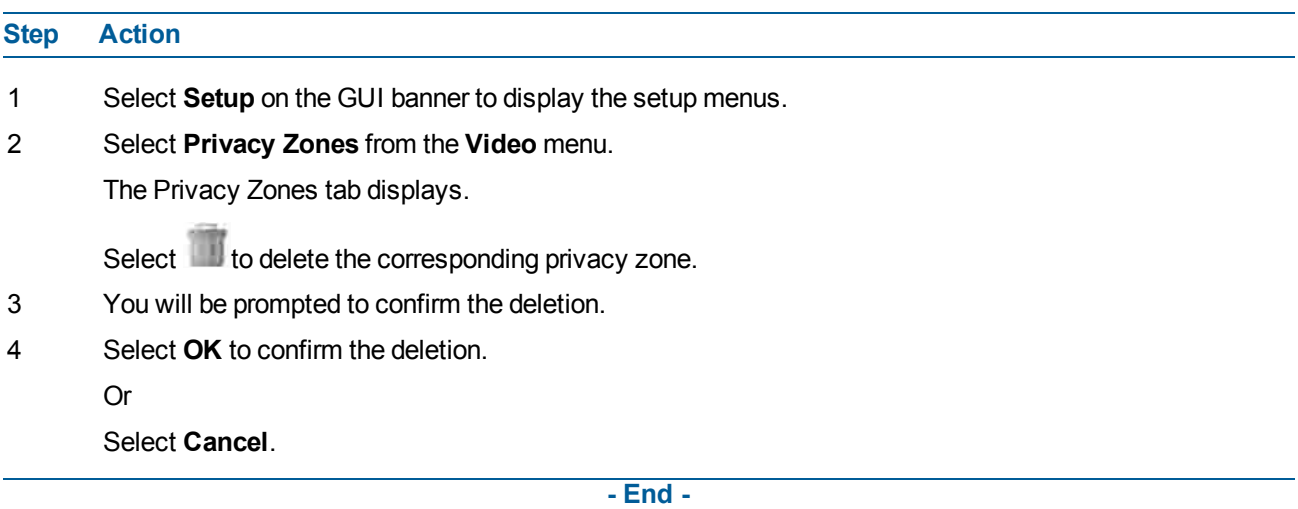

# **Events and Actions Menu**

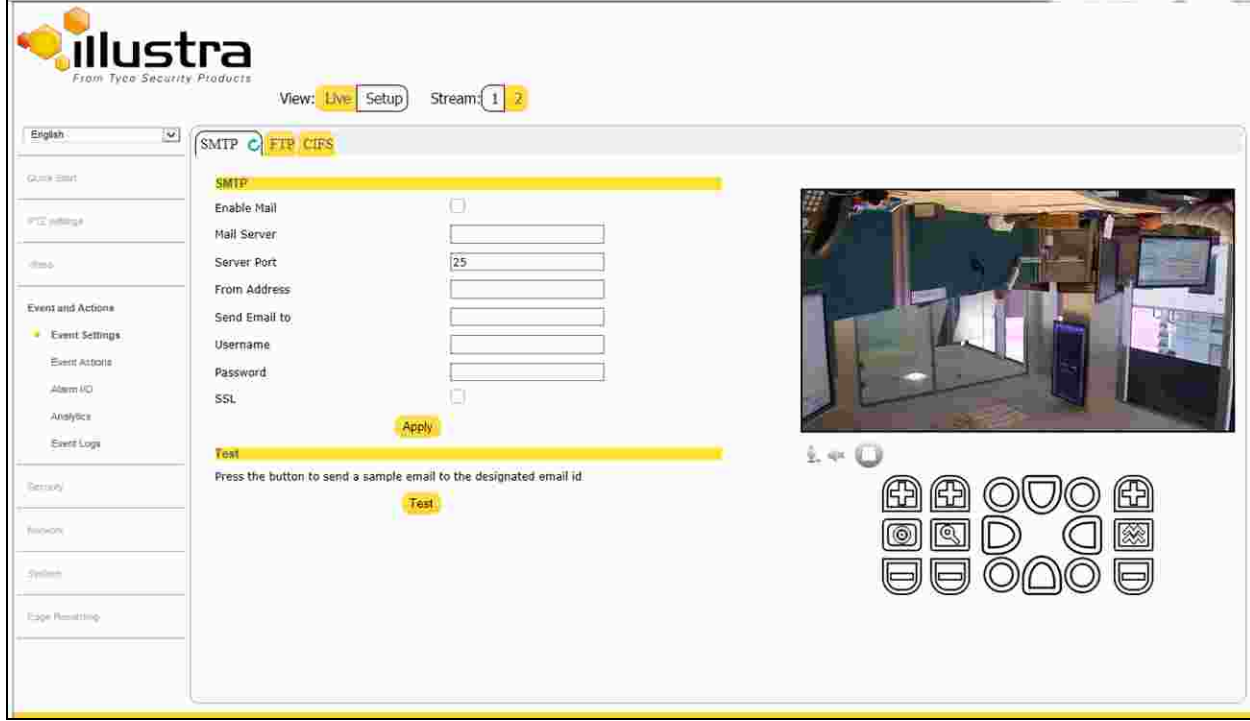

<span id="page-50-1"></span>When the Events and Actions menu is selected, Figure 6-1 Events and [Actions](#page-50-0) Menu will be displayed.

#### **Figure 6-1 Events and Actions Menu**

<span id="page-50-0"></span>The Event and Actions Menu provides access to the following camera settings and functions:

- Event Settings
- Event Actions
- Alarm I/O
- Analytics
- Event Logs

## **Event Settings**

Configure the SMTP, FTP, and CIFS details required when setting Event Actions for alarms and analytic alerts.

### **SMTP**

Configure the SMTP settings to allow e-mail alerts to be sent from the camera when an alarm or analytic alert is triggered. SMTP settings must be configured to enable email alerts when using alarms and analytic alerts. **Note:**

SMTP settings can also be configured via the Network menu. Refer to [SMTP](#page-77-0) on Page 78

### <span id="page-51-1"></span>**Configure SMTP Settings**

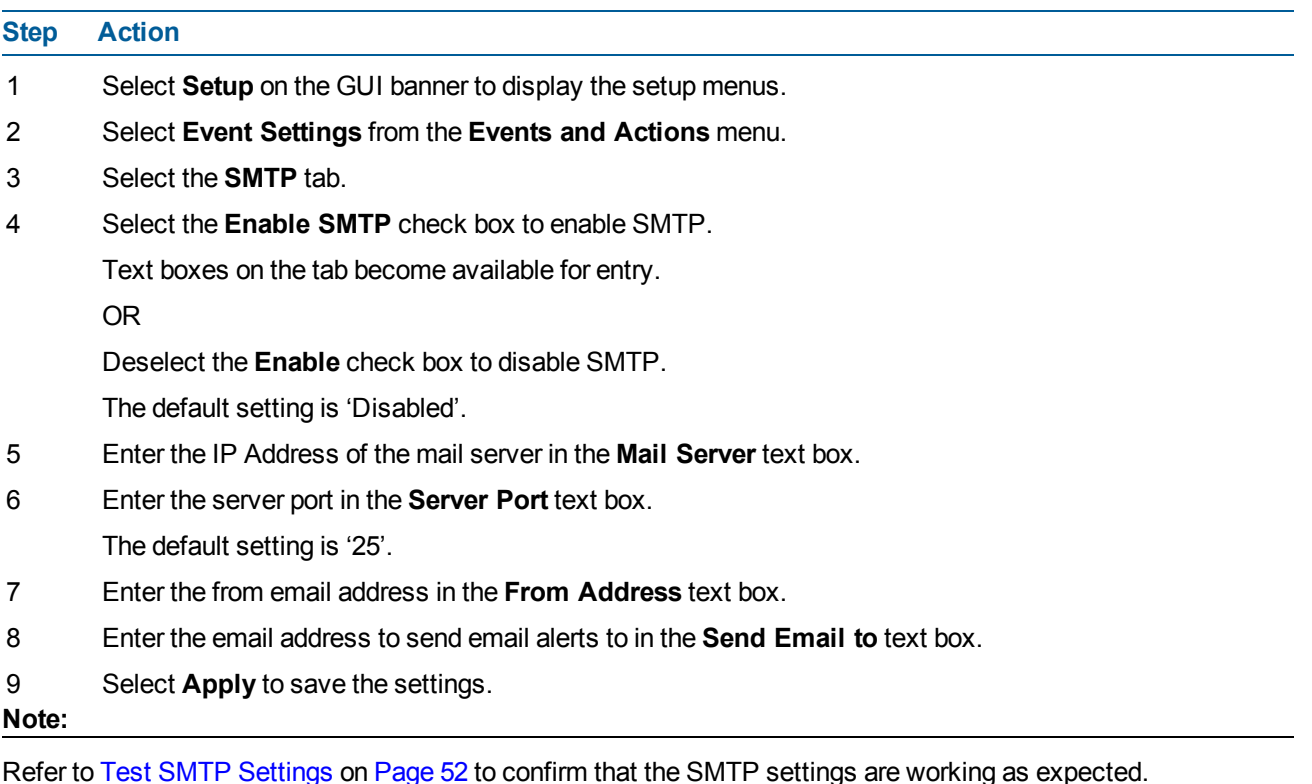

**- End -**

### <span id="page-51-0"></span>**Test SMTP Settings**

Test that the settings set in [Configure](#page-51-1) SMTP Settings on Page 52 have been configured correctly.

#### **Test the SMTP Settings**

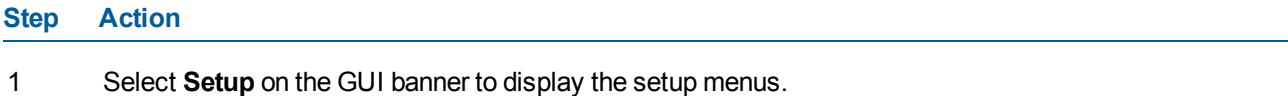

- 2 Select **Event Settings** from the **Events and Actions** menu.
- 3 Select the **SMTP** tab.
- 4 Select **Test**.

A message will display and report if the connection has been successful.

**- End -**

## **FTP**

Configure the FTP settings for the FTP server. This is required to send video files from triggered analytic alerts. FTP must be configured to enable FTP video alerts when using alarms and analytic alerts.

#### **Note:**

FTP settings can also be configured via the Network menu. Refer to FTP on [Page](#page-76-0) 77.

#### <span id="page-52-0"></span>**Configure FTP Server Settings**

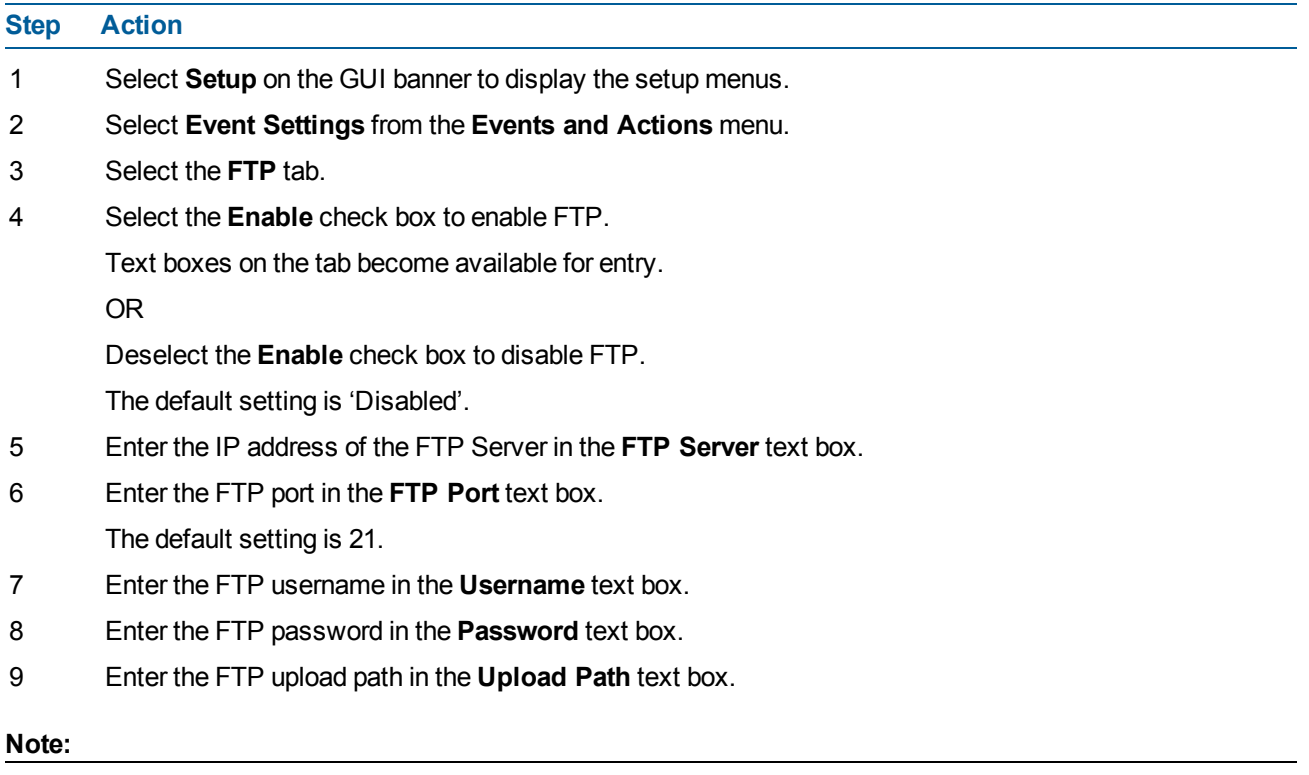

• When entering the upload path the following format should be used : /folder/

• Refer to Test FTP [Settings](#page-53-0) on Page 54 to confirm that the FTP settings are working as expected.

**- End -**

### <span id="page-53-0"></span>**Test FTP Settings**

Test that the settings set in [Configure](#page-52-0) FTP Server Settings on Page 53 have been configured correctly.

#### **Test the FTP Settings**

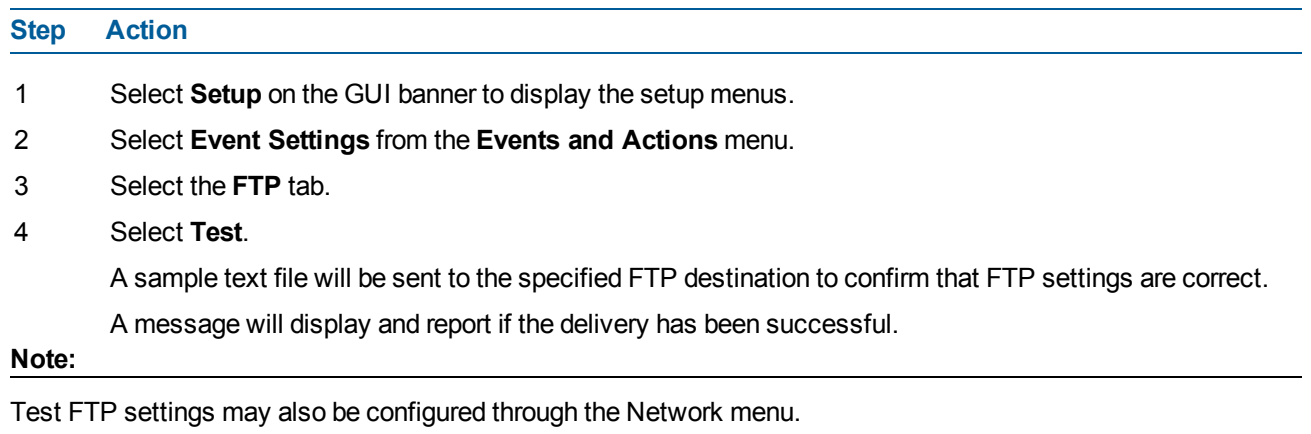

**- End -**

### **CIFS**

Configure the CIFS settings to allow files generated from the camera to be directed to network attached file storage via the Common Internet File System (CIFS) protocol. This supplements existing distribution methods such as FTP, SMTP, and email.

#### **Note:**

CIFS settings can also be configured via the Network menu. Refer to [CIFS](#page-79-0) on Page 80

### <span id="page-53-1"></span>**Configure CIFS Settings**

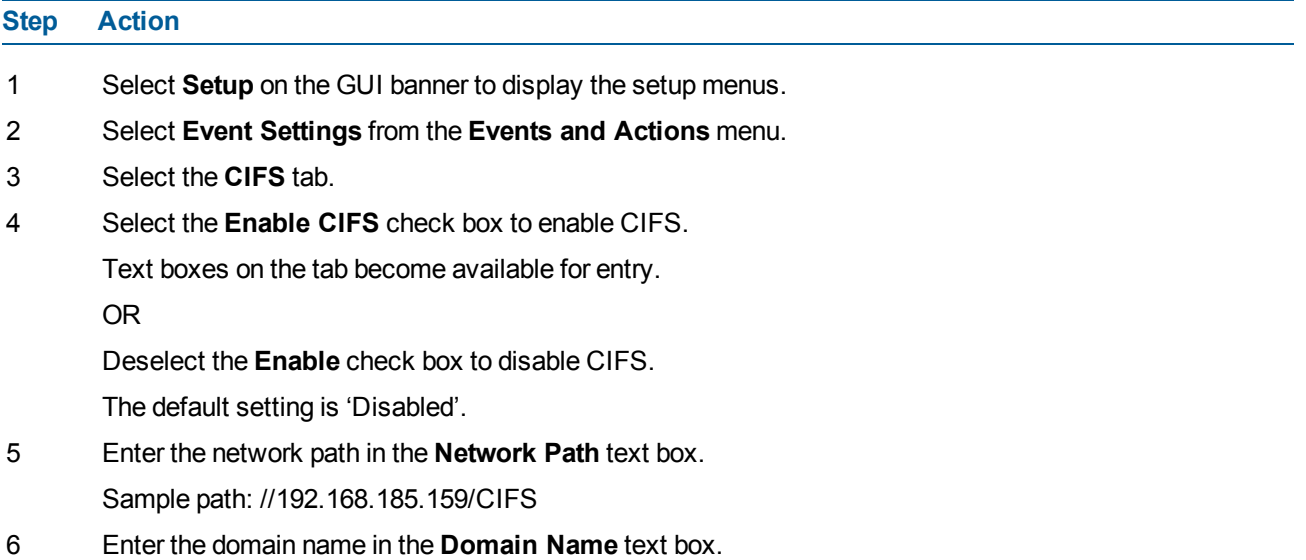

- 7 Enter the username in the **Username** text box.
- 8 Enter the password in the **Password** text box.
- 9 Select **Apply** to save the settings. **Note:**

Refer to Test CIFS [Settings](#page-54-0) on Page 55 to confirm that the CIFS settings are working as expected.

**- End -**

### <span id="page-54-0"></span>**Test CIFS Settings**

Test that the settings set in [Configure](#page-53-1) CIFS Settings on Page 54 have been configured correctly.

#### **Test the CIFS Settings**

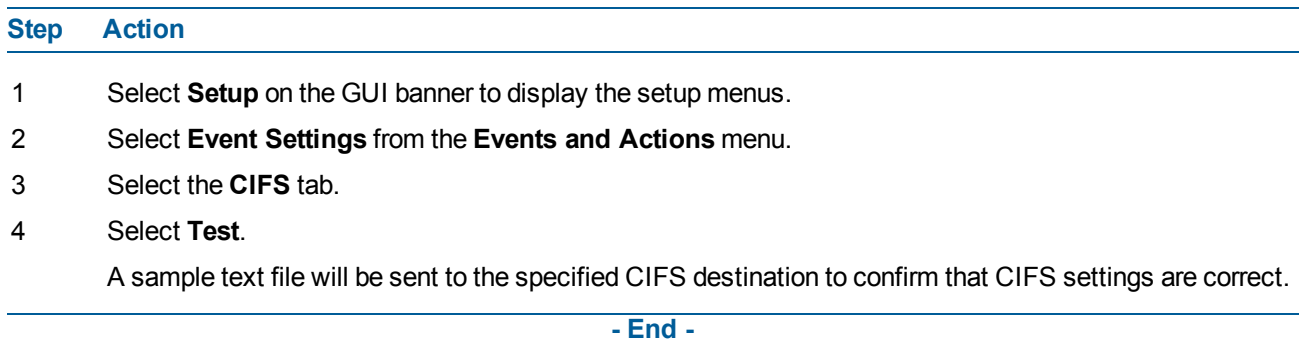

## **Event Actions**

The camera can be commanded to carry out a specified operation when an Alarm input or analytic alert is triggered. These are defined using event actions. Up to five event actions can be configured on the camera.

The event action can be used to configure any combination of the following actions:

- Record a clip to a microSD Card (up to 64 GB).
- Send an external alarm via email that includes alarm detail, where to retrieve the AVI video file and one JPEG picture of the event if recording MJPEG to microSD Card. (If MJPEG is not being recorded on microSD Card, then no JPEG picture will be sent.)
- Send an AVI video file to a pre-configured external FTP server or CIF machine. The video file will contain pre and post alarm video buffer.

#### **Note:**

- A microSD Card must be inserted in order to send SMTP email, video files and images from triggered analytic alerts.
- Recording must be selected. If recording is not selected the camera will send snapshots instead of video.

### **Creating an Event Action**

Configure an event action which can be triggered by an analytic alert. **Note:**

To have an alert trigger a recording, send an Email or a video file to an FTP server, you must have already configured the Record, SMTP and FTP settings. Refer to the related configuration sections.

### <span id="page-55-0"></span>**Create an Event Action**

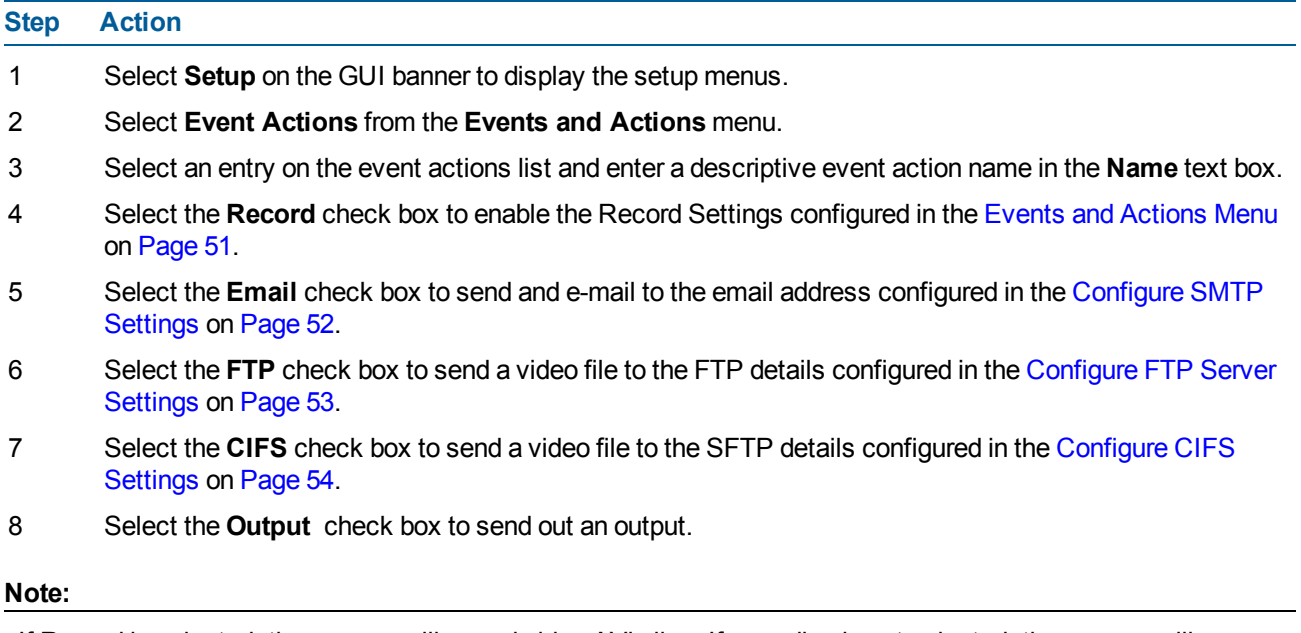

- If Record is selected, the camera will record video AVi clips. If recording is not selected, the camera will only provide a snapshot image of the event.
- If Record is selected, the AVI clip will be saved to SD card or transfered to FTP or CIFS. Clips can also be downloaded using the GUI Edge Record/Event Download tab.
- AVI clips can only be sent via FTP if a microSD card has been installed and FTP has been selected.
- The selected pre and post event duration buffer will be included in any video clips.
- 9 Select a PTZ Action:
	- None
	- preset
	- scan
	- sequence

The default setting is 'None'.

- 10 If an action is selected, choose the specific PTZ action to perform from the PTZ Parameter drop-down menu.
- 11 Select **Apply** to save your settings.

#### **Note:**

The Fisheye camera does not feature the PTZ Parameter action option.

#### **- End -**

### **Editing an Event Action**

Modify the details of an existing event action.

#### **Edit an Event Action**

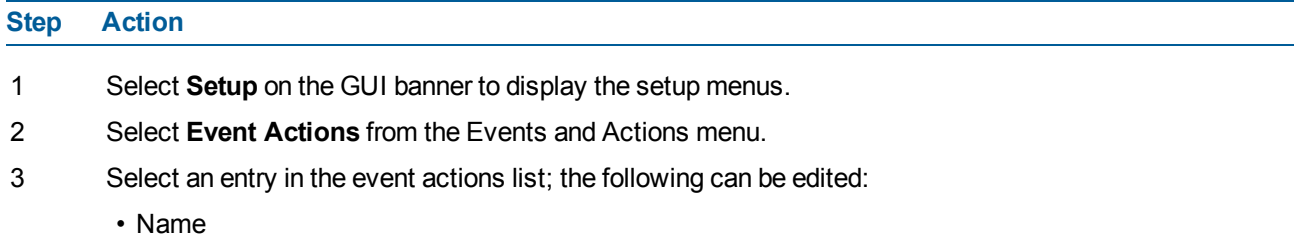

- Record Enable/Disable
- Email Enable/Disable
- FTP Enable/Disable
- PTZ Action select the required action.
- Alarm Out- Enable/Disable

#### **Note:**

The Fisheye camera does not feature the PTZ Parameter action option.

**- End -**

### **Alarms I / O**

The camera provides one alarm input. By connecting alarm devices, such as smoke alarms, twilight sensors, or motion sensors, to these inputs, you can enhance the usability of your video surveillance system.

The camera also provides two alarm outputs. **Note:**

- If an event is linked to a clip creation, any additional individual input changes on that alarm source will only be logged and not generate a new clip if they occur within the recording session. The clip recording can be between 3-20 seconds, the duration depending on the buffer set and the event duration.
- Input alarms are triggered upon change of state—either from opened to closed or from closed to open. The camera will report the current state of each input alarm (open or closed) as well as an active or inactive status in the alarm configuration page. Active alarms will also be visible in the Event Log. Refer to [Event](#page-60-0) Log on Page 61.

#### **Alarm Actions**

The following alarm actions can be triggered by any alarm input:

• Activate the digital output contact. This stays active until the alarm is acknowledged and cleared by an operator.

- Send an external alarm via email that includes alarm detail, where to retrieve the AVI video file and one JPEG picture of the notification if recording MJPEG to local storage. (If MJPEG is not being recorded on local storage, then no JPEG picture will be sent.)
- Send an AVI video file to a pre-configured external FTP server or CIFS machine. The video file will contain pre and post alarm video buffer and audio if enabled and supported, as outlined above.

#### **Note:**

An active internal alarm only resets when the input state changes to "normal." A manual reset is not available.

### **Creating an Alarm**

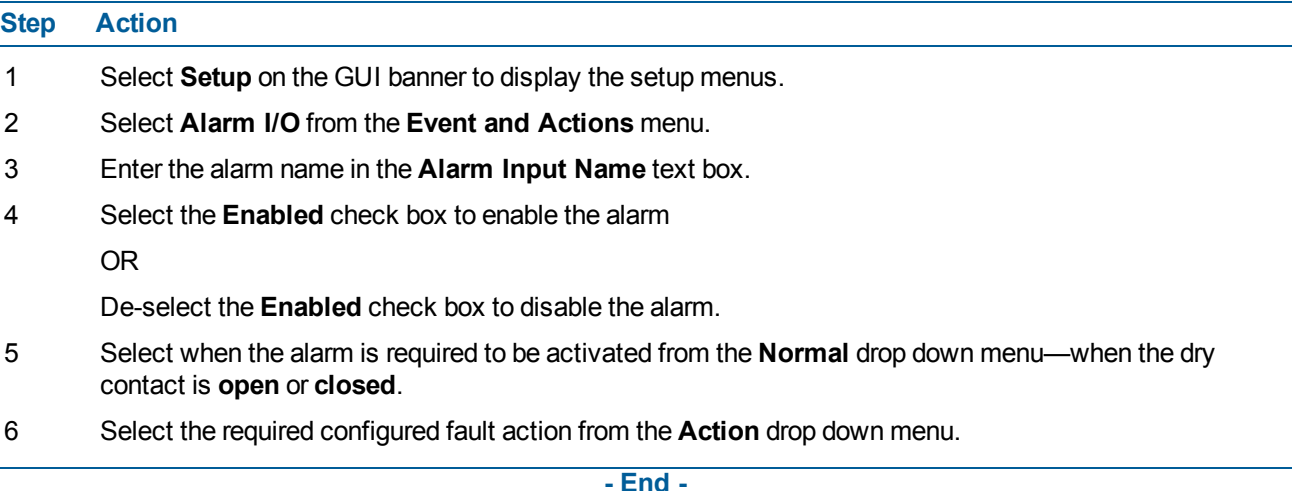

#### **Enable/Disable an Alarm**

#### **Step Action**

1 Select **Setup** on the GUI banner to display the setup menus.

- 2 Select **Alarm I/O** from the **Event and Actions** menu.
- 3 Select the **Enabled** check box to enable the corresponding alarm. OR

Deselect the **Enabled** check box to disable the corresponding alarm.

**- End -**

#### **Clearing Alarm Output**

#### **Step Action**

- 1 Select **Setup** on the GUI banner to display the setup menus.
- 2 Select **Alarm I/O** from the **Event and Actions** menu.
- 3 Under **Alarm Ouput**, select the **Apply** button to Clear Active Output.

The Alarm Output will be cleared.

## **Analytics**

From the Analytics menu Motion Detection and Event Log settings can be viewed and configured

### **Motion Detection**

Motion detection can be used to trigger an Event Action.

The Pro Fisheye camera has a region select feature where a region may be selected directly.

Up to four motion detection profiles may be configured on the Pro Fisheye.

### **Motion Detection Best Practices**

To ensure you get the highest quality results when using Motion Detection on the camera, it is recommended that you adhere to the following:

- An object exhibiting motion needs to be at least 8x8 pixels in size to be detected.
- The color of the object (in gray scale) should be approximately 10-15% different than the background.
- Try not to point cameras into sunlight, because high brightness will prevent detection of movement of bright objects such as a person with a white shirt.
- Avoid areas with persistent motion, such as trees, blinking lights, or spinning signs, by using an appropriate region of interest. For scenes like these it is recommended to lower the motion sensitivity level.
- The frame rate of the video should be high enough to capture the object in one or more captured frames.
- Exclude the Time Stamp region from motion detection, because the time stamp changes constantly and could register as motion.
- The Frames per Second rate for recordings must be 7 fps or higher.
- Adjust the hysteresis setting according to your specifications. Hysteresis is the recovery time between when an object is registered as moving, and when an alert is sent. A new alert is sent whenever the object is registered as moving. The recovery time is measured in seconds.

### **Enable or Disable a Motion Detection Alert**

Motion detection can be turned on and turned off when required.

Refer to figure when configuring a motion detection alert.

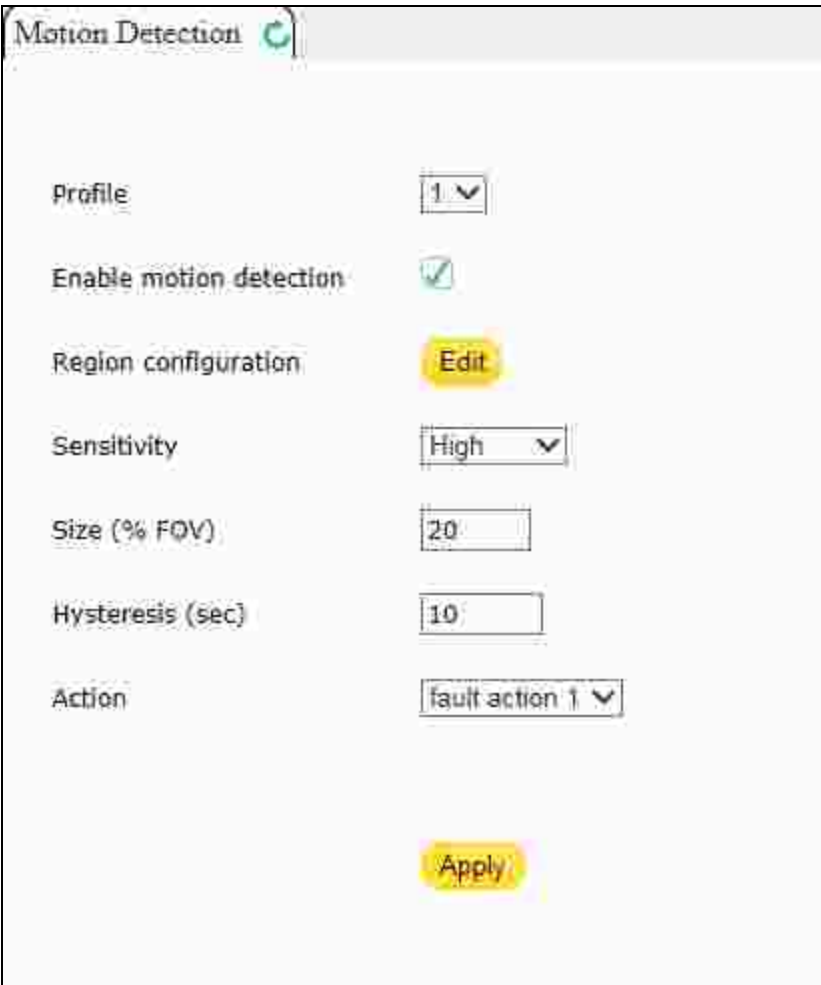

**Figure 6-2 Motion Detection configuration options**

### **Enable or Disable a Motion Detection Alert**

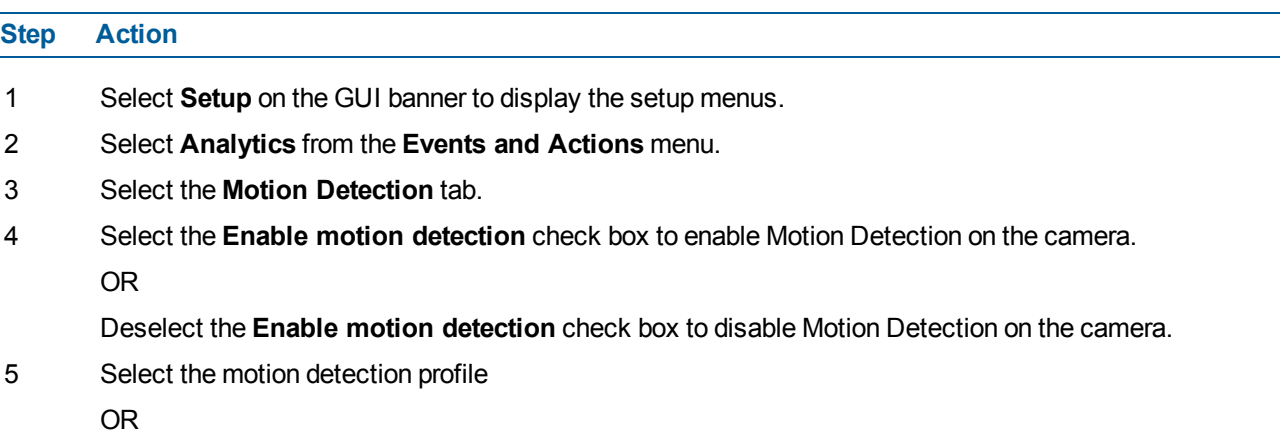

select a region on the live video that you would like the camera to detect movement in (on Fisheye camera).

- 6 Select the sensitivity from the **Sensitivity** drop-down menu:
	- Highest

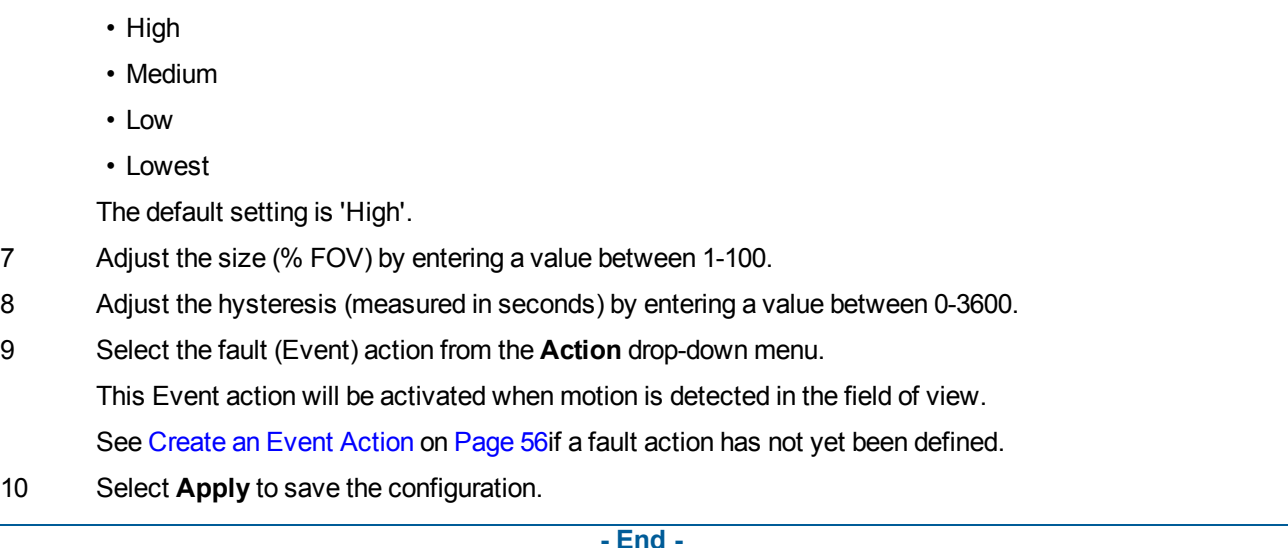

## **Event Logs**

### <span id="page-60-0"></span>**Event Log**

When events are triggered the resulting alarms are displayed in the Event Log with the following information:

- **NO** details the event index.
- **Event** this will be listed as 'MotionDetected'.
- **Date created** the time and date when the motion detection was triggered.
- **Component** internal software component that raised the fault for a motion detection alert. This will be listed as ANALYTICS.
- **Severity** indicates how serious the fault is. Motion detection alerts are listed as 'Warning'.
- **Detail** extra information that supplements the motion detection alert.
- **Delete** remove the motion detection alert notification from the fault table.

#### **Display Event Log**

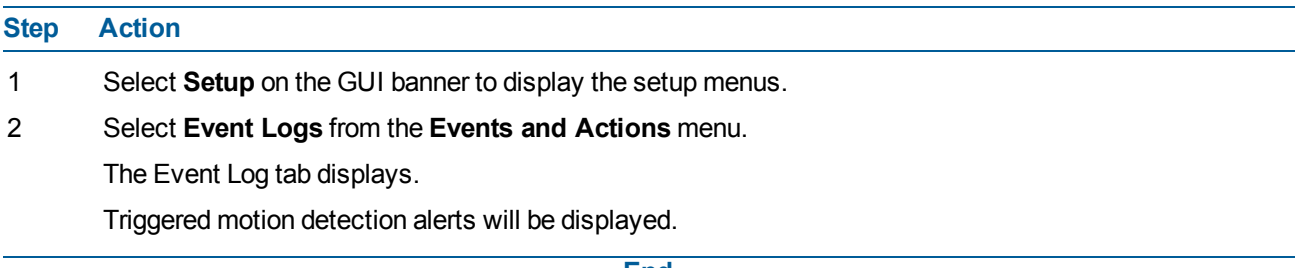

**- End -**

#### **Delete Current Events**

- 1 Select **Setup** on the GUI banner to display the setup menus.
- 2 Select **Event Logs** from the **Event and Actions** menu.
- 3 Select the **Event Log** tab.
- 4 Select the corresponding **Delete** check box to mark the motion detection alert for deletion.

OR

Deselect the corresponding **Delete** check box to keep the motion detection alert.

**Note:**

You can select the **Select All** check box to mark all motion detection alerts displayed in the list for deletion.

5 Select **Delete** to delete the selected motion detection alerts.

OR

6 Select **Delete All** to delete all motion detection alerts.

You will be prompted to confirm the deletion.

7 Select **OK** to confirm the deletion. OR Select **Cancel**.

**- End -**

# **Security**

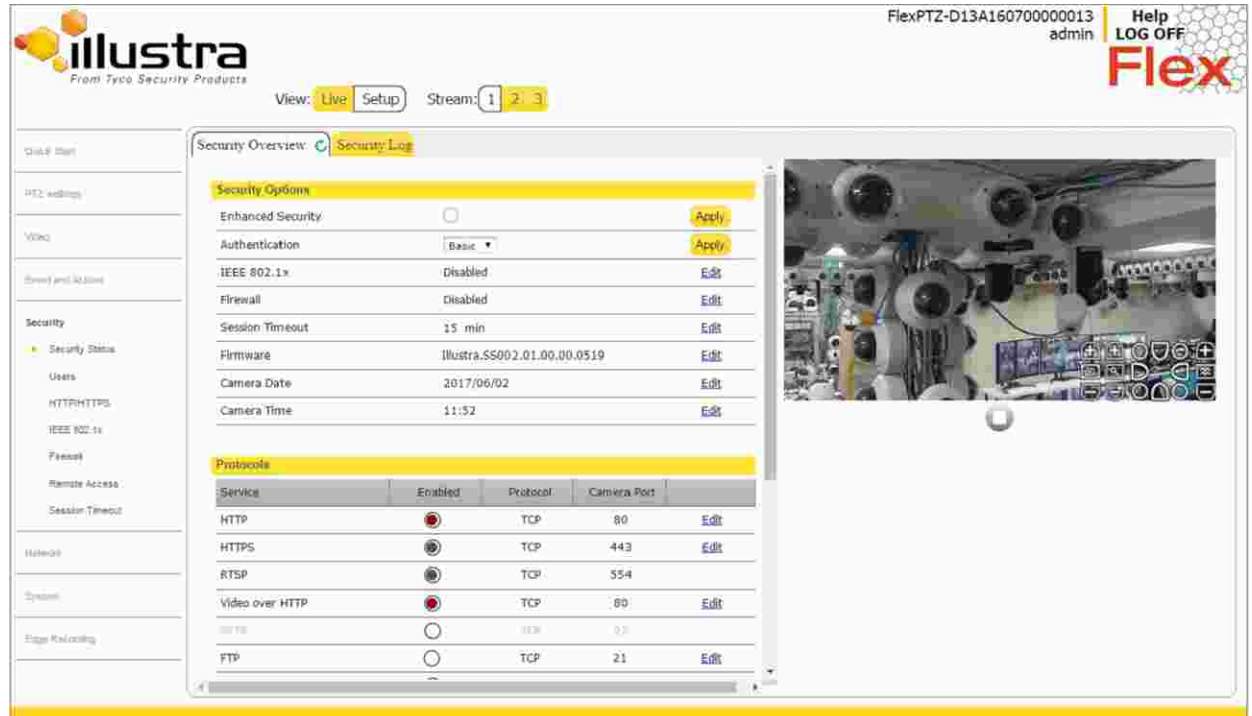

When the Security menu is selected, Figure 7-1 [Security](#page-62-0) Menu will be displayed.

#### **Figure 7-1 Security Menu**

<span id="page-62-0"></span>The Security Menu provides access to the following camera settings and functions:

- Security Status
- Users
- HTTP/HTTPS
- IEEE 802.1x
- Firewall
- Remote Access
- Session Timeout

## **Security Status**

This section explains how to configure security features for the camera and modify the communication protocols that are used.

### **Standard Security**

### **Procedure 7-1 Standard Security Login**

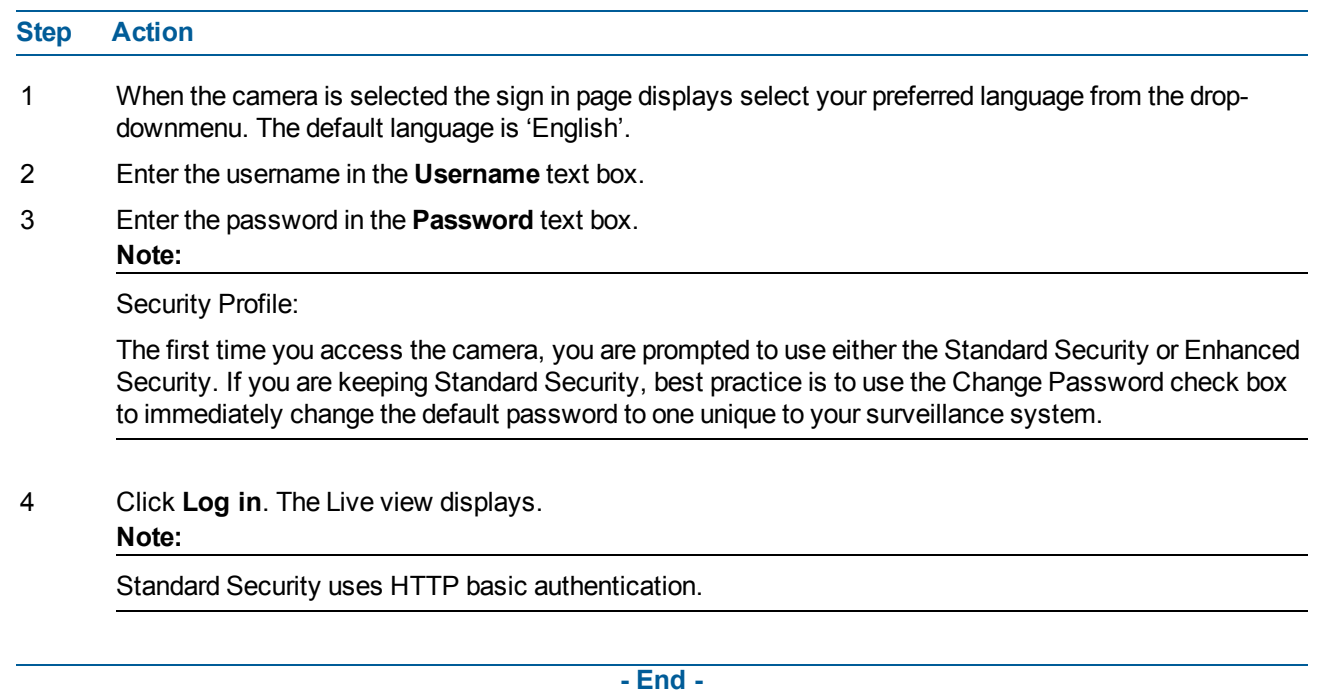

### **Enhanced Security**

Admin users can change the Security Mode of the camera from Standard Security to Enhanced Security.

### **Procedure 7-2 Enable Enhanced Security**

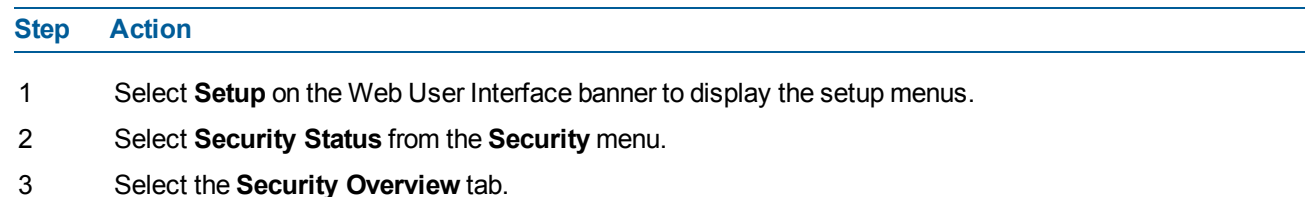

4 Check the **Enable Enhanced Security** check box to enable enhanced security. OR

Clear the **Enable Enhanced Security** check box to disable enhanced security. Enhanced Security is disabled by default.

The Security Warning dialog appears.

- 5 Enter the current password in the **Current Password** text box.
- 6 Enter the new password in the **New Password** text box.

#### **Note:**

The password for enhanced security must meet the following requirements:

- Be a minimum of seven characters long
- Have at least one character from at least three of the following character groups:
- a Upper-case letters
- b Lower-case letters
- c Numeric characters
- d Special characters
- 7 Re-enter the new password in the **Confirm Password** text box.
- 8 Click **Apply**.

#### **Note:**

Enhanced security automatically changes HTTPS authentication to Digest, as well as disabling some protocols.

**- End -**

#### **Procedure 7-3 Disable Enhanced Security Mode**

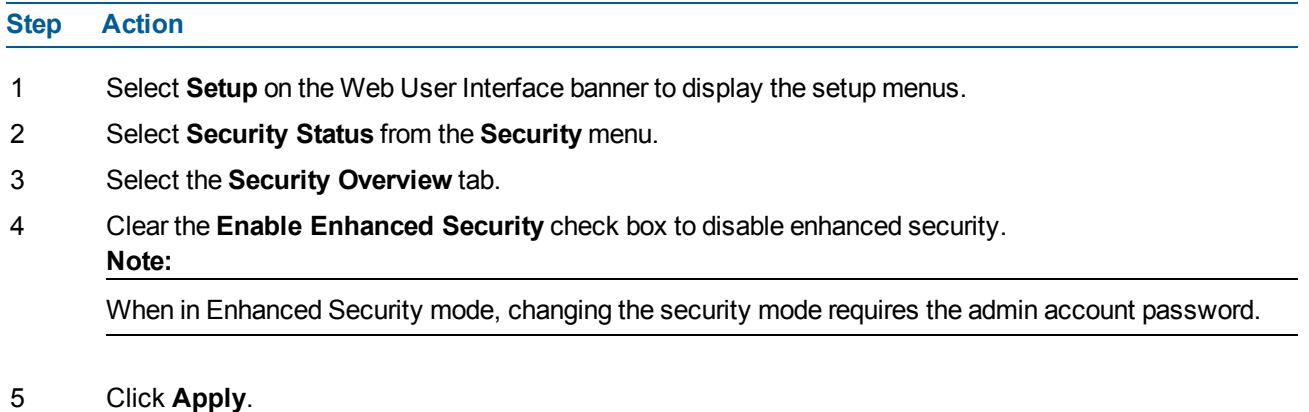

**- End -**

### **Setting Communication Protocols**

This section explains how to modify the communication protocols that are used. The following communication protocols can be enabled: HTTP, FTP, CIFS, Dyn DNS, SMTP, HTTPS, and SNMP V3.

### **Procedure 7-4 Enable/Disable Communication Protocols**

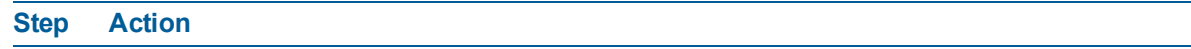

- 1 Select **Setup** on the Web User Interface banner to display the setup menus.
- 2 Select **Security Status** from the **Security** menu.
- 3 Select the **Security Overview** tab.
- 4 Click **Edit** on the Communication Protocol you want to modify. You are redirected to the individual protocol page to enable or disable the Communication Protocol. **Note:**

When in Enhanced Security, enabling/disabling individual protocols requires the admin account password .

### **Security Logs**

Security logs track all relevant information which occurs on the camera such as user management, enhance security feature modifications, protocols modifications, logins, and restore tracking.

### **Users**

In this section you are able to add a user, change a user password and delete a user account. There are three levels of access: admin, operator, and user.

#### **Note:**

The default Username and Password are both **admin**. To maintain security, you should change the password on the admin account.

### **View Current User Accounts**

View a list of the current user accounts assigned to the camera.

#### **View User Accounts**

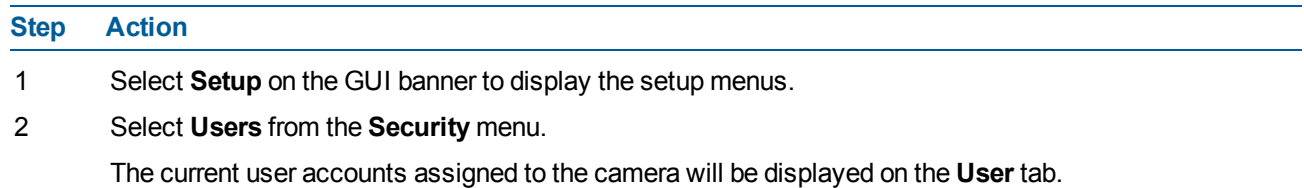

**- End -**

### **Add User**

Add a new user account to allow access to the camera.

#### **Add a User**

**Step Action**

- 1 Select **Setup** on the GUI banner to display the setup menus.
- 2 Select **Users** from the **Security** menu.
- 3 Select the **Add User** tab.
- 4 Enter a User Name in the **Name** text box.

The username must start with a letter and can be followed by any alphanumeric values (a-z, A-Z, 0-9) and the following special characters, underscore(\_), dash(-), or dot(.)

- 5 Select a **Role** from the drop-down menu:
	- **admin**
	- **operator**
	- **user**
- 6 Enter a password in the **Password** text box.

The password must start with an alphanumeric character and is case sensitive; it can contain alphanumeric characters with a length of between 4 and 32 characters.

- 7 Enter the same password in the **Confirm Password** text box.
- 8 Select **Apply** to save the settings.

The new user account will now be displayed in the Users list on the **Users** tab.

**- End -**

### **Changing the User Accounts Password**

Change the password of an existing user account.

#### **Change User Password**

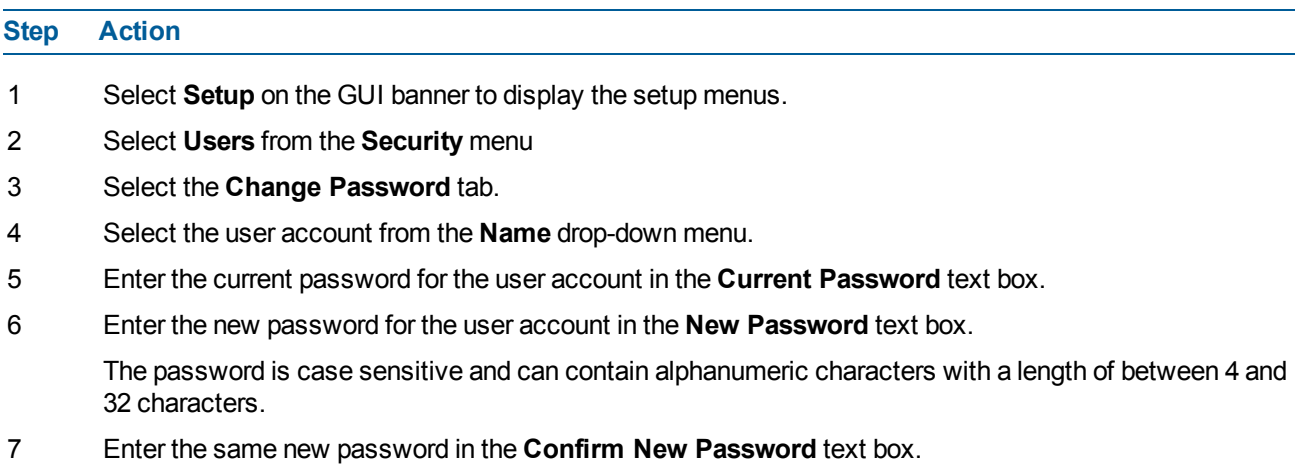

8 Select **Apply** to save the settings.

### **Delete a User Account**

Delete a user account from the camera.

#### **Delete a User Account**

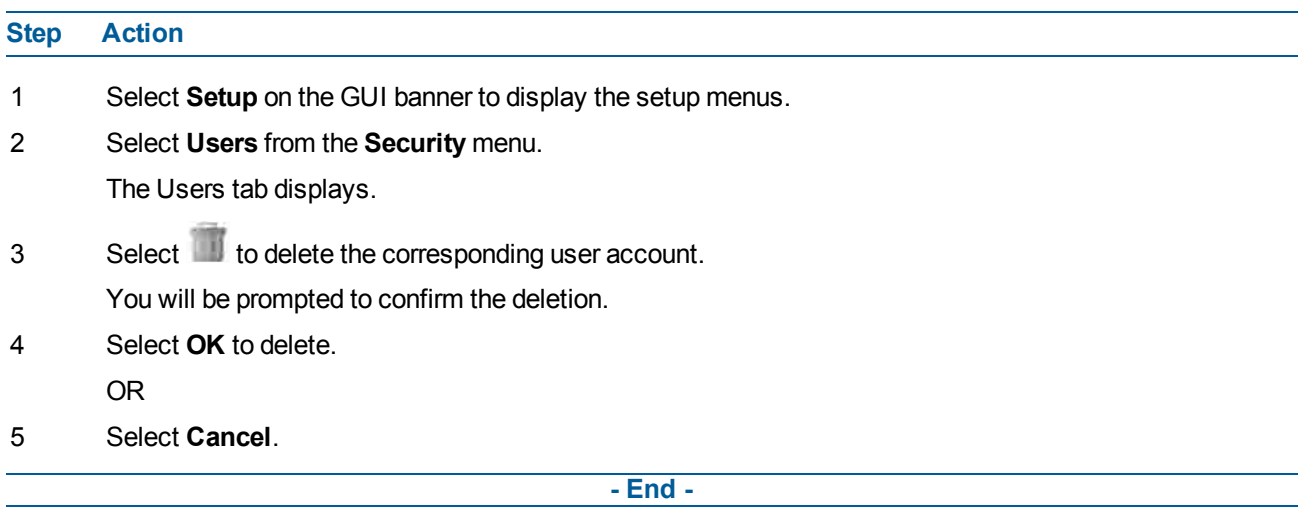

### **Delete an Admin Account**

Delete an Admin account from a camera. **Note:**

The Admin user account is hard-coded until you create a new Administrator role username.

New Administrator users can choose to delete the pre-defined Admin user manually and add more Admin users.

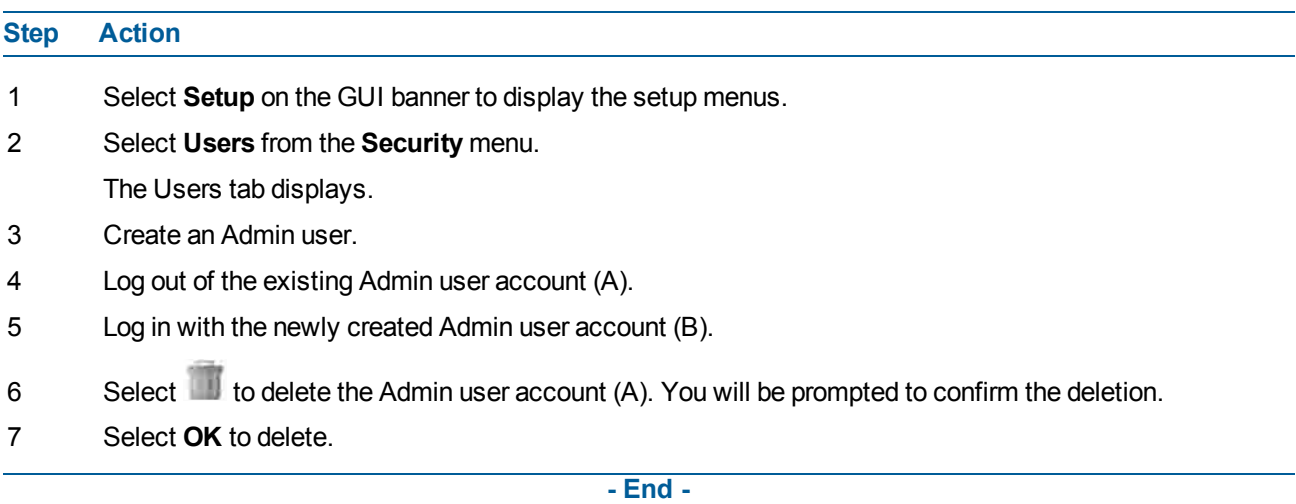

## **HTTP/HTTPS**

You can select this option to use HTTP, HTTPS or both. The camera will automatically create an SSL certificate file to use for HTTPS. It is possible to upload a custom SSL certificate if validation is required.

#### **Specify HTTP Method**

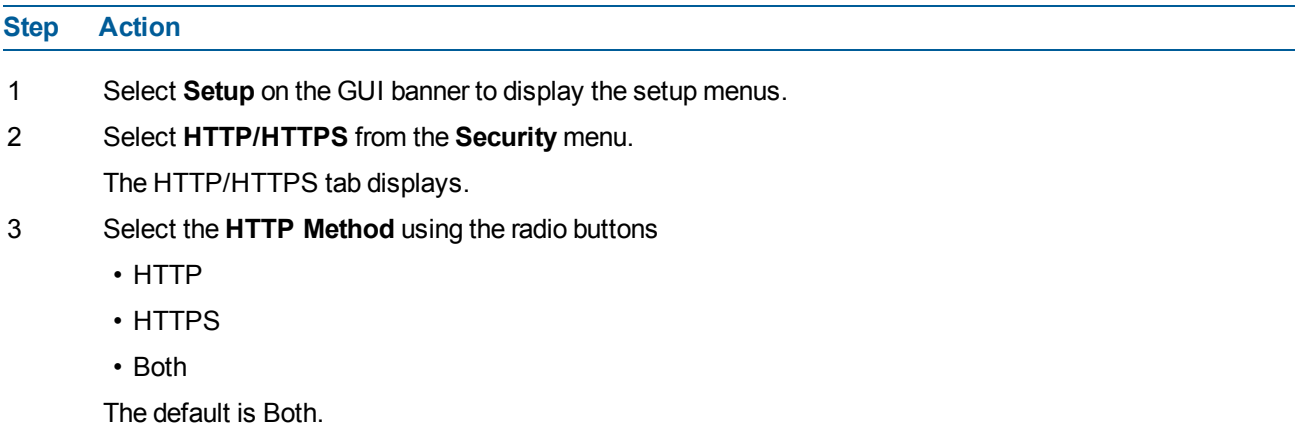

**- End -**

#### **Add a HTTPS Certificate**

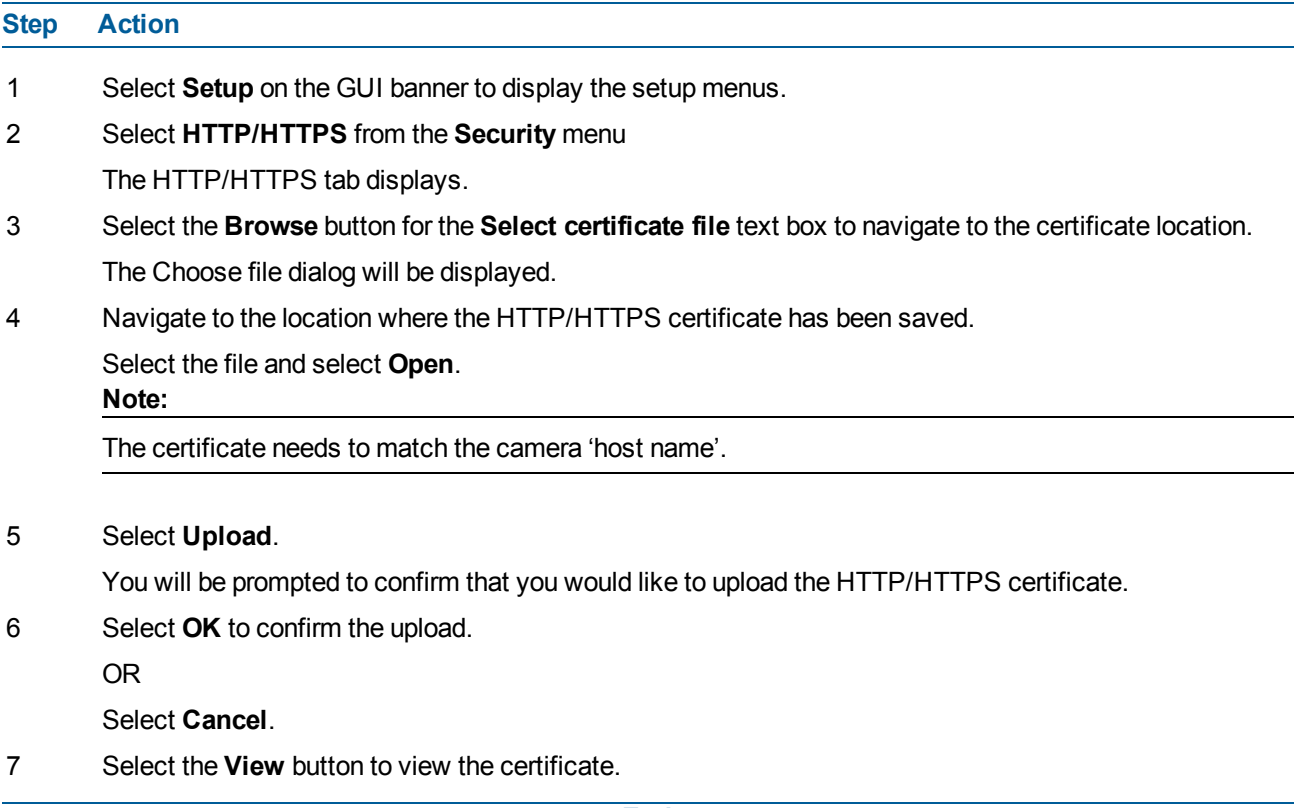

**- End -**

### **Delete a HTTPS Certificate**

If you delete the existing certificate, it will be replaced by a temporary substitute. The current browser session will be lost and you will be required to log back in to the camera Web GUI.

#### **Delete a HTTPS Certificate**

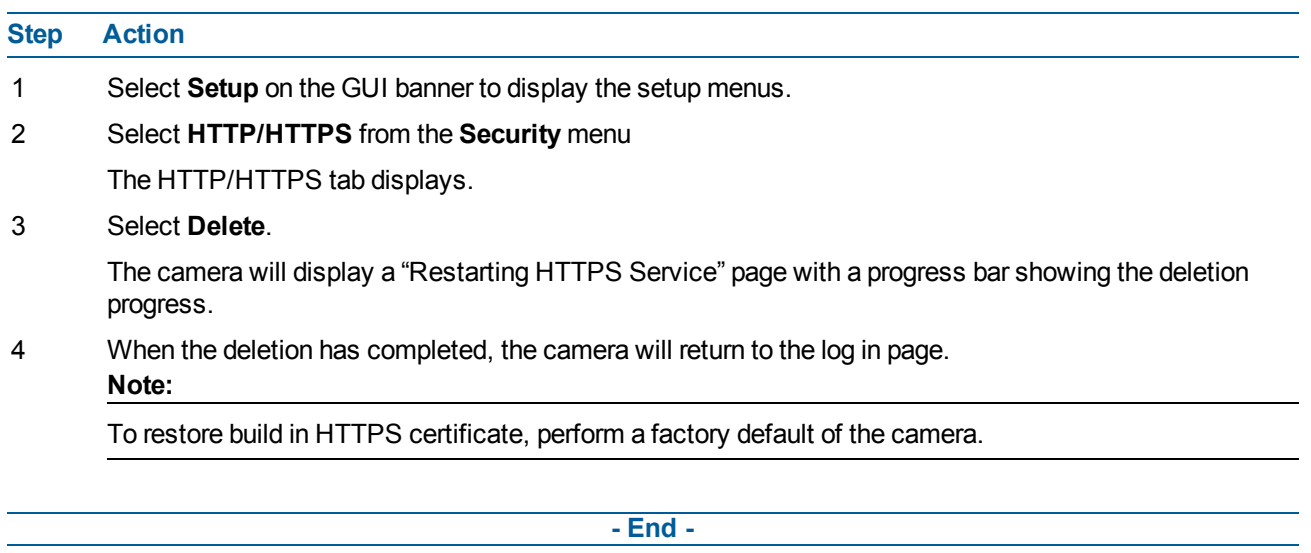

## **IEEE 802.1x**

The IEEE 802.1x security feature provides port based network access control—i.e., securing corporate networks from the attachment of unauthorized devices.

Authentication is carried out through use of the Extensible Authentication Protocol (EAP). Both PEAP and TLS methods are supported.

### **Configure IEEE 802.1x Security**

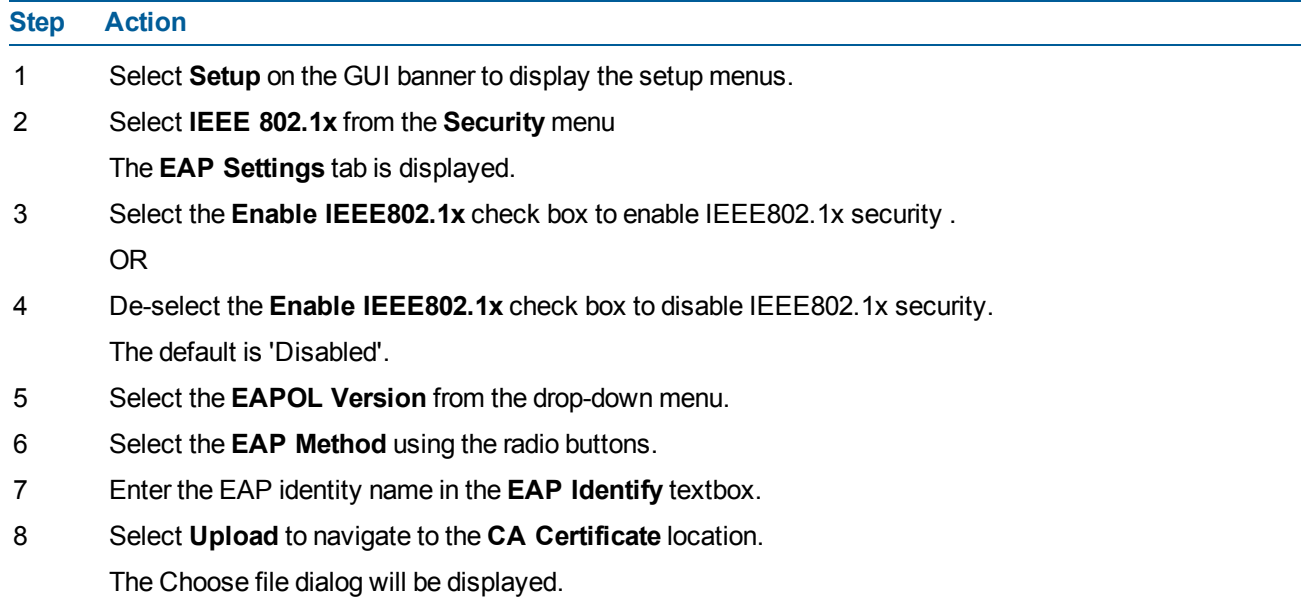

- 9 Navigate to the location where the certificate has been saved. Select the file and select **Open**.
- 10 Select **Upload**.

The upload process will start.

Select **View** to review the certificate or **Delete** to remove it.

11 If **PEAP** is selected:

• Enter the required PEAP **Password.**

OR

- If **TLS** is selected -
- a Select **Upload** to navigate to the **Client Certificate** location. The Choose file dialog will be displayed.
- b Navigate to the location where the certificate has been saved.
- c Select the file and select **Open**.
- d Select **Upload**. The upload process will start. Select **View** to review the certificate or **Delete** to remove it.
- e Enter the required **Private Key Password**.
- SYN Cookie Verification.

**- End -**

## **Firewall**

A firewall may be enabled to perform address filtering to allow or deny specific IP and MAC addresses.

#### **Enable/Disable Firewall**

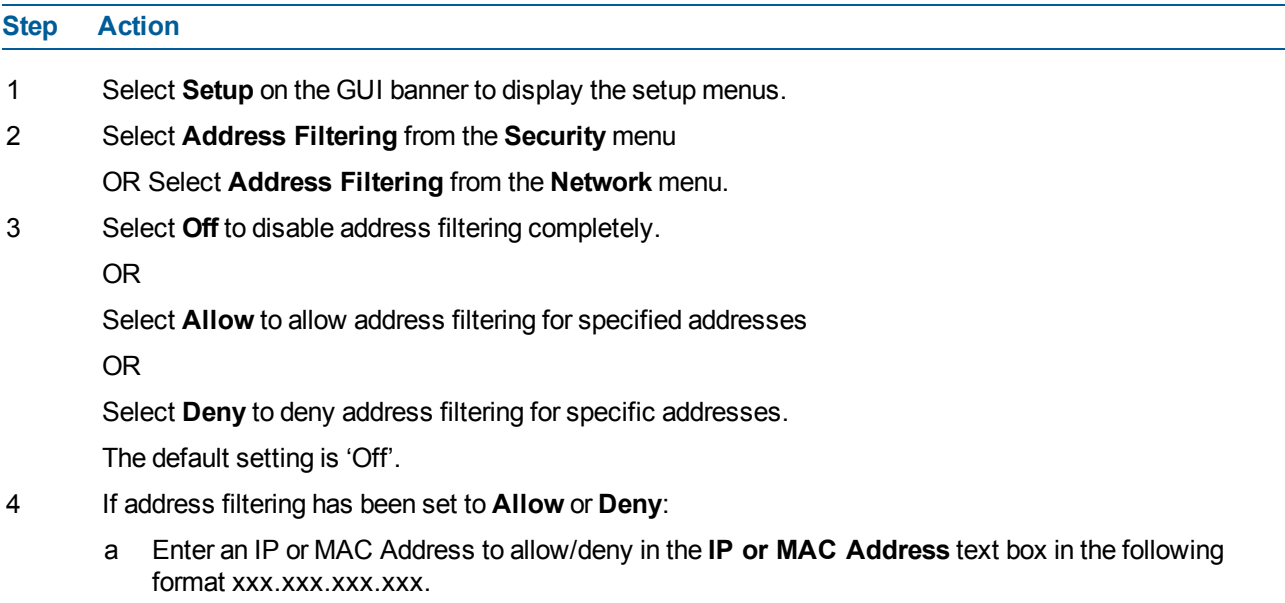

#### **Note:**

CIDR (Classless Inter-Domain Routing) is supported when using address filtering. If using a CIDR address use the following format xxx.xxx.xxx.xxx/xx.

- b Select **Add**.
- 5 Select **Apply** to save the settings.

**- End -**

### **Editing an Address Filter**

Edit an existing address filter.

#### **Edit an Address Filter**

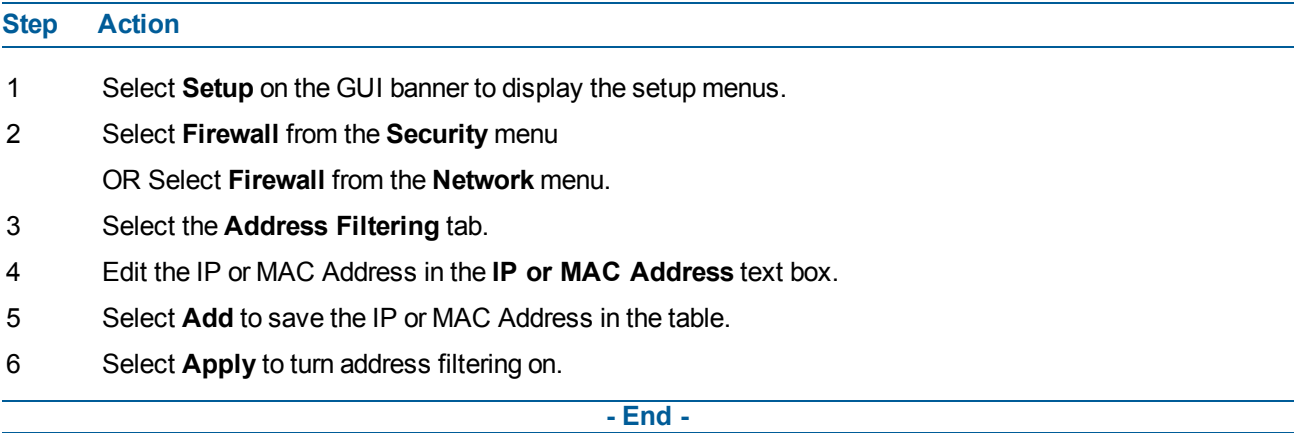

### **Deleting an Address Filter**

Delete an existing address filter.

#### **Delete an Address Filter**

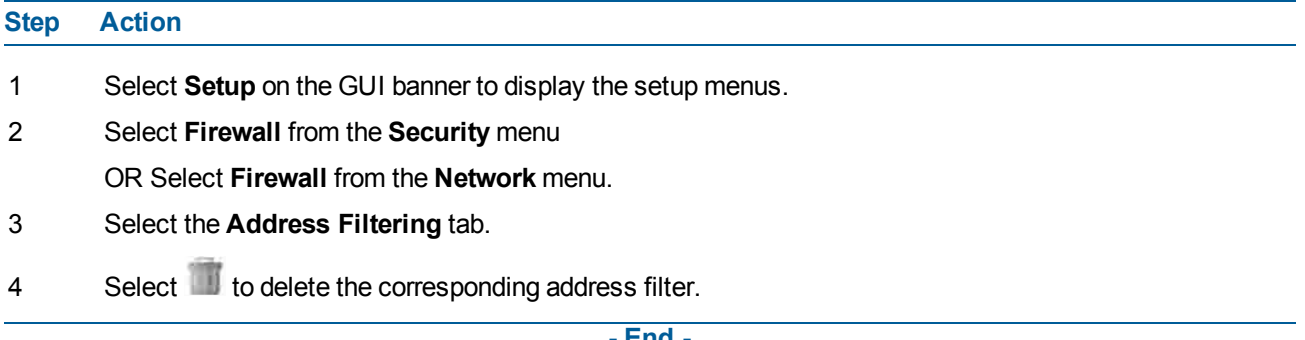

**- End -**
### **ONVIF**

The Web GUI allows ONVIF functionality to be managed at a high level. ONVIF Discovery Mode and User Authentication can be enabled or disabled.

- ONVIF Discovery Mode allows enabling or disabling discovery of the camera via ONVIF.
- ONVIF User Authentication allows the camera to accept ONVIF commands from all users or only authenticated users. Enabling User Authentication ensures the camera will only execute commands from authenticated users.

The separation of Discovery Mode and User Authentication allows the camera to be set up in a configuration that suits requirements for the network and users. The preferred discovery method for the camera is Illustra Connect, and this utilizes ONVIF discovery. It is therefore recommended that ONVIF Discovery Mode always be enabled.

#### **ONVIF Discovery Mode**

Enable or disable ONVIF discovery on the camera. Enable/Disable ONVIF Discovery Mode.

#### **Enable/Disable ONVIF Discovery Mode**

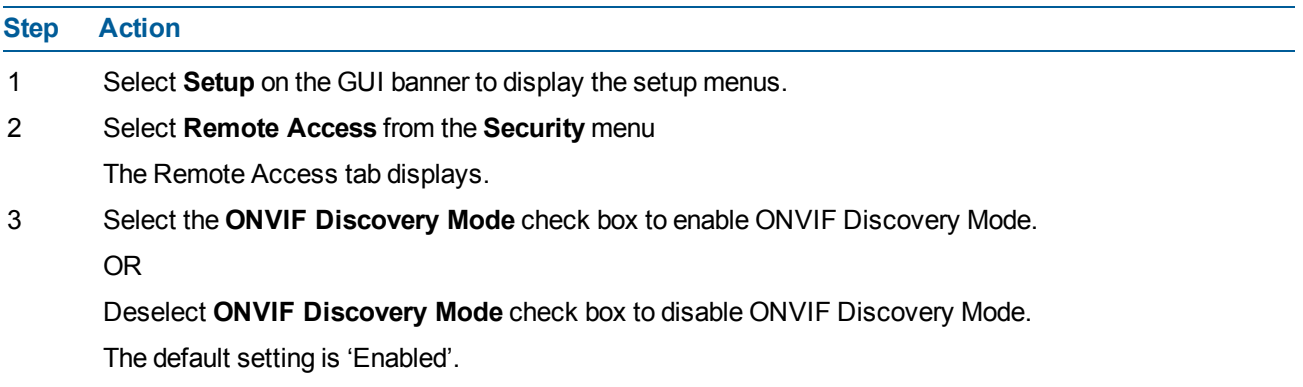

**- End -**

#### **ONVIF User Authentication**

User authentication may be performed via ONVIF.

#### **Enable/Disable ONVIF User Authentication**

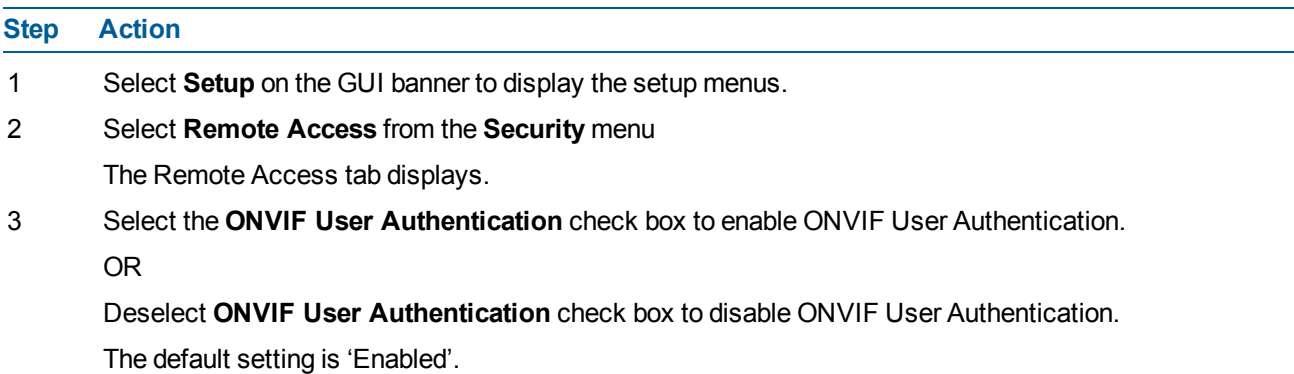

#### **- End -**

## **Session Timeout**

Session timeout specifies the number of minutes that a web session can remain idle before it is automatically terminated.

### **Procedure 7-5 Set a Session Timeout time**

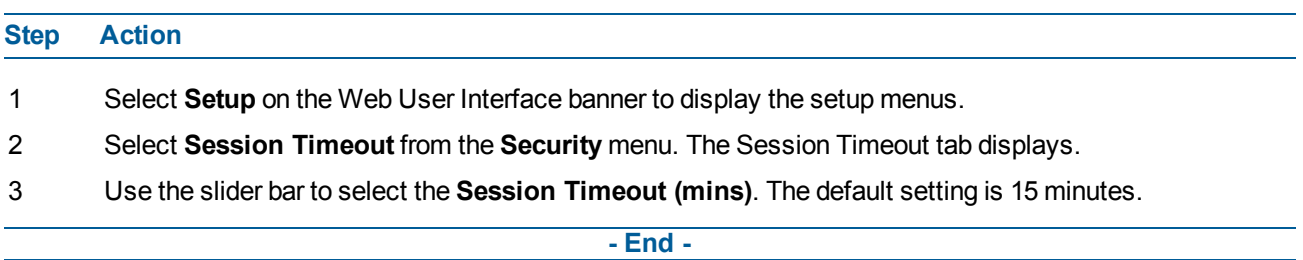

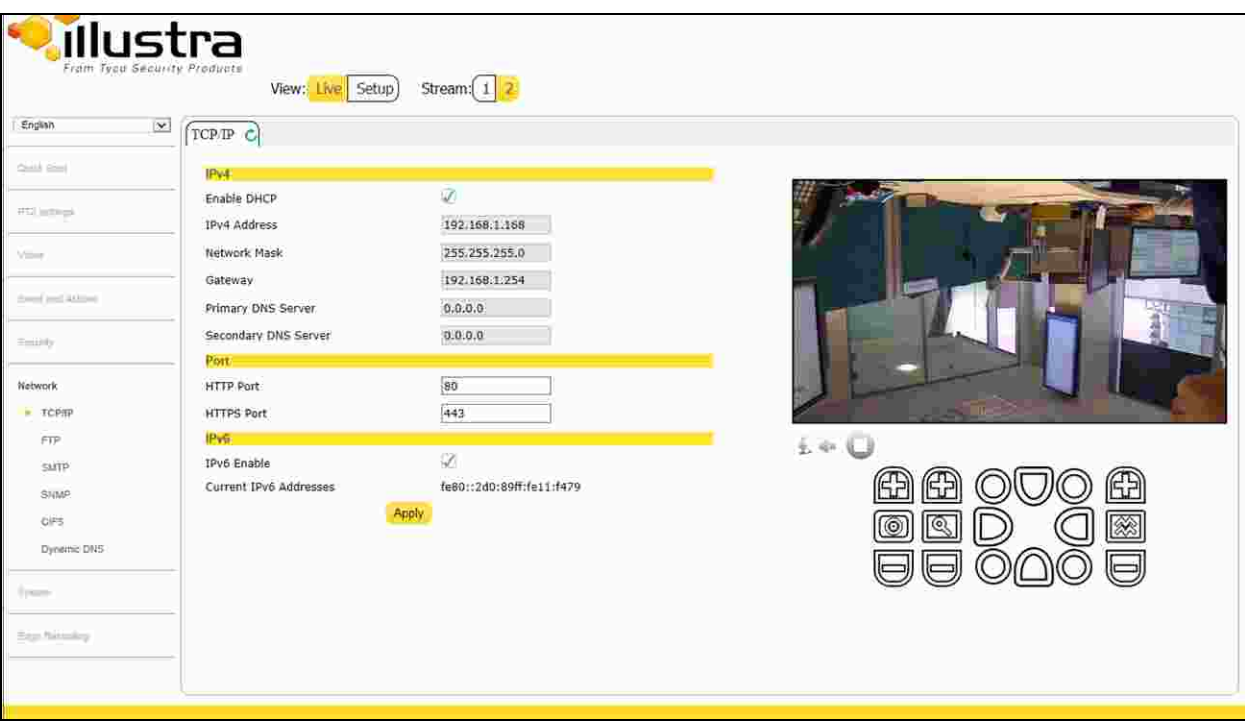

When the Network menu is selected, Figure 8-1 [Network](#page-74-0) Menu will be displayed.

#### **Figure 8-1 Network Menu**

<span id="page-74-0"></span>The Network Menu provides access to the following camera settings and functions:

- TCP/IP
- FTP
- SMTP
- SNMP
- CIFS
- Dynamic DNS

### **TCP/IP**

Configure the IPv4 and IPv6 settings on the camera.

### **IPv4**

Configure the IPv4 settings for the camera.

### **Configure IPv4 Settings**

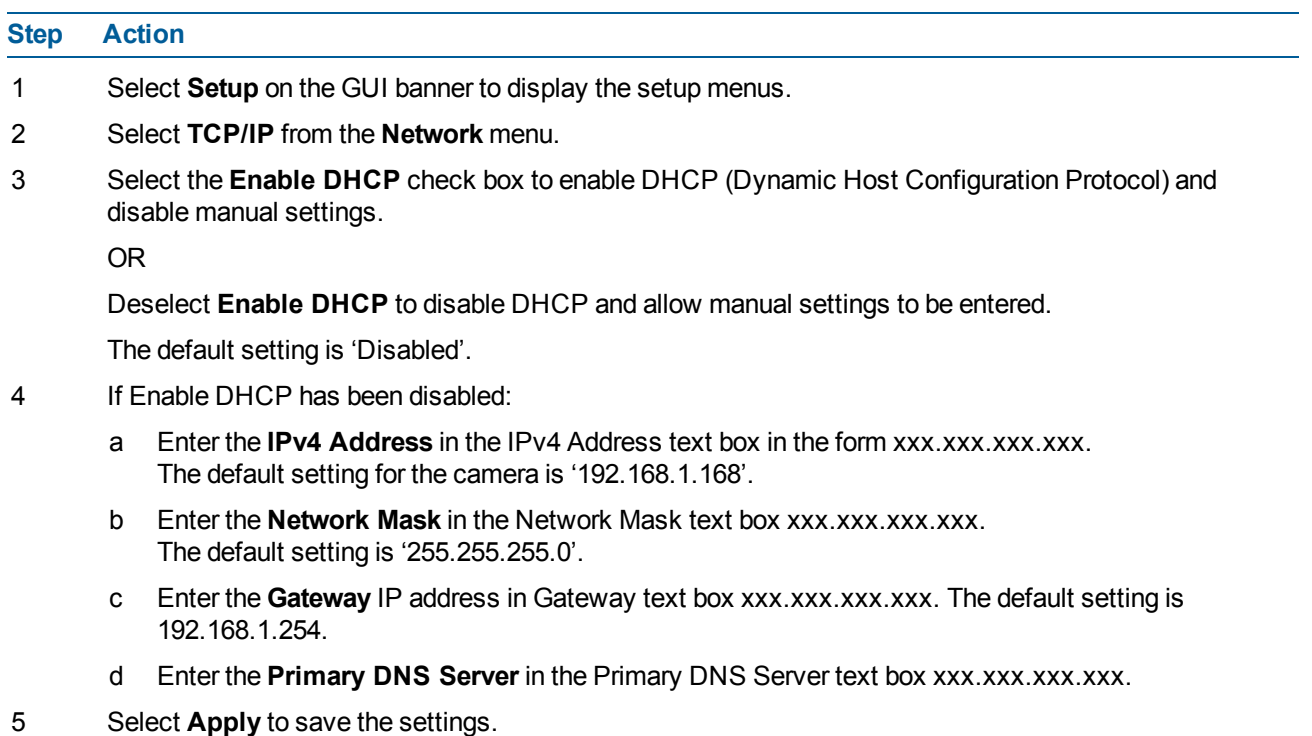

**- End -**

### **IPv6**

Enable or disable IPv6 on the camera.

#### **Enable/Disable IPv6**

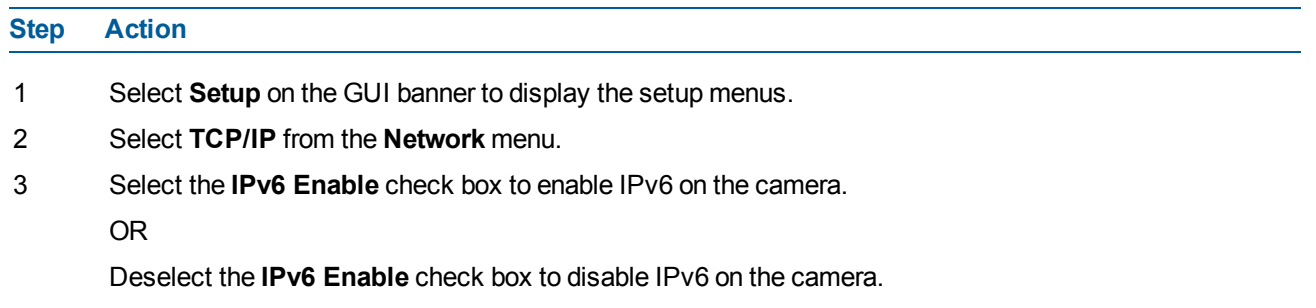

The default setting is 'Enabled'.

If IPv6 is enabled, the Link Local and DHCP address will be displayed beside 'Current IPv6 Addresses', if available.

**- End -**

### **Network Loss Detection**

Enable the camera to detect when there is a network loss from the Network menu.

#### **Enable/Disable Network Loss Detection**

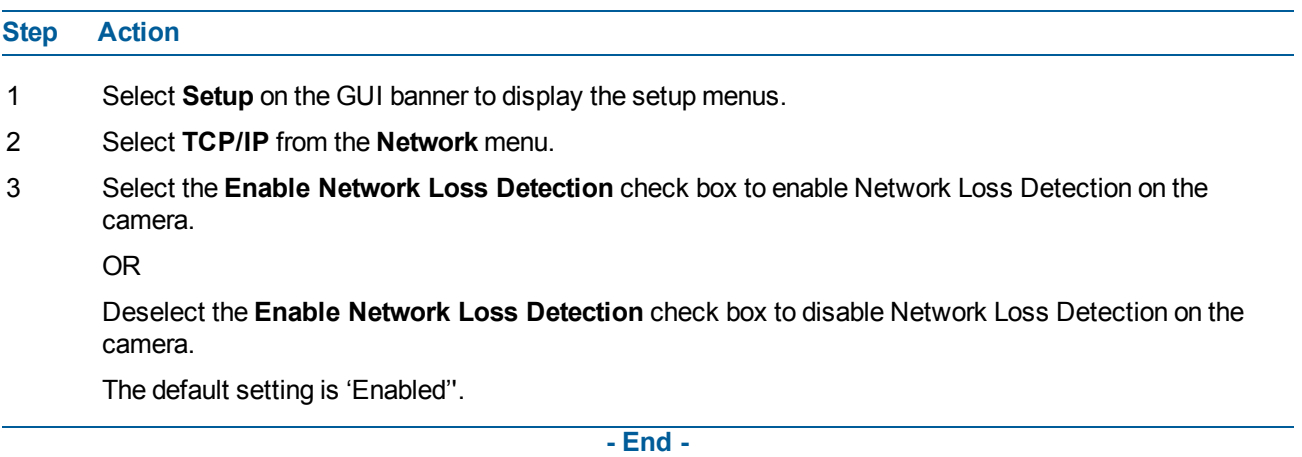

### **FTP**

Configure the FTP settings for the FTP server. This is required to send video files from triggered analytic alerts. FTP must be configured to enable FTP video alerts when using alarms and analytic alerts. **Note:**

FTP settings can also be configured via the Events and Actions menu. Refer to FTP on [Page](#page-52-0) 53.

### <span id="page-76-0"></span>**Configure FTP Server Settings**

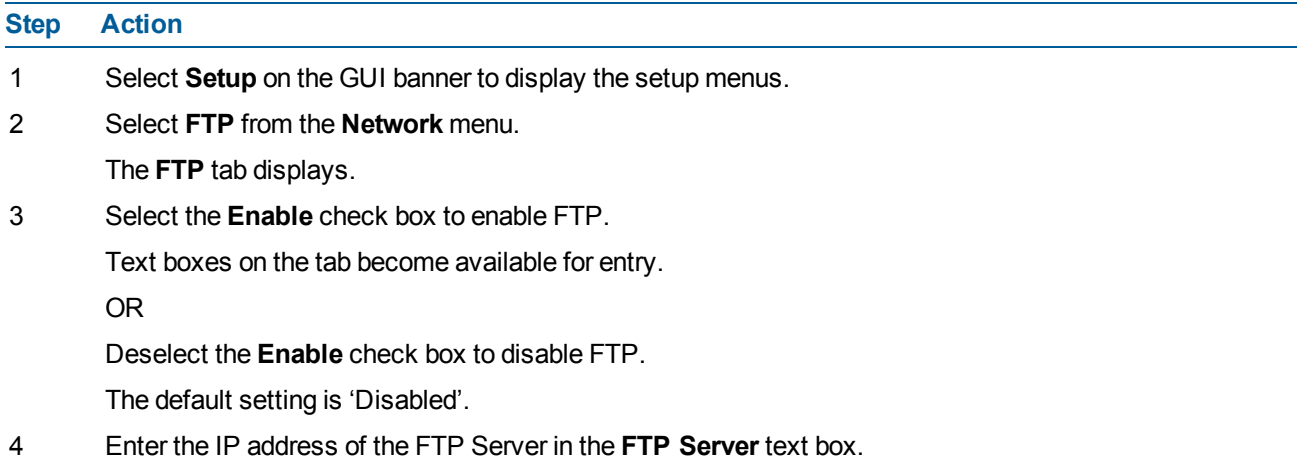

5 Enter the FTP port in the **FTP Port** text box.

The default setting is 21.

- 6 Enter the FTP username in the **Username** text box.
- 7 Enter the FTP password in the **Password** text box.
- 8 Enter the FTP upload path in the **Upload Path** text box.
	- **Note:**
		- When entering the upload path the following format should be used: /folder/
	- Refer to Test FTP [Settings](#page-77-0) on Page 78 to confirm that the FTP settings are working as expected.

**- End -**

### <span id="page-77-0"></span>**Test FTP Settings**

Test that the settings set in [Configure](#page-76-0) FTP Server Settings on Page 77 have been configured correctly.

### **Test the FTP Settings**

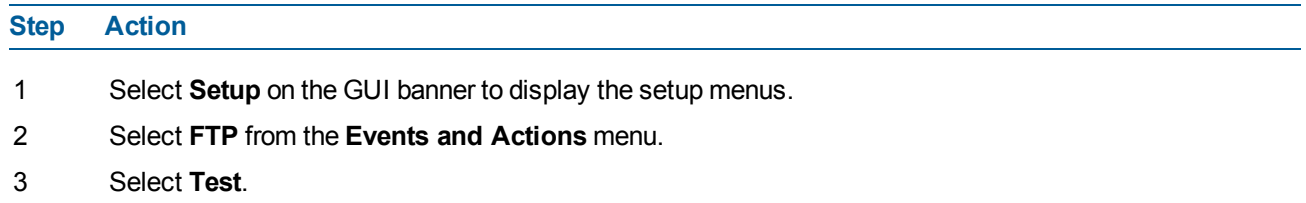

A sample text file will be sent to the specified FTP destination to confirm that FTP settings are correct.

A message will display and report if the delivery has been successful.

#### **Note:**

Test FTP settings may also be configured through the Events and Actions menu.

**- End -**

### **SMTP**

Configure the SMTP settings to allow e-mail alerts to be sent from the camera when an alarm or analytic alert is triggered.

#### **Note:**

SMTP settings must be configured to enable email alerts when using alarms and analytic alerts. SMTP can also be configured via the Events and Actions menu. Refer to [SMTP](#page-51-0) on Page 52.

### <span id="page-77-1"></span>**Configure SMTP Settings**

**Step Action**

- 1 Select **Setup** on the GUI banner to display the setup menus.
- 2 Select **SMTP** from the **Network** menu.
- 3 Select the **Enable SMTP** check box to enable SMTP.

Text boxes on the tab become available for entry.

OR

Deselect the **Enable** check box to disable SMTP.

The default setting is 'Disabled'.

- 4 Enter the IP Address of the mail server in the **Mail Server** text box.
- 5 Enter the server port in the **Server Port** text box.

The default setting is '25'.

- 6 Enter the from email address in the **From Address** text box.
- 7 Enter the email address to send email alerts to in the **Send Email to** text box.
- 8 Select **Apply** to save the settings.

**Note:**

Refer to Test SMTP [Settings](#page-78-0) on Page 79 to confirm that the SMTP settings are working as expected.

**- End -**

### <span id="page-78-0"></span>**Test SMTP Settings**

Test that the settings set in [Configure](#page-77-1) SMTP Settings on Page 78 have been configured correctly.

#### **Test the SMTP Settings**

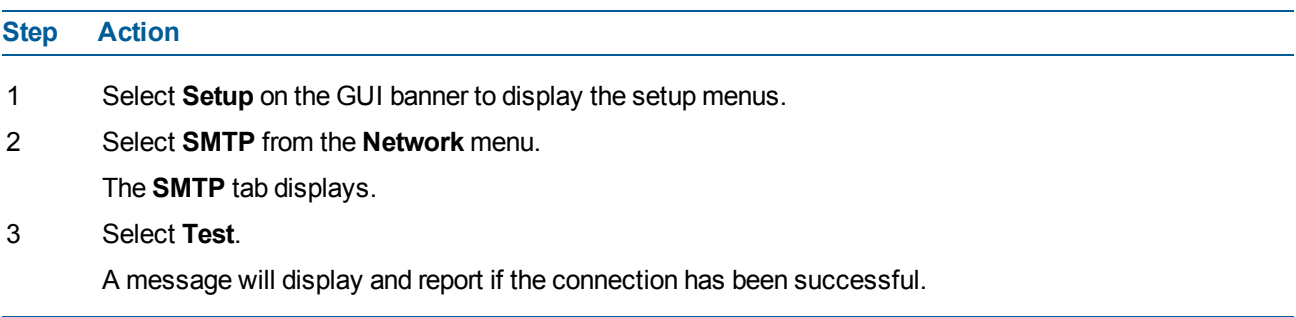

**- End -**

### **SNMP**

The camera features support for the Simple Network Management Protocol making it easier to manage on an IP network.

The SNMP support includes support for V2 and V3. Using V2 means no authentication is required to access the data and results are unencrypted. V3 offers enhanced encryption and authentication security features.

#### **Configure SNMP Settings**

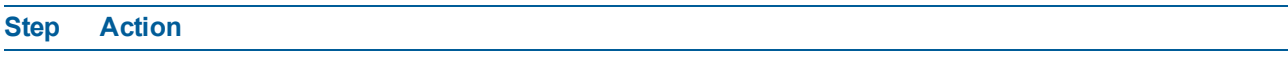

- 1 Select **Setup** on the GUI banner to display the setup menus.
- 2 Select **SNMP** from the **Network** menu.
- 3 Enter a location reference in the **Location** text box.
- 4 Enter an SNMP managing contact reference in the **Contact** text box.
- 5 If using **V2**:
	- a Select the **Enable V2** check box.
	- b Enter the authorized ID for reading SNMP data in the **Read Community** text box.
	- c Enter the **Trap Community**.
	- d Enter the **Trap Address**.
	- e Select **Apply**.

OR

If using **V3**:

- a Select the **EnableV3** check box.
- b Enter the **Read User**.
- c Select the **Authentication Type** using the radio buttons: MD5 or SHA.
- d Enter the Authentication Password
- e Select the **EncryptionType** using the radio buttons: DES or AES.
- f Enter the **Encryption** Password
- g Select **Apply**.

**- End -**

### **CIFS**

Configure the CIFS settings to allow files generated from the camera to be directed to network attached file storage via the Common Internet File System (CIFS) protocol. This supplements existing distribution methods such as FTP, SMTP, and email.

**Note:**

CIFS settings can also be configured via the Events and Actions menu. Refer to [CIFS](#page-53-0) on Page 54

#### <span id="page-79-0"></span>**Configure CIFS Settings**

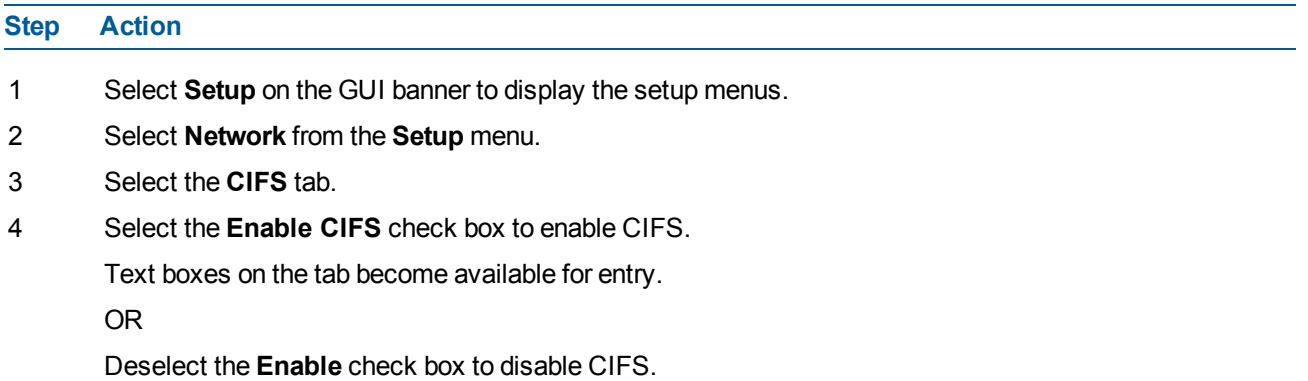

The default setting is 'Enabled'.

- 5 Enter the network path in the **Network Path** text box: Sample path: //192.168.185.159/CIFS.
- 6 Enter the domain name in the **Domain Name** text box.
- 7 Enter the username in the **Username** text box.
- 8 Enter the password in the **Password** text box.
- 9 Select **Apply** to save the settings. **Note:**

Refer to Test CIFS [Settings](#page-80-0) on Page 81 to confirm that the CIFS settings are working as expected.

**- End -**

### <span id="page-80-0"></span>**Test CIFS Settings**

Test that the settings set in [Configure](#page-79-0) CIFS Settings on Page 80 have been configured correctly.

#### **Test the CIFS Settings**

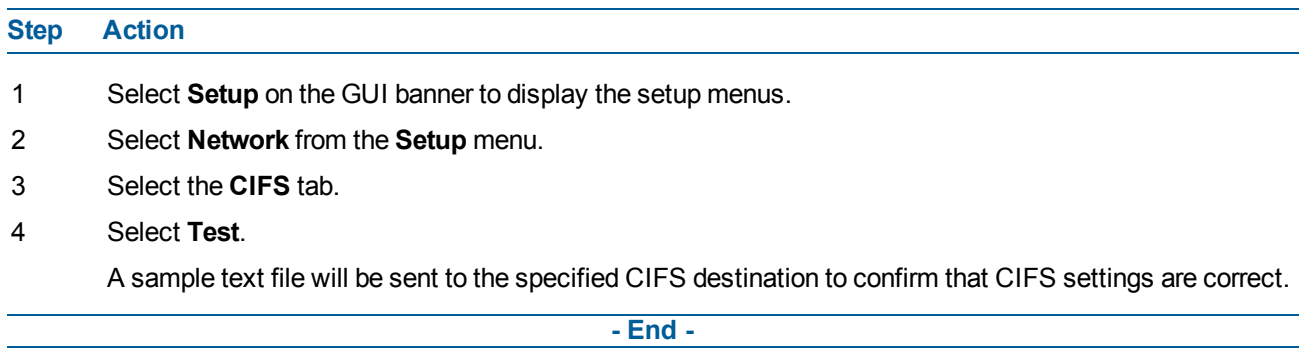

### **Dynamic DNS**

Dynamic DNS (Domain Name System) is supported for updating, in real time, a changing IP address on the Internet to provide a persistent domain name for a resource that may change location on the network. In this situation, the camera talks only to the DHCP server, and the DHCP server is responsible for updating the DNS server. The camera sends its hostname to the DHCP server when requesting a new lease and the DHCP server updates the DNS records accordingly. This is suitable for an intranet style configuration where there is an internal DHCP and DNS service and the user wants to access their camera only within their own network.

By default, when making a DHCP request the camera will transmit its hostname as part of the DHCP request. This option is not user configurable. The camera's hostname matches the configurable parameter "camera name" on the web GUI. Any DHCP request will contain the camera's hostname for the DHCP server to use to forward to an appropriate DNS server.

#### **Dynamic DNS**

Configure the Dynamic DNS settings for the camera.

#### **Configure Dynamic DNS**

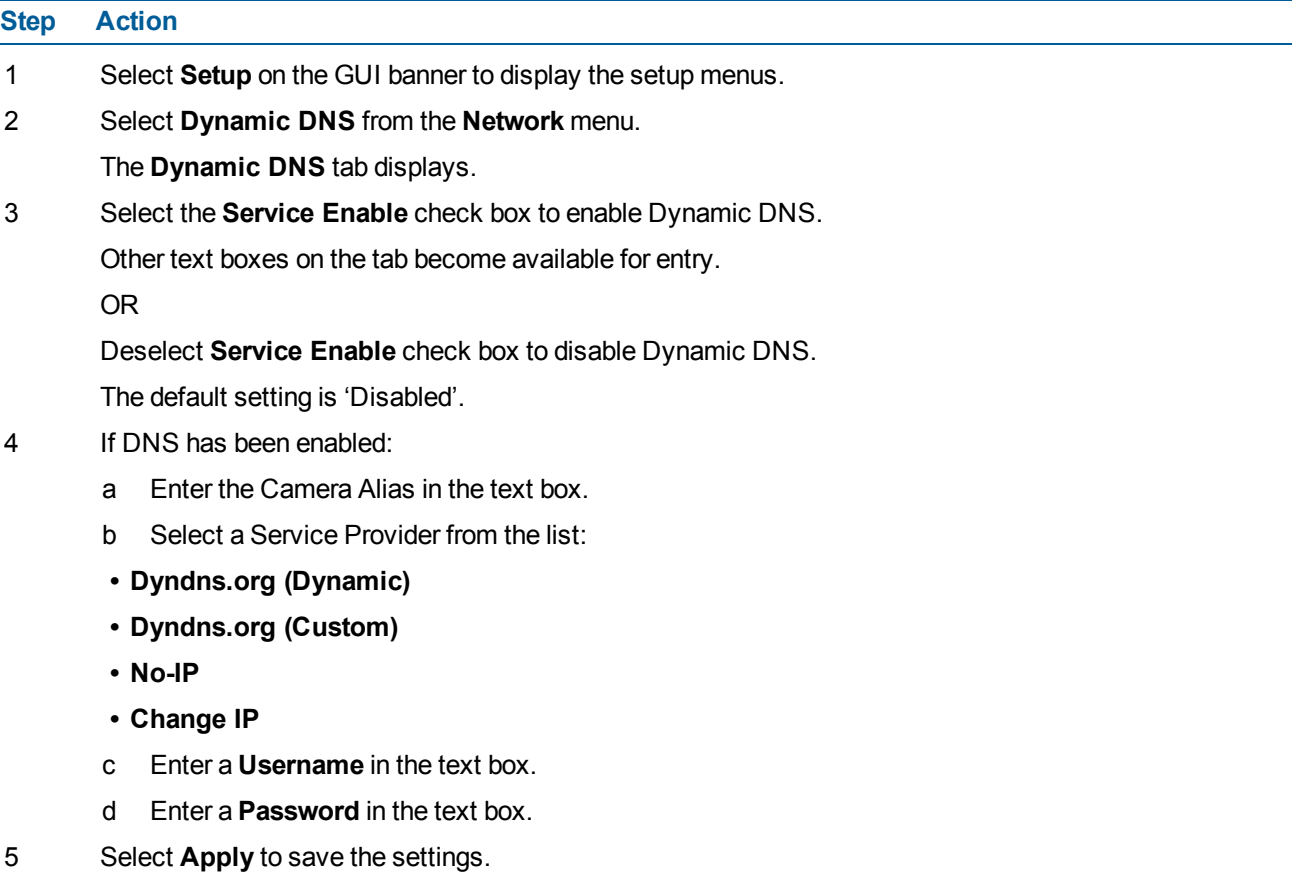

**- End -**

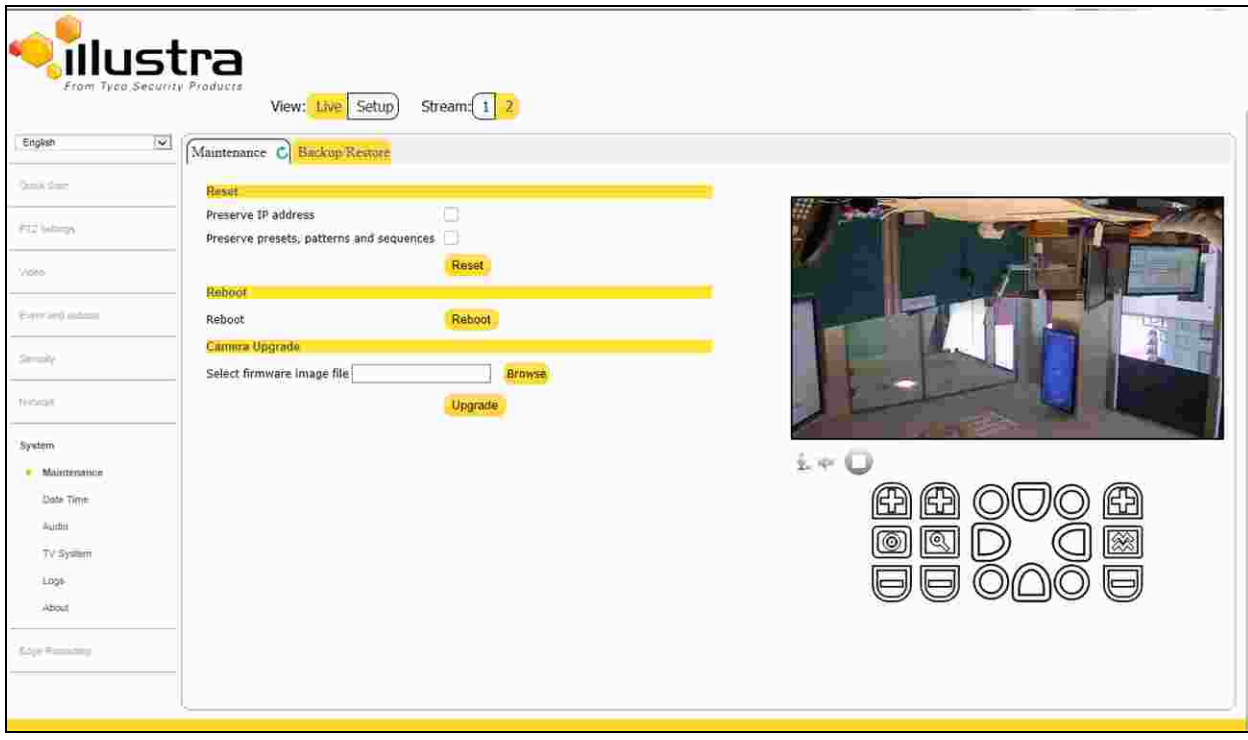

When the System menu is selected, Figure 9-1 [System](#page-82-0) Menuwill be displayed.

#### **Figure 9-1 System Menu**

<span id="page-82-0"></span>The System Menu provides access to the following camera settings and functions:

- Maintenance
- Date Time
- Audio
- TV System
- Logs
- About

## **Maintenance**

The Maintenance menu allows you to restore the camera settings to factory default, reboot the camera and apply a firmware upgrade.

### **Reset**

#### **Note:**

Network settings, presets and sequences can be retained if required.

### **Resetting the Camera**

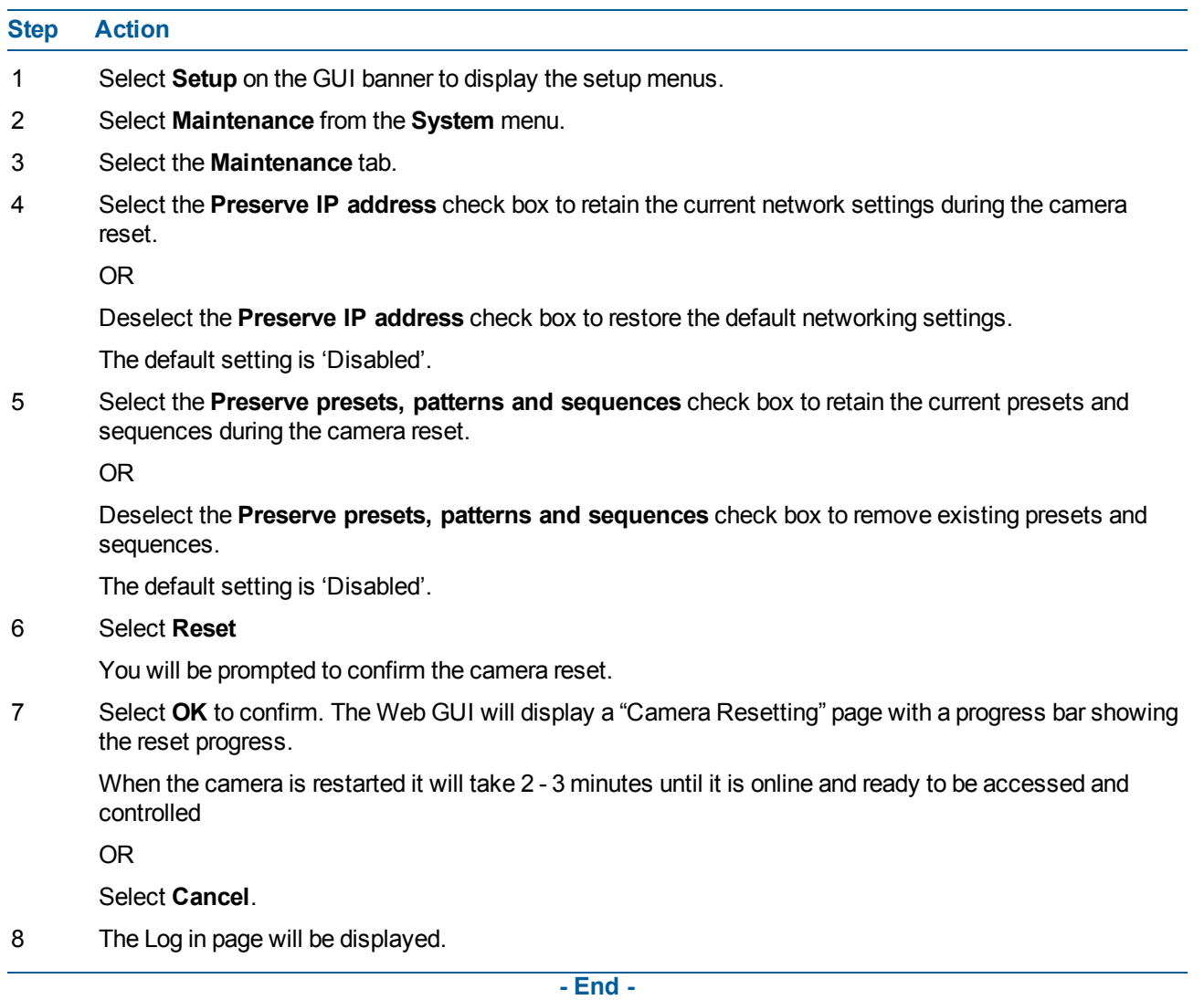

### **Reboot**

To perform a physical reboot of the camera:

#### **Reboot the Camera**

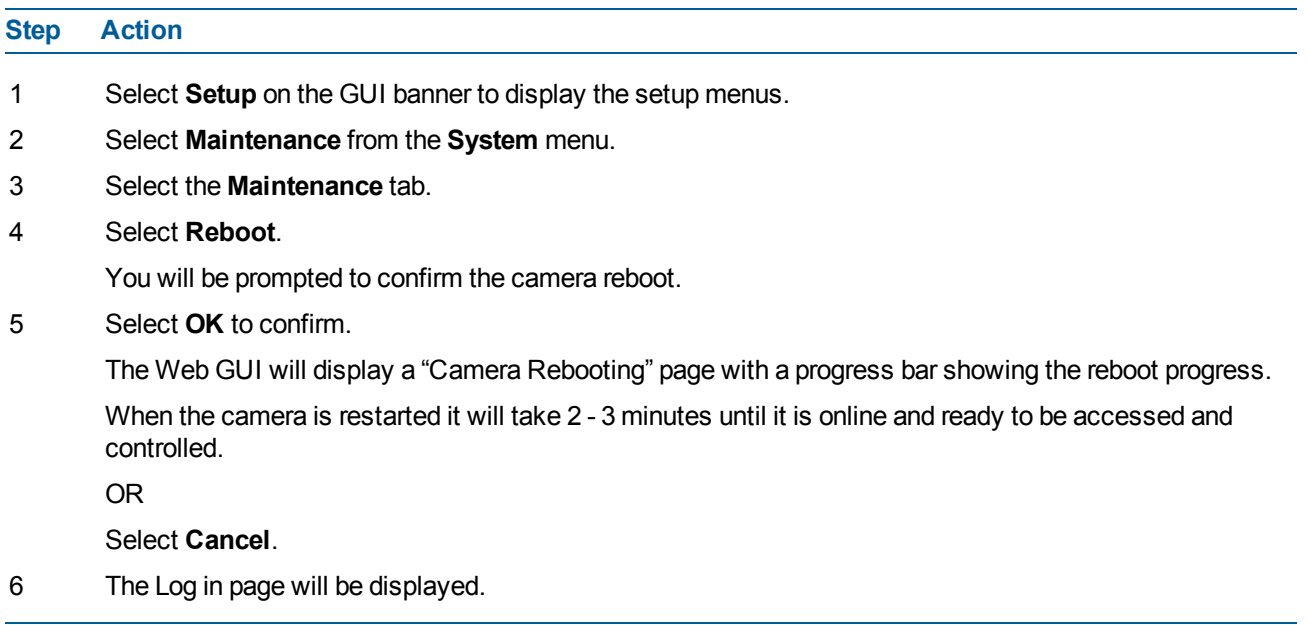

### **- End -**

### **Camera Upgrade**

The camera can be upgraded using firmware provided by Illustra. Alternatively, the camera can also be upgraded using Illustra Connect. Refer to the Illustra Connect User Guide for further information.

**Note:**

All existing camera settings are maintained when the firmware is upgraded.

# **Caution**

You should only use firmware that has been provided by Illustra. Using any other firmware may cause a malfunction and damage the camera.

#### **Upgrade Camera Firmware**

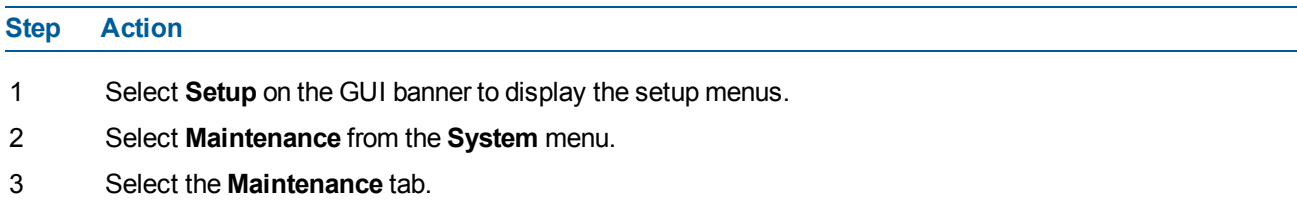

4 Select **Browse** next to the **Select firmware image file** text box.

The Choose file to Upload dialog will be displayed.

- 5 Navigate to the location where the firmware file has been saved.
- 6 Select the firmware file and then select the **Open** button.
- 7 Select **Upload**.

The file transfer will begin.

Do not disconnect power to the camera during the upgrade process. The camera restarts automatically after the upgrade has been completed, which can take from 1 to 10 minutes.

The Log in page will be displayed.

**- End -**

### **Backup/Restore**

Back up the camera data and restore from a previously saved data file. The configuration settings of the camera can be saved to a data file in a specified location and then used to restore the camera configuration.

#### **Note:**

A saved backup data file created on a camera is camera specific and cannot be used to restore the settings on a different camera.

#### **Back up Camera Data**

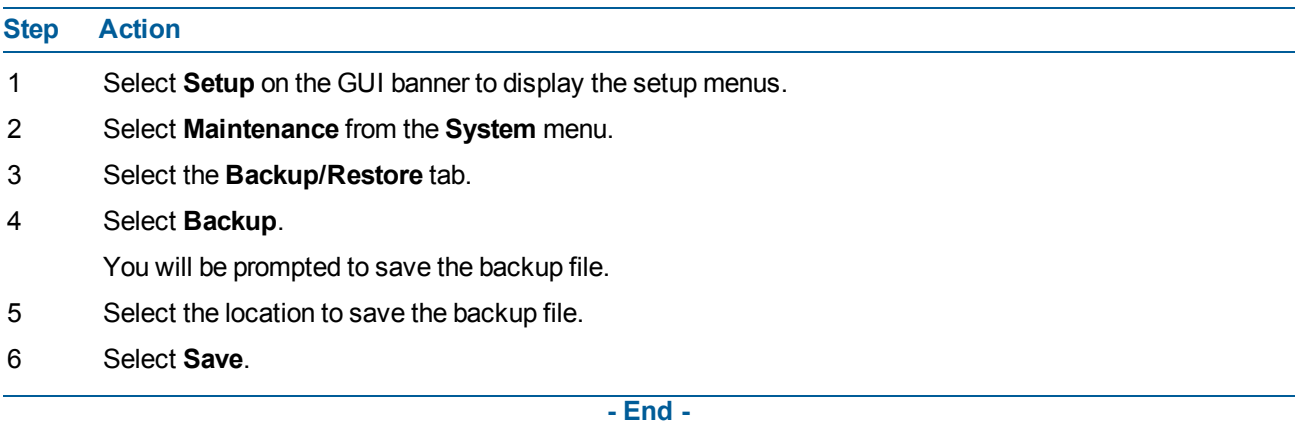

#### **Restore Camera from Backup**

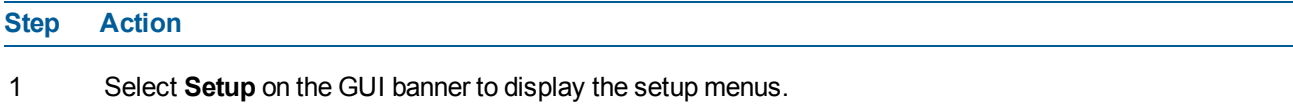

- 2 Select **Maintenance** from the **System** menu.
- 3 Select the **Backup/Restore** tab.
- 4 Select the **Browse** button next to the **Select saved data file** text box. The Choose file to Upload dialog will be displayed.
- 5 Navigate to the location where the backup file has been saved.
- 6 Select the backup file and then select the **Open** button.
- 7 Select **Upload**.

You will be prompted to confirm that you would like to upload the backup file.

8 Select **OK** to confirm the backup .

Or

Select **Cancel**.

Do not disconnect power to the camera during the restore process. The camera restarts automatically after the restore has been completed, which can take from 1 to 10 minutes.

The Log in page will be displayed.

**- End -**

### **Date/Time**

Set the date and time on the camera.

**Note:**

Date and Time can also be configured in the **Quick Start** menu. Refer to [Quick](#page-15-0) Start Menu on Page 16.

#### **Configuring the Date and Time**

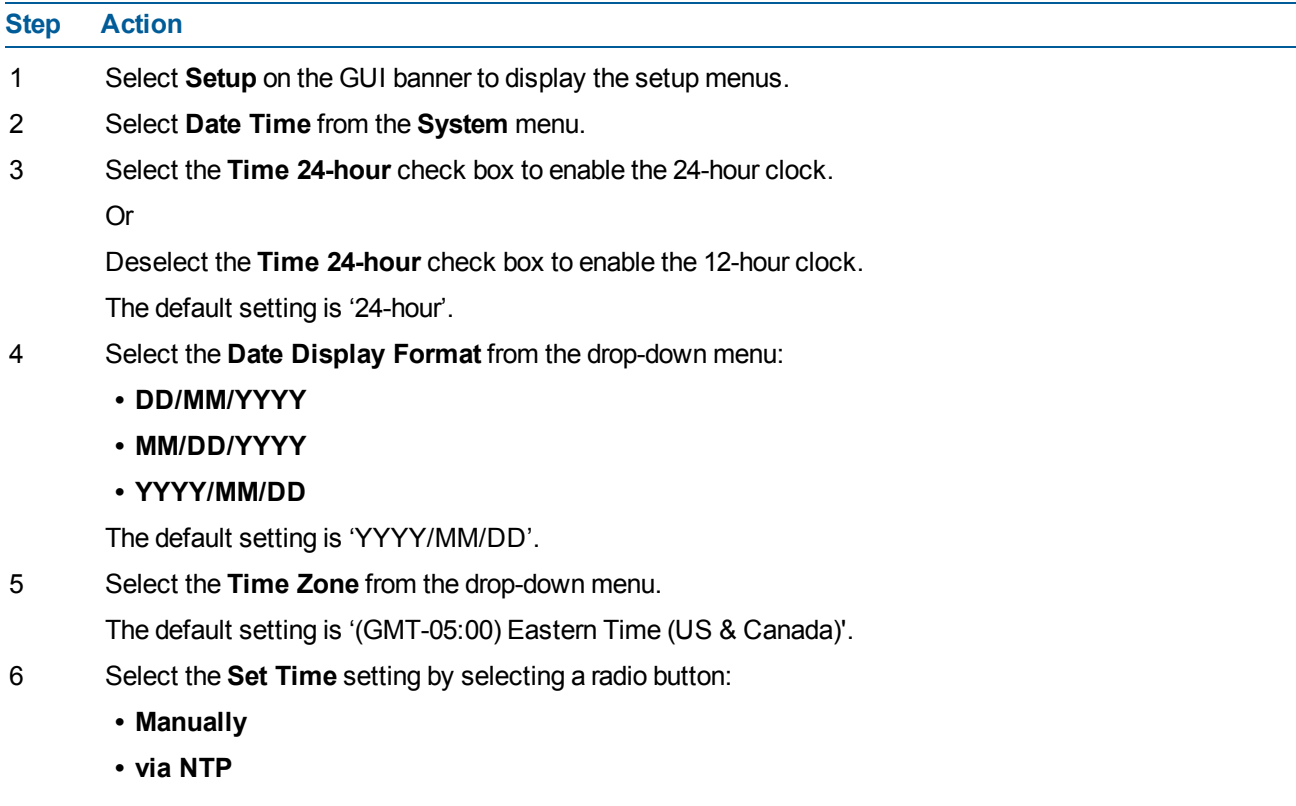

The default setting is 'Manually'.

- 7 If you select 'Manually' in step 6:
	- a Select the Date **(DD/MM/YYYY)** using the drop-down menus.
	- b Select the Time **(HH:MM:SS)** using the drop-down menus.
- 8 If you select 'via NTP' in step 6:
	- Enter the **NTP Server Name** in the text box.

**- End -**

### **Audio**

From this tab, you can enable and configure audio inputs and audio outputs on the camera.

### **Configure Audio Input**

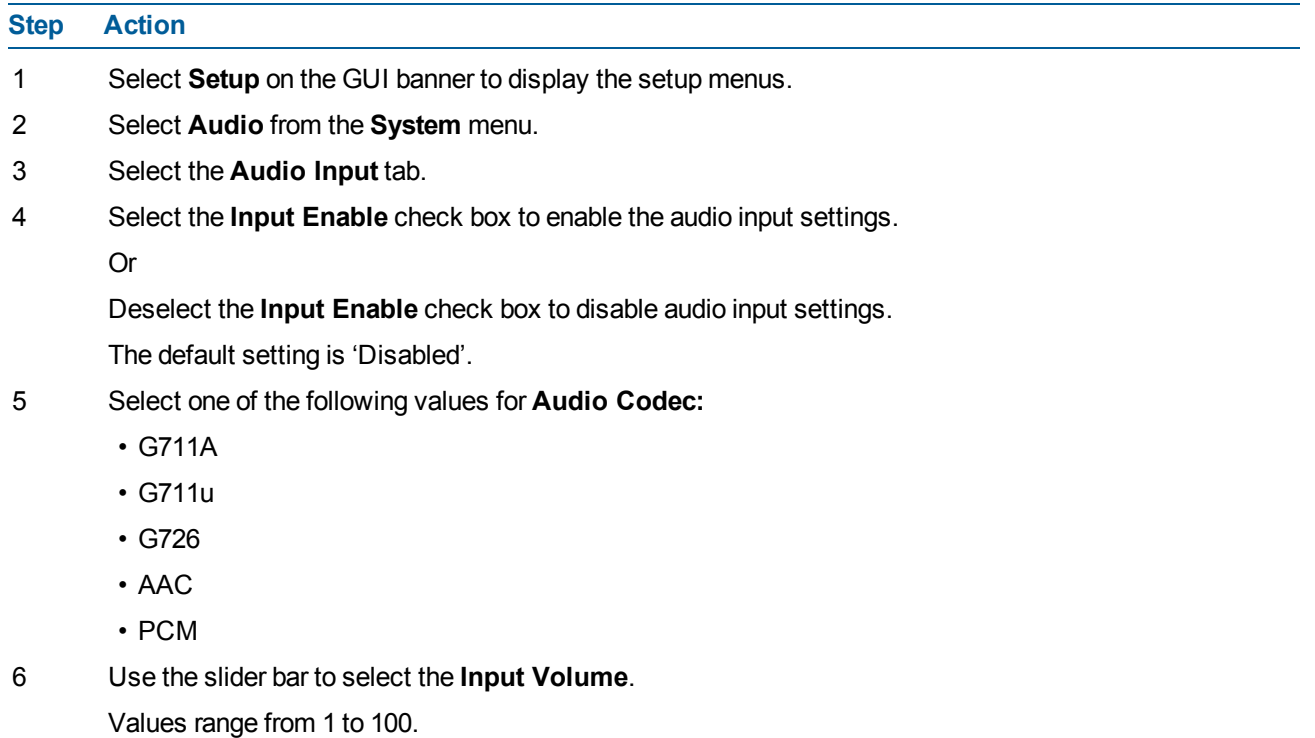

7 Select **Apply** to save your changes.

**- End -**

#### **Configuring Audio Output**

**Step Action**

1 Select **Setup** on the GUI banner to display the setup menus.

- 2 Select **Audio** from the **System** menu.
- 3 Select the **Audio Out** tab.
- 4 Select the **Output Enable** check box to enable the audio output settings.
	- Or

Deselect the **Output Enable** check box to disable audio input settings.

The default setting is 'Disabled'.

- 5 If Output Enable has been enabled, use the slider bar to select the Output Volume. Values range from 1 to 100.
- 6 Select **Apply** to save your settings.

**- End -**

### **TV System**

You can choose between having the TV System operate through NTSC or PAL format depending on which format suits your location best. NTSC is used predominantly in America and Asia. PAL is used in most of Europe. **Note:**

Changes to TV System will affect both IP and Analogue stream if supported.

### **Enable TV System**

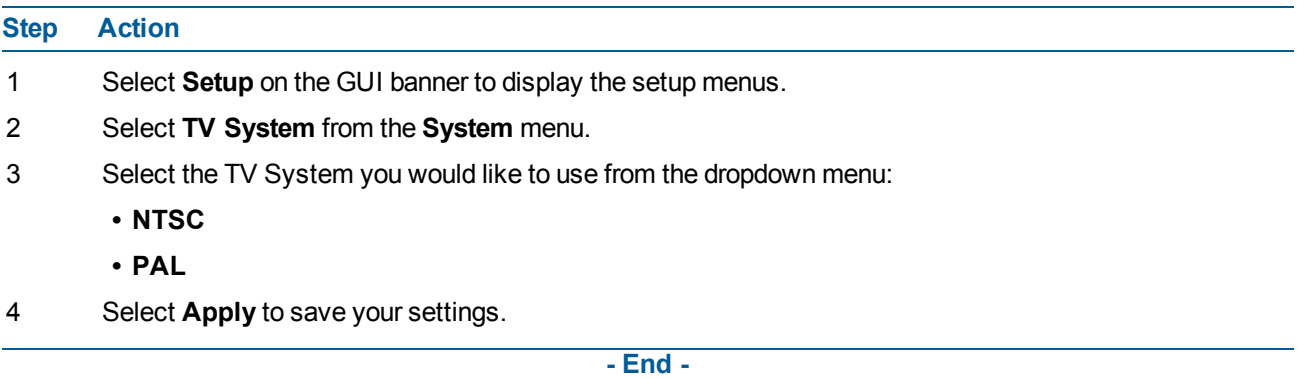

### **Logs**

Information is provided on system, boot and audit logs created by the camera.

### **System Log**

The system log gives the most recent messages from the unix/var/log/messages file. Information will include the following:

- Messages about system behavior such as process startup/shutdown.
- Warnings about recoverable problems that processes encounter.

• Error messages where processes encounter problems they cannot fix. This does not mean that the process will not continue to work, only that it encountered an issue it could do nothing about.

#### **Display System Log**

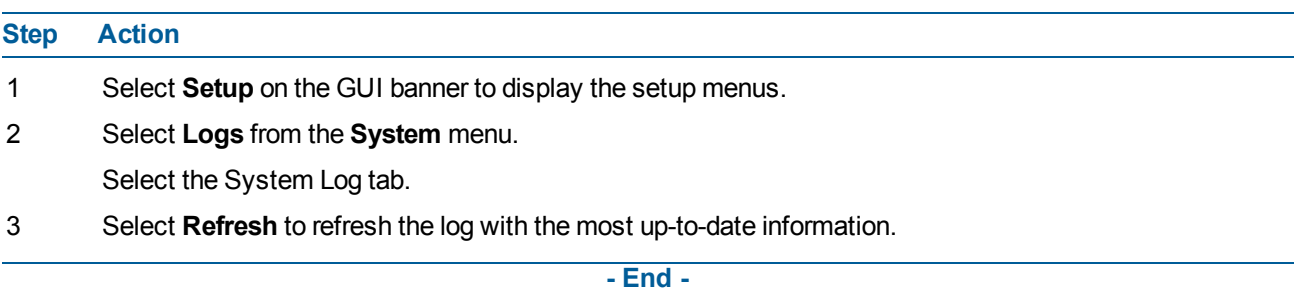

### **About**

The About menu provides the following camera information:

- Camera Name
- Model
- Product Code
- Manufacturing Date
- Serial Number
- MAC Address
- Firmware Version
- Hardware Version

### **Display Model Information**

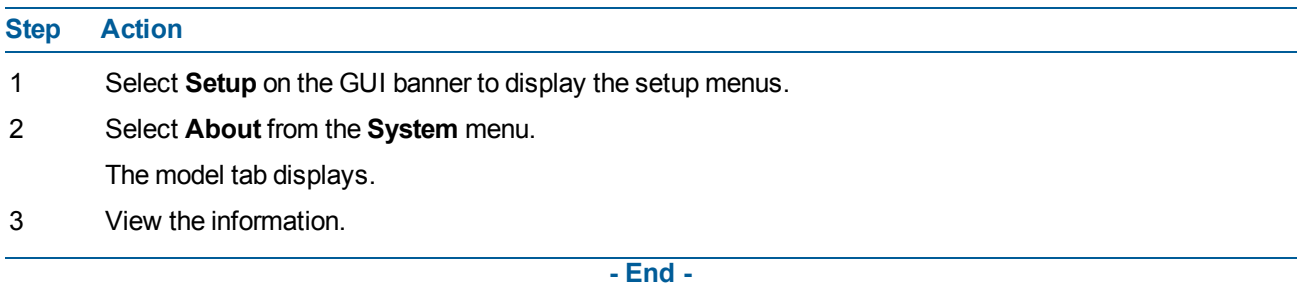

#### **Edit Camera Name**

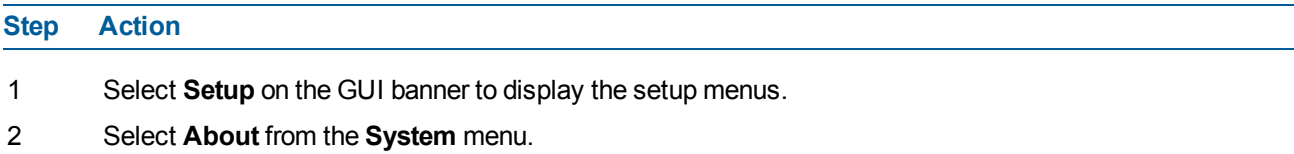

The model tab displays.

- 3 Edit the name in the **Camera Name** textbox.
- 4 Select **Apply** to save your changes.

# **Edge Recording**

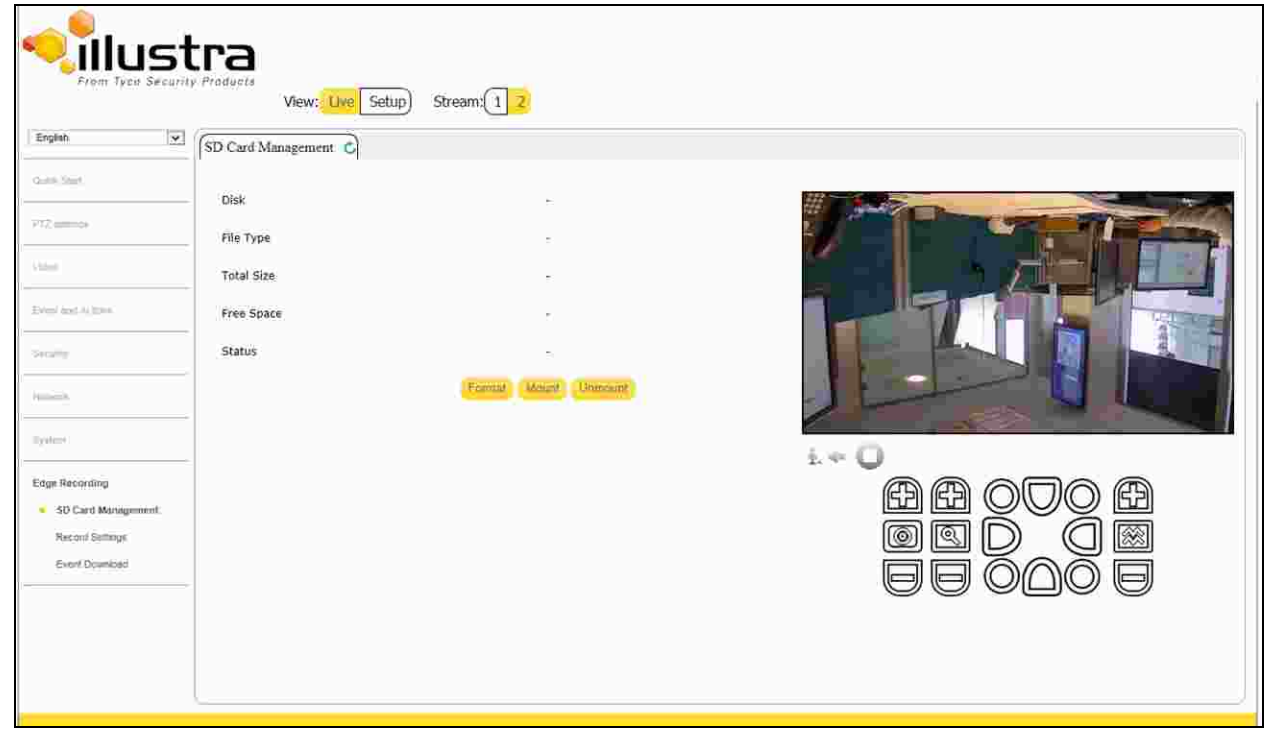

When the Edge Recording menu is selected, Figure 10-1 Edge [Recording](#page-91-0) Menu will be displayed.

**Figure 10-1 Edge Recording Menu**

<span id="page-91-0"></span>The Edge Recording Menu provides access to the following camera settings and functions:

- SD Card Management
- Record Settings
- Event Download

### **SD Card Management**

Edge recording provides the ability to save recorded video to a SD card or microSD card. Video can be configured to be recorded based on an event.

Check below to see which SD card formats can be used with the camera:

• Pro 12MP Fisheye: microSDHC up to 64GB support

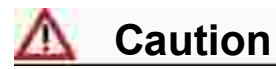

If you wish to use the microSD card or SD card, it must be present when the camera boots up or it will require mounting manually via the WebGUI.

The following provides details of functions available without an SD card or microSD card and when using one.

#### **Features Available with a SD Card or microSD Card**

- Current faults notifications are displayed on camera if an alarm is triggered.
- Video/Audio and screenshot are saved to the SD card.
- SMTP notifications can be sent.
- FTP uploads of video can be sent.

#### **Without a SD Card or microSD Card**

- Current faults notifications are displayed on camera if an alarm is triggered.
- Recording of video is not possible without an SD card. If recording has not been selected the camera will just sent snapshots.

### **Verifying and Formatting the SD Card or microSD Card**

When inserting a SD card or microSD card, the card should mount automatically. To verify that the mount was successful, check the Status field on the SD Card Management tab.

#### **Verify the SD Card or microSD Card Mount Was Successful**

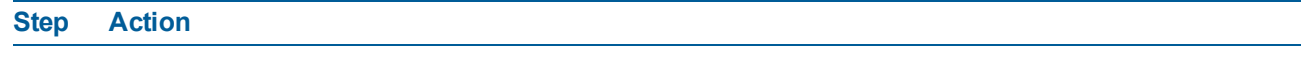

- 1 Select **Setup** on the GUI banner to display the setup menus.
- 2 Select **SD Card Management** menu from the **Edge Recording** menu.
- 3 View the **Status** field.

**- End -**

#### **Format the Mounted SD Card or microSD Card**

#### **Step Action**

- 1 Select **Setup** on the GUI banner to display the setup menus.
- 2 Select **SD Card Management** menu from the **Edge Recording** menu.

3 Select **Format**.

A **Format SD card** dialog box will warn you that formatting the SD card will delete all information on the card.

4 Select **OK** to confirm.

OR

5 Select **Cancel**.

**- End -**

### **Removing the SD Card or microSD Card**

If at any stage you need to remove the SD card or microSD card from the camera, one of the following two procedures should be used:

- Remove the SD card or microSD card by powering down the camera Use this procedure if you don't have access to the web GUI and are unable to unmount the SD card or microSD card before removal.
- Unmount the SD card or microSD card for removal Use this procedure when you are unable to access the power supply to the camera.

#### **Remove the SD Card or microSD Card by Powering down the Camera**

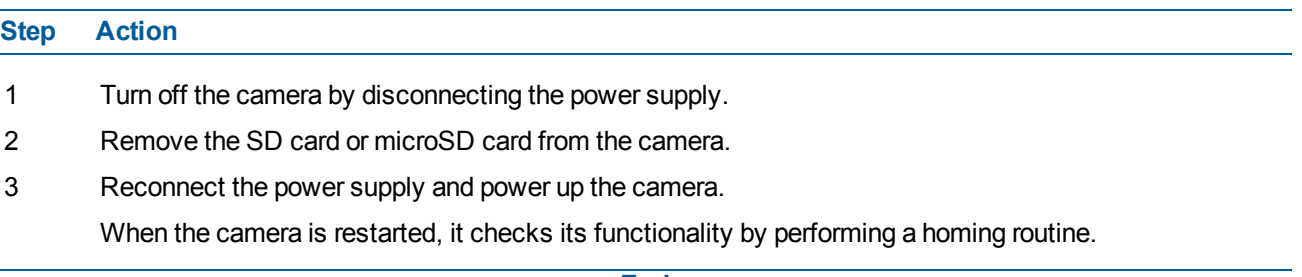

**- End -**

#### **Unmount the SD Card or microSD Card for Removal**

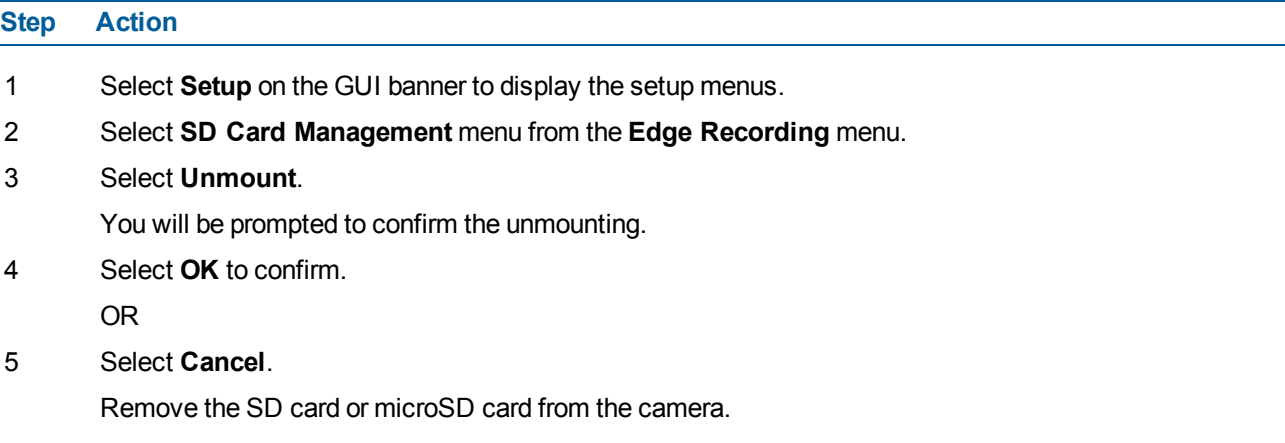

**- End -**

### **Record Settings**

Select which video stream to use for alarm video and configure pre and post event durations for the playable video clip. The camera can record video generated from MD and DIO events.

#### **Configure Record Settings**

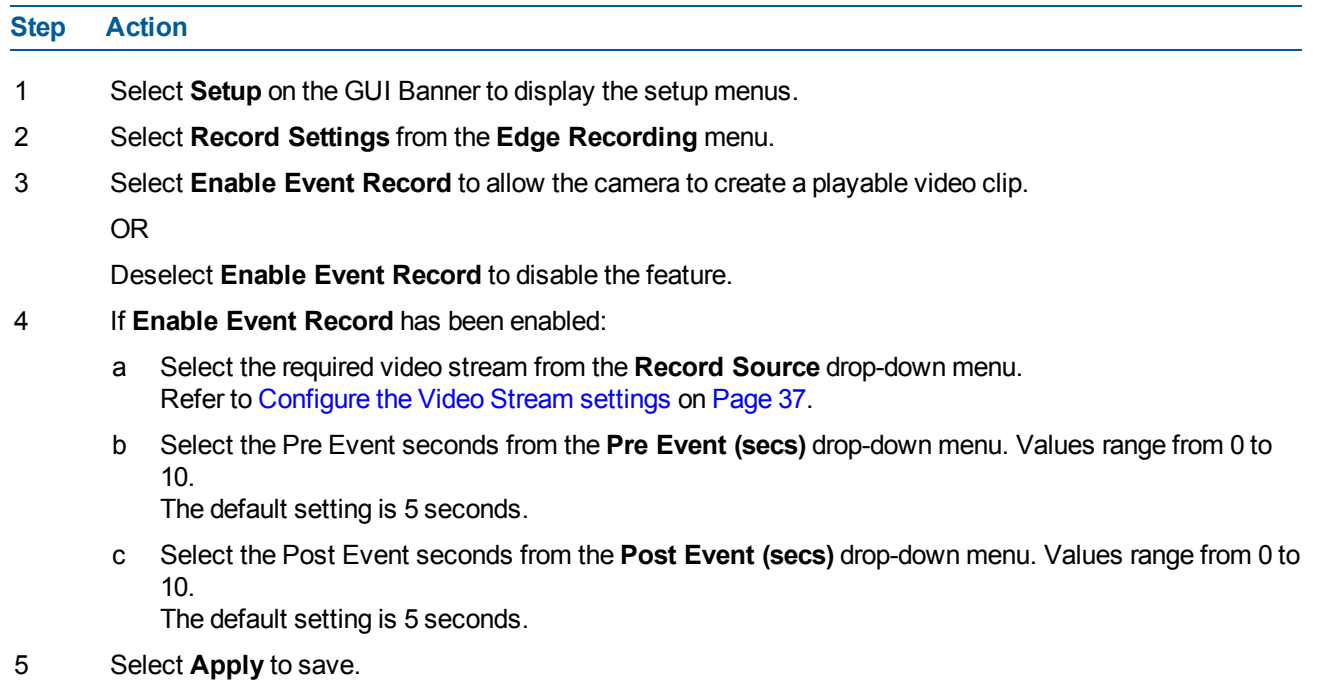

**- End -**

### **Event Download**

If an event action has record mode enabled, when it is triggered, the associated video will be logged in the event download table. From there it can later be downloaded from a SD card or microSD card using the specified upload protocol.

#### **Note:**

An event action must have record mode enabled to be logged and downloaded. This is configured in **Event Actions** under the **Events and Actions** menu. Refer to [Create](#page-55-0) an Event Action on Page 56.

# **Appendix A: Stream Table**

The following tables provide information regarding stream resolutions for the 12MP Fisheye camera.

### **Client Dewarp Mode Resolutions**

#### **Note:**

- Web User Interface uses Stream 3 for live view. To display stream 1 or stream 2, use RTSP stream on a video player.
- When resolution width or height larger than 2040 (resolution marked red), MJPEG can't be set (there is no 2048x2048 MJPEG, but you can set 2048x2048 H.264).
- Each stream can have an independent frame rate (fps), but they must be equal to or less than the max fps listed.
- Stream resolutions are independent; each stream can operate at any resolution in the column below.
- On stream 1, 640x640, and on streams 2 and 3, 352x352 are the lowest resolutions Fisheye view can be operated with when using Edge Dewarp.
- Out of the box, the default mode is Client Dewarp.
- The following mount image source combinations are possible:

#### **Ceiling mount view modes:**

- Fisheye
- **Ceiling panorama**
- Quad Active Image (4x ePTZ)
- **I** Active Image

#### **Wall mount view modes:**

- **Fisheve**
- **Active Image**
- Wall panorama
- Combi (panorama + 2 ePTZ)
- Dewarping will apply to only GUI stream and does not affect RTSP or Server connected stream

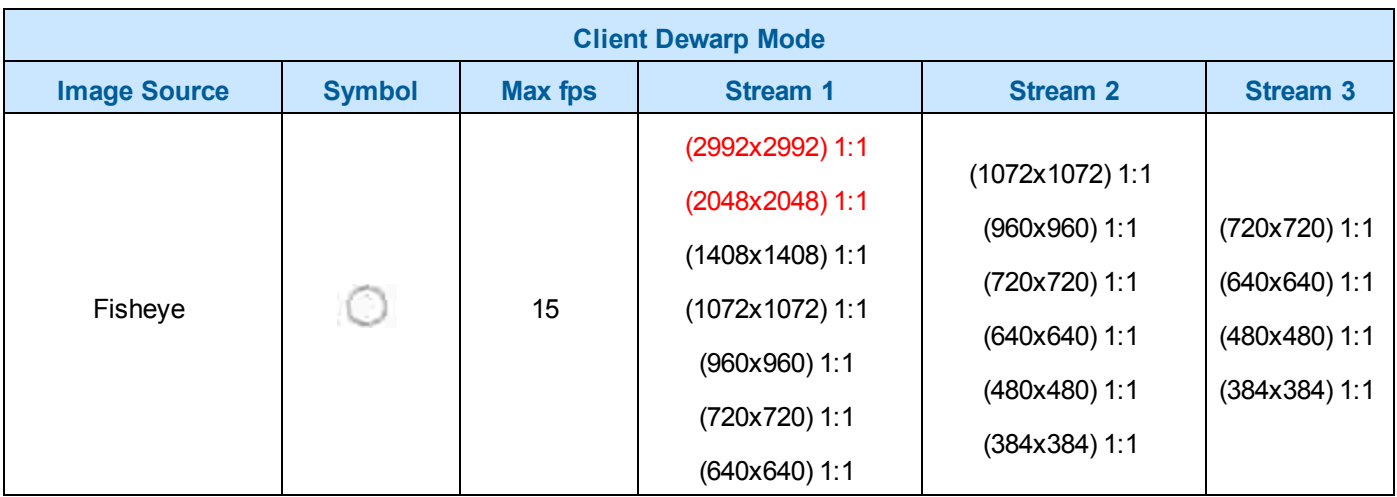

#### **Table 10-1 Client Dewarp Mode Resolutions**

### **Edge Dewarp Mode Resolutions**

#### **Note:**

- When resolution width or height is larger than 2040 (resolution marked red), MJPEG codec cannot be set
- Streams 1, 2, and 3 fps can be set from 1 to maximum fps. Maximum fps is dependent on the resolution of stream 1
- Each stream can have an independent frame rate (fps), but they must be equal to or less than the max fps listed
- 640x640 on steam 1 and 352x352 on streams 2 and 3 are the lowest resolution fisheye possible in Edge Dewarp
- The image source set on stream 1 is replicated on stream 2 and 3
- Once image source, resolution, and max fps is selected for stream 1,possible resolution selections for streams 2 and 3 will update accordingly
- Changing image source will automatically reset all stream configurations to their default values.
- The following mount image source combinations are possible:

#### **Ceiling mount view modes:**

- Ceiling panorama
- Quad Active Image (4x ePTZ)
- $\mathsf{I}$  Active Image

#### **Wall mount view modes:**

- **I** Active Image
- Wall panorama
- Combi (panorama + 2 ePTZ)

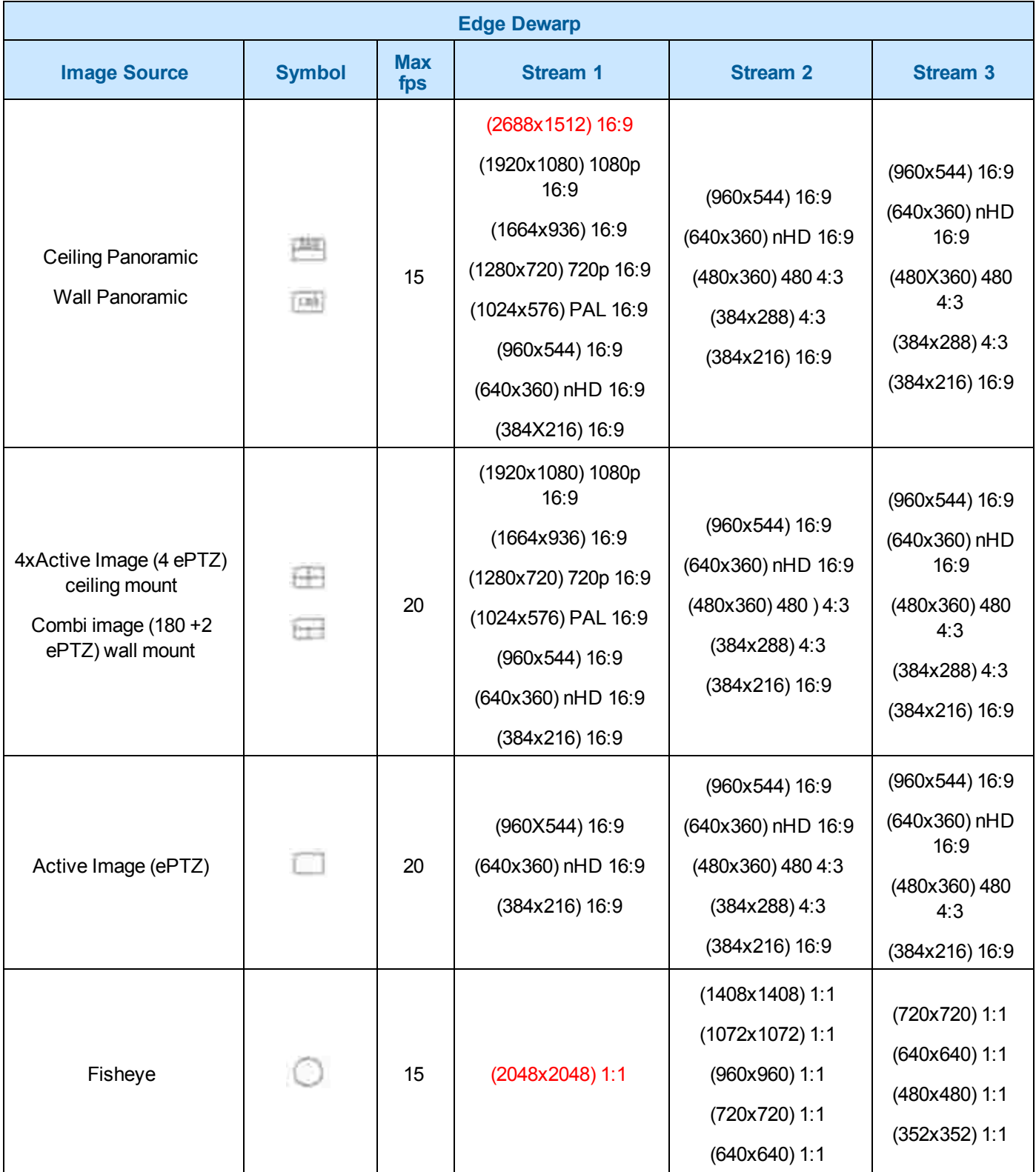

### **Table 10-2 Edge Dewarp Mode Resolutions**

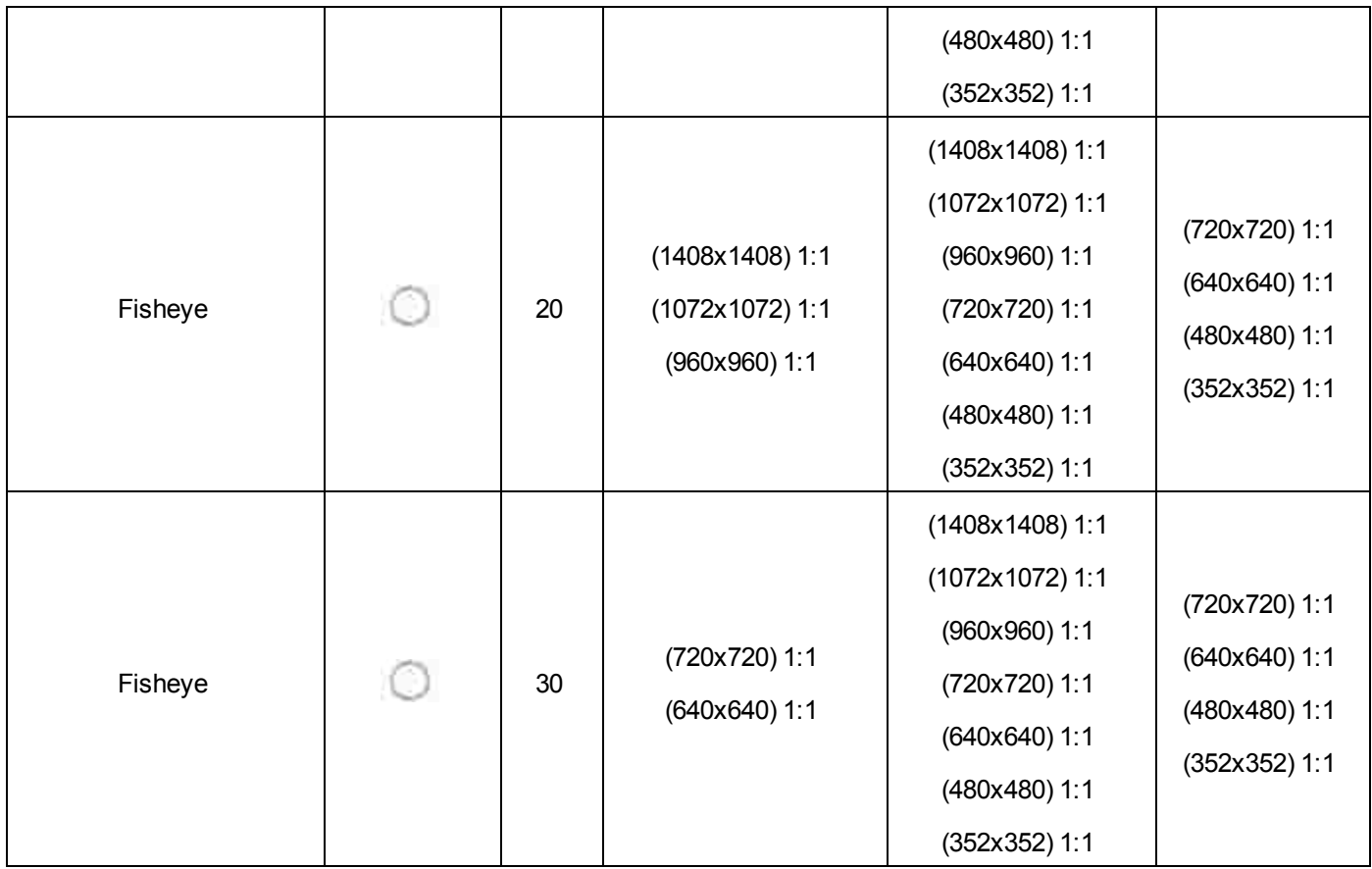